# HP Color LaserJet 4730mfp Brugervejledning til HP Integreret **Webserver**

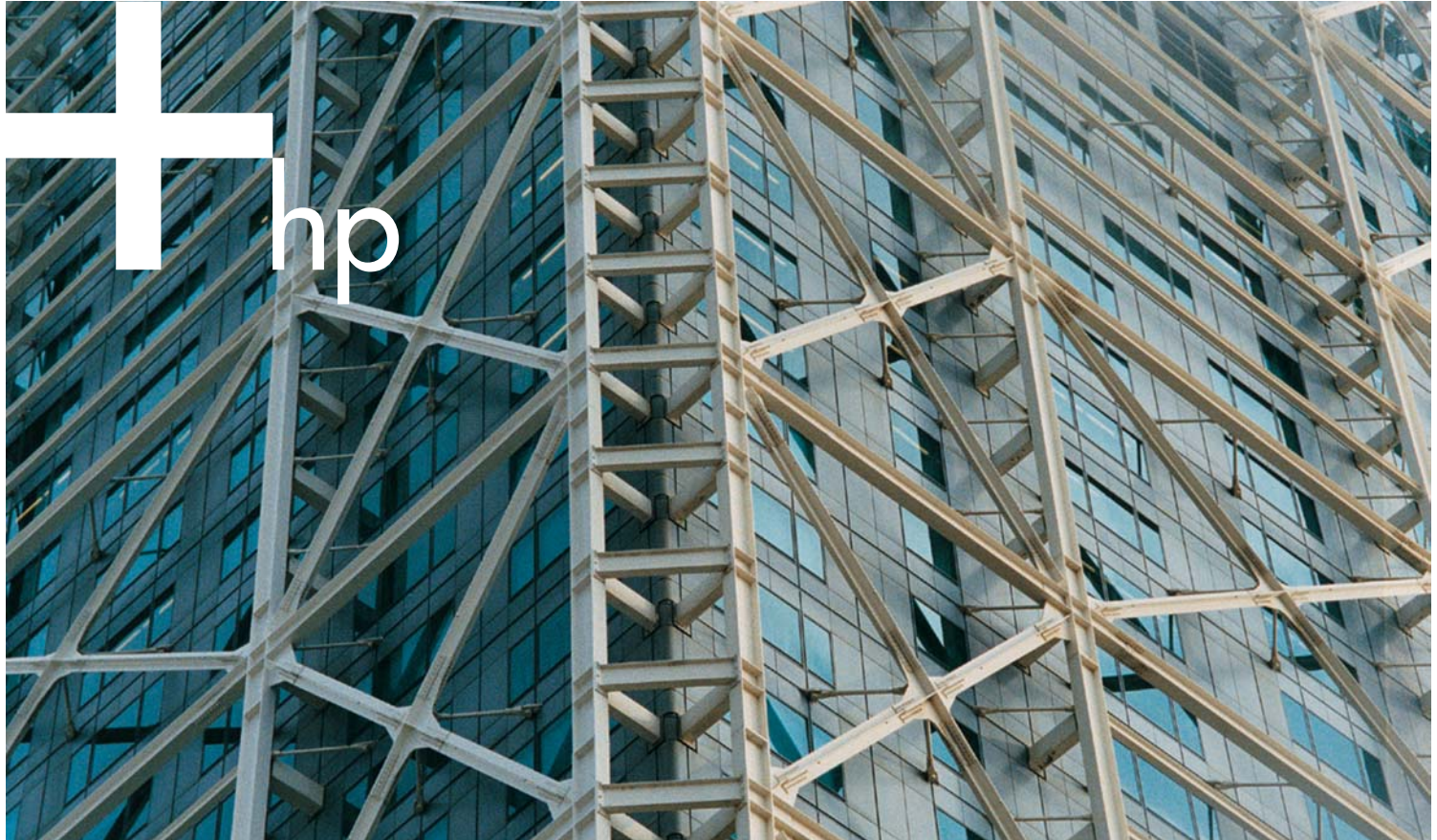

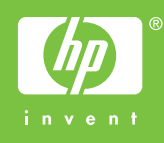

HP Integreret Webserver

Brugervejledning

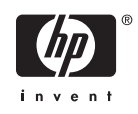

#### Copyright og garanti

© 2005 Copyright Hewlett-Packard Development Company, L.P.

Reproduktion, tilpasning eller oversættelse uden forudgående skriftlig tilladelse må ikke finde sted ud over det, som er tilladt i gældende lov om ophavsret.

Oplysningerne heri kan ændres uden forudgående varsel.

De eneste gyldige garantier for produkter og tjenester fra HP er angivet i de garantierklæringer, der leveres sammen med de pågældende produkter og tjenester. Intet heri udgør yderligere garantier. HP er ikke ansvarlig for tekniske eller redigeringsmæssige fejl eller mangler heri.

IWS V10.0

#### Varemærker og kilder

Adobe® og PostScript® er varemærker tilhørende Adobe Systems Incorporated.

Microsoft® og Windows® er varemærker registreret i USA og tilhørende Microsoft Corp.

Edition 1, 2/2005

# Indholdsfortegnelse

#### 1 Oversigt

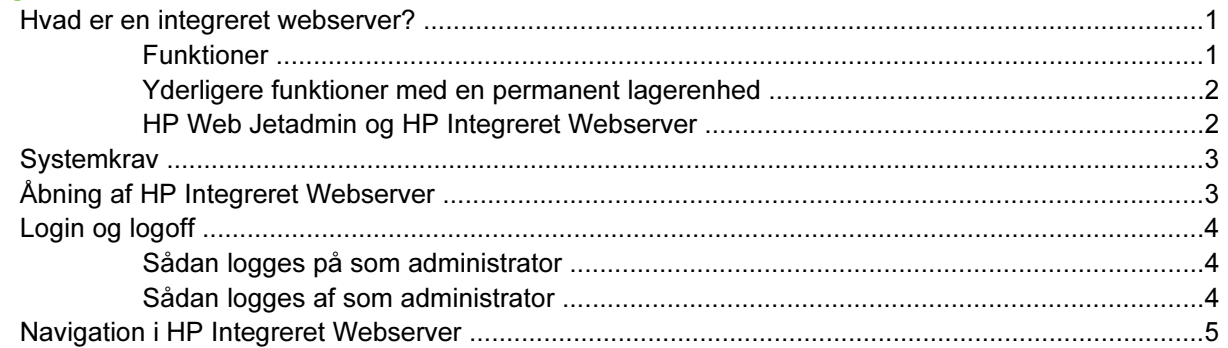

### 2 Visning af produktstatus fra HP IWS-oplysningsskærmbillederne

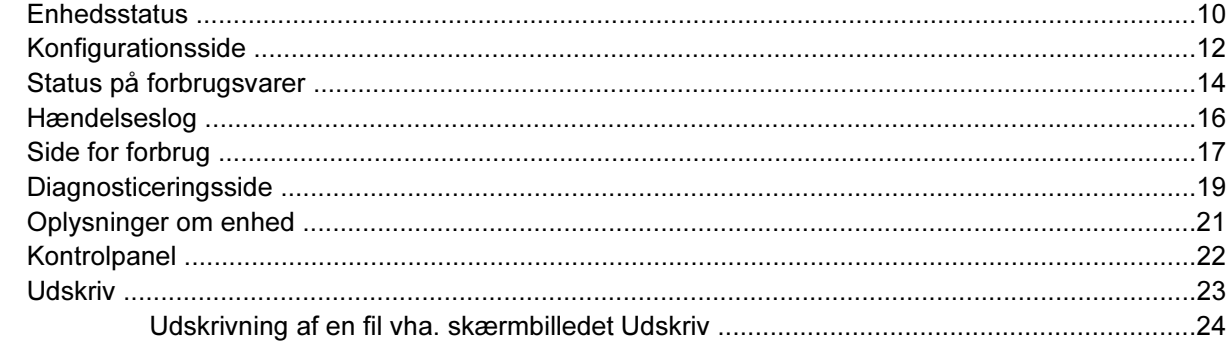

### 3 Konfiguration af produktet fra skærmbillederne under Indstillinger

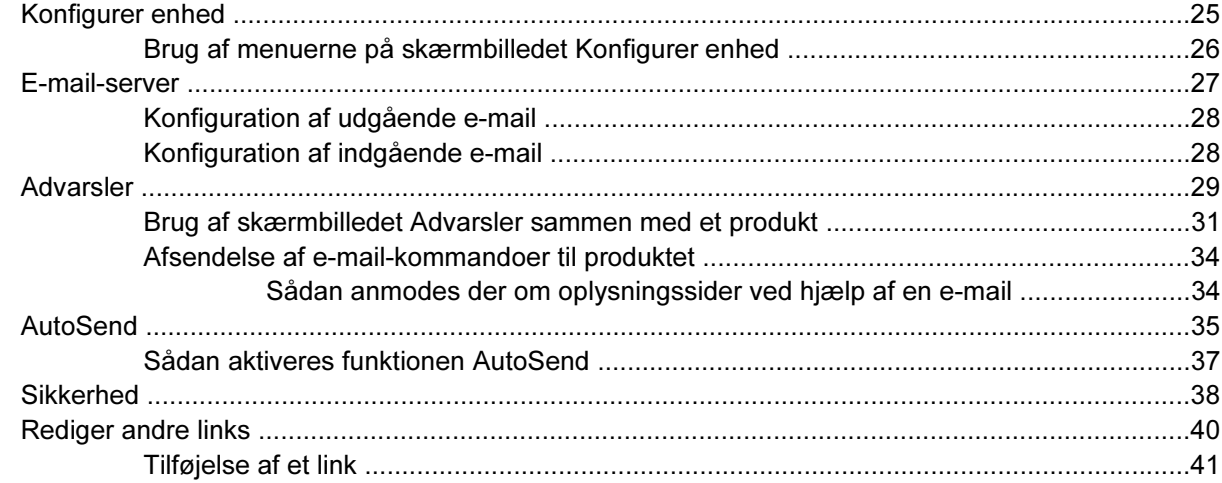

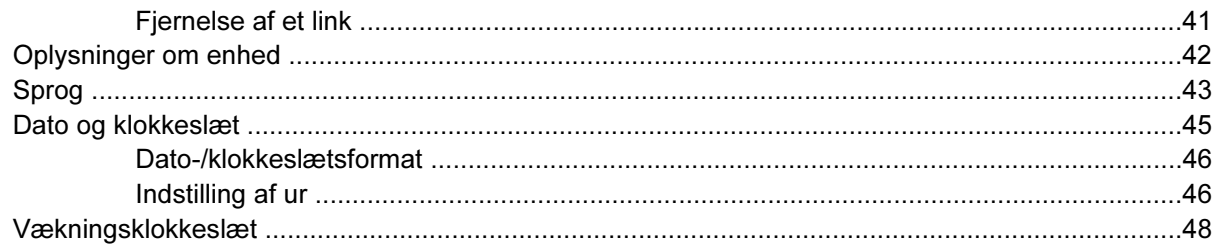

### 4 Angivelse af indstillinger for digital afsendelse

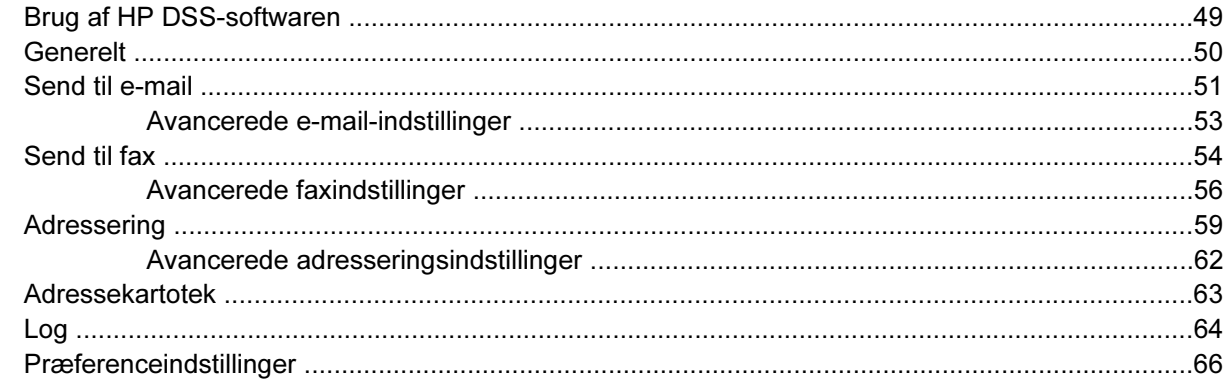

### 5 Håndtering af netværkshandlinger fra netværksskærmbillederne

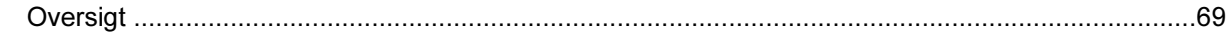

### 6 Brug af Andre links som en ressource

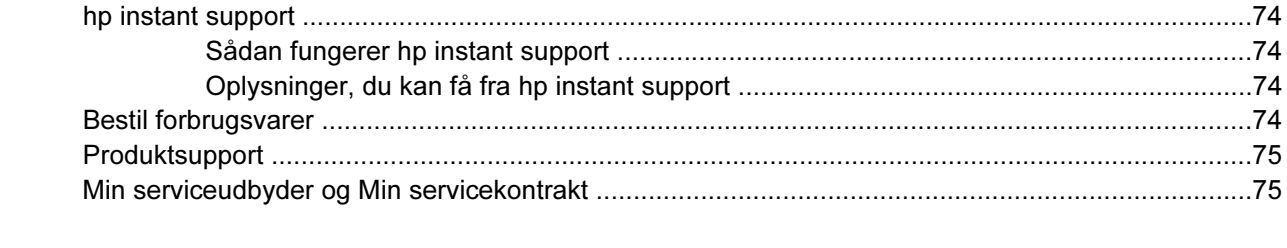

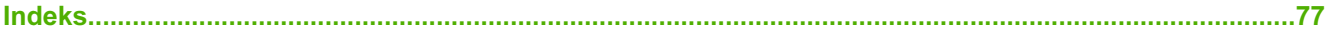

# **Liste over tabeller**

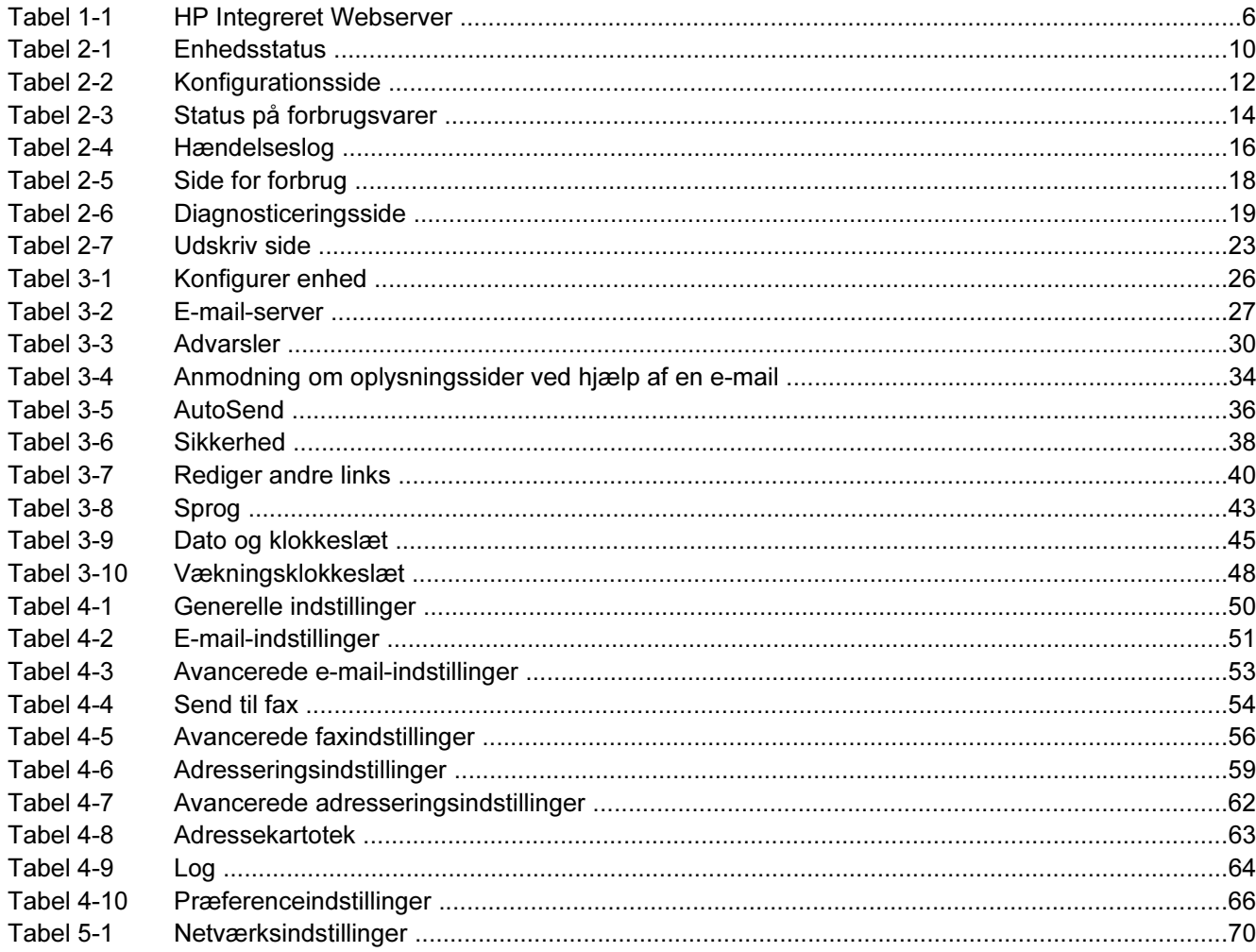

# **Liste over figurer**

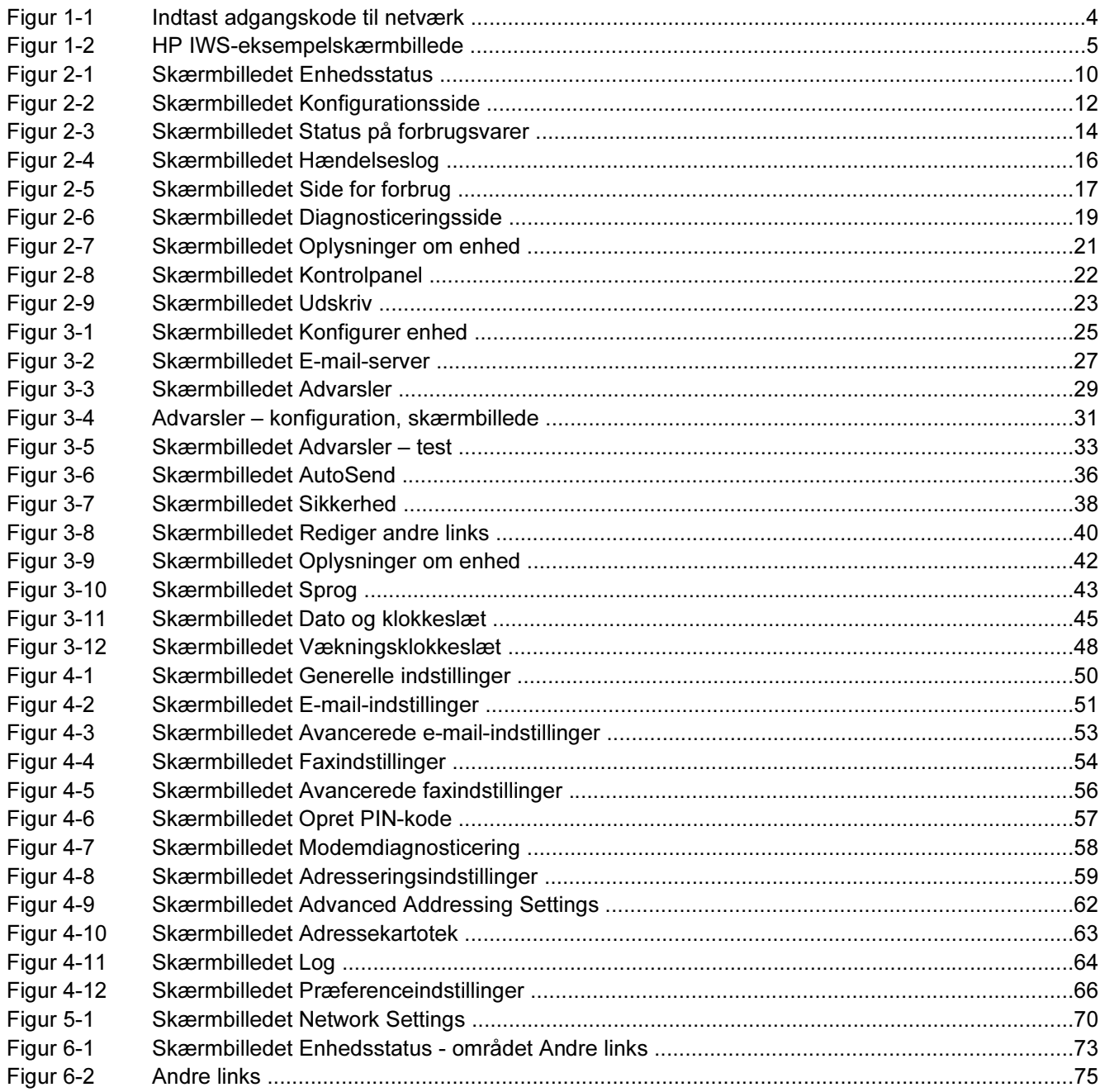

# <span id="page-10-0"></span>1 Oversigt

## Hvad er en integreret webserver?

En webserver skaber et miljø, hvor webprogrammer kan køre. Det svarer stort set til et operativsystem, f.eks. Microsoft® Windows®, der skaber et miljø, hvor programmer kan køre på computeren. I en webbrowser, f.eks. Microsoft Internet Explorer, Apple Safari eller Mozilla, kan du få vist output fra en webserver.

En integreret webserver ligger på et hardwareprodukt (f.eks. en printer) i firmwaren i modsætning til software, der indlæses på en netværksserver.

Fordelen ved en integreret webserver er, at produktet får en brugerflade, der kan åbnes og anvendes af alle med en netværkscomputer og en standardwebbrowser. Det er ikke nødvendigt at installere eller konfigurere specialsoftware.

Ved hjælp af HP Integreret Webserver (HP IWS) kan du få vist statusoplysninger om produktet, ændre indstillinger og administrere produktet på computeren.

Bemærk! I denne vejledning bruges ordene "produkt" og "enhed" i flæng. Når produkter eller enheder omtales i denne vejledning, gælder oplysningerne HP LaserJet-printere eller MFP'er eller HP Digital Senders. Yderligere oplysninger om, hvilke funktioner din printer, MFP eller digitale afsender understøtter, finder du i den dokumentation, der fulgte med produktet.

### Funktioner

Du kan bruge HP IWS til at få vist produkt- og netværksstatus og til at håndtere udskrivningsfunktioner fra computeren i stedet for på produktets kontrolpanel. Med HP IWS kan du udføre disse opgaver:

- Få vist meddelelser på kontrolpanelet og oplysninger om produktstatus
- Afgøre, hvor meget der er tilbage af forbrugsvarer, og konfigurere specifikke bestillingsoplysninger for forbrugsvarer
- Få adgang til siden om teknisk support til produktet
- Få adgang til specifik support til de seneste produkthændelser
- Tilføje eller tilpasse hyperlinks til andre websteder
- Få vist og ændre produktkonfiguration, f.eks. bakkekonfigurationer
- Få vist og ændre netværkskonfigurationer
- Få vist og udskrive oplysningssider, f.eks. konfigurationssiden
- <span id="page-11-0"></span>Oversig
- Modtage advarsler om produkthændelser, f.eks. når produktet har en lav beholdning af forbrugsvarer, via e-mail
- Vælge det sprog, som skærmbillederne i HP IWS skal vises på
- Udskrive til et produkt fra HP uden at have installeret printerdriveren til produktet
- Spare på energien ved at planlægge udsættelse af dvaletilstand for produktet, så produktet går i dvaletilstand efter et stykke tid, hvor det ikke er blevet brugt
- Planlægge vækningsklokkeslæt for hver dag, så initialisering og kalibrering er fuldført, når produktet skal bruges
- Jævnligt sende oplysninger om produktet og anvendelse af forbrugsvarer til serviceudbyderen.

### Yderligere funktioner med en permanent lagerenhed

Hvis der er installeret en permanent lagerenhed i produktet, f.eks. en harddisk, kan du få vist, konfigurere og gemme yderligere oplysninger.

- Advarsler. Konfigurer fire forskellige destinationslister for alle brugere (administrator og tjeneste) med op til 20 modtagere på hver af de fire lister. (Uden den permanente lagerenhed kan de enkelte brugere kun sende advarsler til fire e-mail-adresser).
- Andre links. Føj op til fem ekstra hyperlinks til websteder efter eget valg. (Du kan kun tilføje ét ekstra hyperlink uden det ekstra lager).

Der er muligvis installeret en harddisk på produktet, afhængigt af produktmodellen. Hvis produktet ikke har en harddisk, kan du muligvis bestille en. Du kan finde yderligere oplysninger i den brugervejledning, der fulgte med produktet, eller ved at besøge: [www.hp.com/country/us/eng/othercountriesbuy.htm](http://www.hp.com/country/us/eng/othercountriesbuy.htmp)

### HP Web Jetadmin og HP Integreret Webserver

HP Web Jetadmin er et webbaseret systemhåndteringsværktøj, som kan bruges sammen med en webbrowser. HP IWS og HP Web Jetadmin arbejder sammen for at imødekomme alle dine behov for produkthåndtering. Du kan bruge softwaren til at installere og håndtere netværksprodukter effektivt. Netværksadministratorer kan håndtere netværksprodukter eksternt, uanset hvor de befinder sig.

HP IWS er en enkel og brugervenlig løsning til håndtering af de enkelte produkter i miljøer med et begrænset antal produkter. I miljøer med flere produkter kan du dog med fordel bruge HP Web Jetadmin til at håndtere grupper af produkter. Ved hjælp af HP Web Jetadmin kan du finde, håndtere og konfigurere flere produkter på én gang.

HP Web Jetadmin kan hentes på HP onlinesupport (HP Web Jetadmin [www.hp.com/go/webjetadmin\)](http://www.hp.com/go/webjetadmin).

## <span id="page-12-0"></span>**Systemkrav**

Hvis du vil anvende HP IWS, skal du have følgende komponenter:

- En understøttet webbrowser. Browsere, der understøtter integrerede webservere, omfatter (men er ikke begrænset til) følgende:
	- Konqueror 3.0 eller nyere
	- Microsoft Internet Explorer 6.0 eller nyere
	- Mozilla 1.0 (og Mozilla-afledninger)
	- Netscape Navigator 6.2 eller nyere
	- Opera 7.0 eller nyere
	- Safari 1.0 eller nyere
- En TCP/IP-baseret netværksforbindelse (Transmission Control Protocol/Internet Protocol).
- En HP Jetdirect-printerserver (integreret eller EIO) installeret i produktet.

## Åbning af HP Integreret Webserver

Brug følgende procedure til at åbne HP IWS.

Bemærk! Du kan ikke få vist HP IWS-skærmbilleder uden for en firewall.

- 1 Åbn en understøttet webbrowser.
- 2 I feltet Adresse eller Gå til skal du skrive den TCP/IP-adresse, der er tilknyttet produktet (f.eks. http://192.168.1.1), eller værtsnavnet (f.eks. npi [XXXXXX] eller et konfigureret værtsnavn, f.eks. http://www.[din\_server].com).

Hvis du ikke kender TCP/IP-adressen for produktet, kan du finde den i menuen på kontrolpanelet eller ved at udskrive en konfigurationsside. Se den brugervejledning, der fulgte med produktet, for at få yderligere oplysninger.

# <span id="page-13-0"></span>Login og logoff

HP IWS indeholder skærmbilleder, hvor du kan få vist produktoplysninger og ændre konfigurationsindstillinger. De viste skærmbilleder og de tilknyttede indstillinger varierer, afhængigt af, hvordan du får adgang til HP IWS: som regel en it-administrator eller en serviceudbyder. Disse adgangskoder kan tilpasses af en it-administrator eller en serviceudbyder.

På en adgangskodebeskyttet HP IWS er kun fanen Oplysninger tilgængelig for brugere, der ikke logger på vha. adgangskoden. Hvis der ikke er angivet en adgangskode (hvilket er standard), er alle fanerne synlige.

Hvis der er angivet en adgangskode, skal du logge på som it-administrator eller som serviceudbyder for at få adgang til de beskyttede faner i HP IWS (Indstillinger, Digital Sending og Netværk).

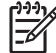

Bemærk! Se [Sikkerhed](#page-47-0) for at få oplysninger om ændring af adgangskoder som it-administrator. Hvis du er serviceudbyder, kan du se produktservicemanualen.

### Sådan logges på som administrator

Benyt følgende fremgangmåde for at logge på HP IWS som administrator.

1 Når du har åbnet IWS, skal du klikke på linket Log ind i øverste højre hjørne af skærmbilledet.

Dialogboksen Enter Network Password åbnes som vist i følgende illustration. Udseendet af loginskærmbilledet kan variere, afhængigt af operativsystemet og browseren.

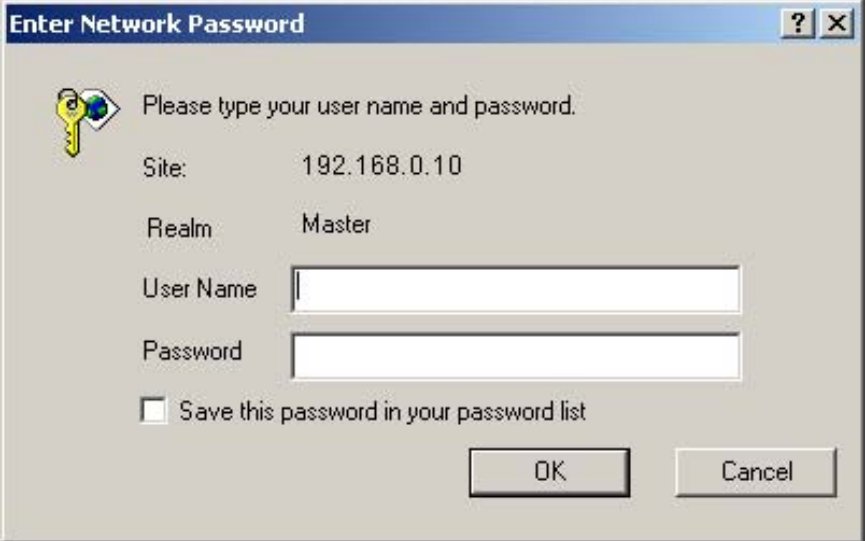

Figur 1-1 Indtast adgangskode til netværk

2 Skriv admin for brugernavn (feltet User Name), skriv adgangskoden i feltet Password, og klik derefter på OK.

### Sådan logges af som administrator

Benyt følgende fremgangsmåde for at logge af.

- 1 Klik på linket Log af.
- 2 Luk browseren for at fuldføre logoff.

<span id="page-14-0"></span>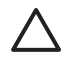

FORSIGTIG! Hvis du ikke lukker browseren, er der stadig forbindelse til produktet HP IWS, og det kan udgøre en sikkerhedsrisiko.

# Navigation i HP Integreret Webserver

Du kan navigere gennem skærmbillederne i HP IWS ved at klikke på en af fanerne (f.eks. Oplysninger eller Indstillinger) og derefter klikke på en af menuerne på navigationsbjælken til venstre i skærmbilledet.

Følgende illustration og tabel indeholder oplysninger om HP IWS-skærmbillederne.

Bemærk! Udseendet af HP IWS-skærmbillederne kan variere fra illustrationerne i denne brugervejledning, afhængigt af produktfunktionerne og de indstillinger, som it-administratoren har fastlagt.

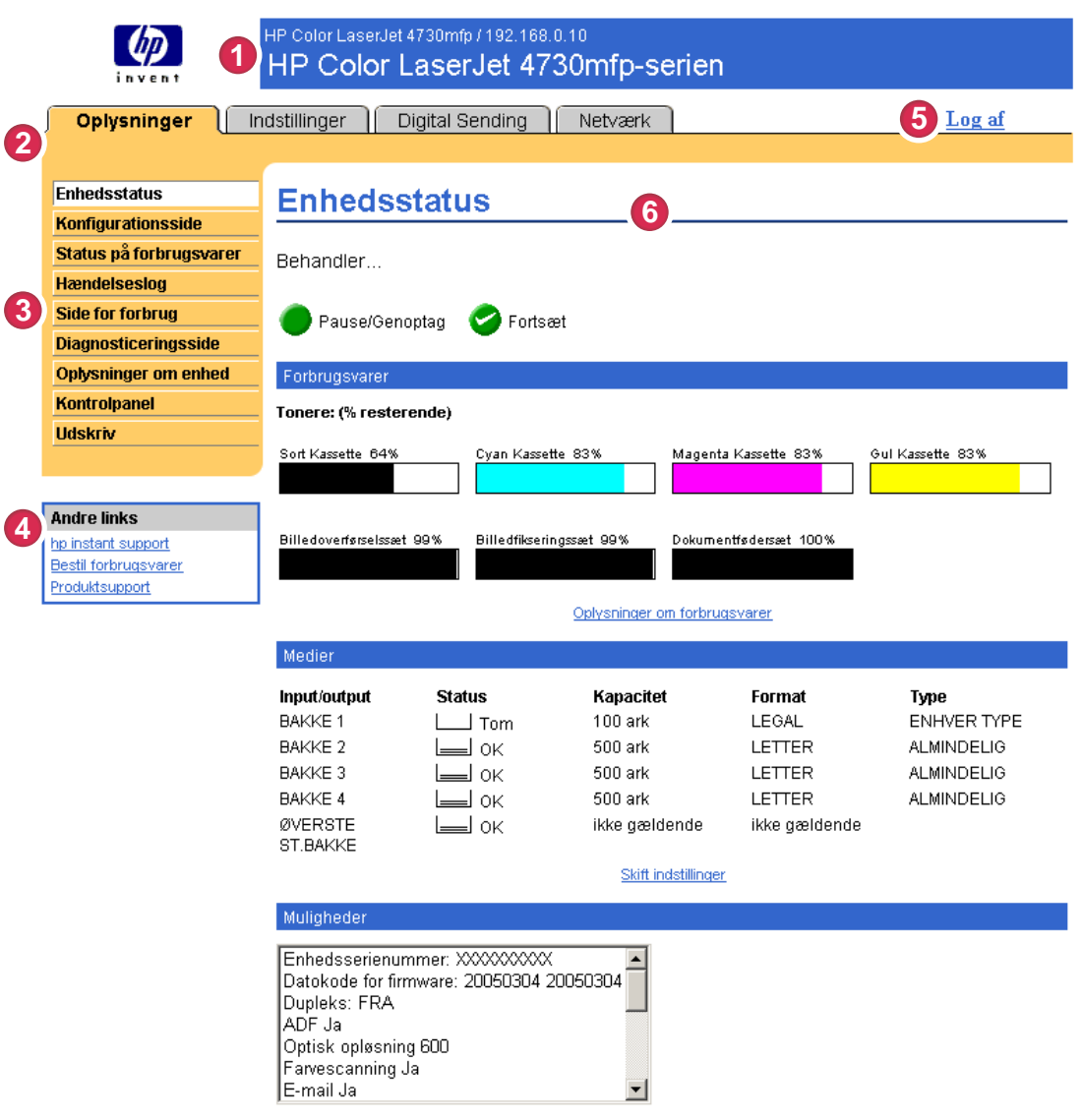

Figur 1-2 HP IWS-eksempelskærmbillede

#### <span id="page-15-0"></span>Tabel 1-1 HP Integreret Webserver

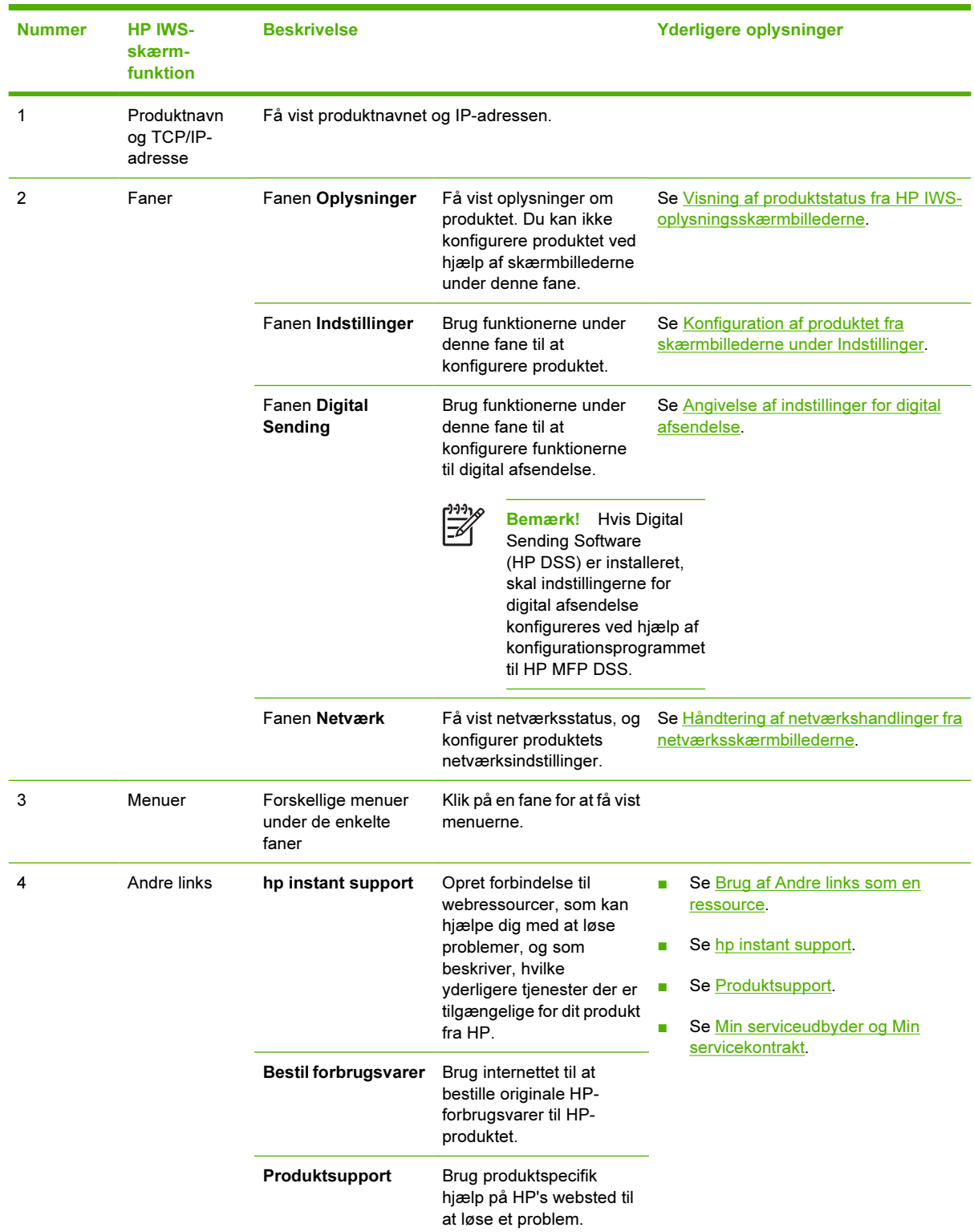

| <b>Nummer</b> | <b>HP IWS-</b><br>skærm-<br><b>funktion</b> | <b>Beskrivelse</b>                  |                                                           |                     | Yderligere oplysninger                                                                                                    |  |  |  |
|---------------|---------------------------------------------|-------------------------------------|-----------------------------------------------------------|---------------------|----------------------------------------------------------------------------------------------------|--|--|--|
| 5             | Log ind/Log af                              | Forskelligt for hver<br>brugertype  | Log på som it-<br>administrator eller<br>serviceudbyder.  | Se Login og logoff. |                                                                                                    |  |  |  |
| 6             | Skærmbillede                                | Varierer, afhængigt<br>af menupunkt | Klik på et menupunkt for at ■<br>få vist et skærmbillede. |                     | Se Visning af produktstatus fra<br><b>HP IWS-</b><br>oplysningsskærmbillederne.<br>Se Konfiguration af produktet fra<br>skærmbillederne under Indstillinger.<br>Se Håndtering af<br>netværkshandlinger fra<br>netværksskærmbillederne. |  |  |  |

Tabel 1-1 HP Integreret Webserver (fortsat)

# <span id="page-18-0"></span>2 Visning af produktstatus fra HP IWSoplysningsskærmbillederne

De skærmbilleder, der er tilgængelige via fanen Oplysninger, er kun informative. Du kan ikke konfigurere produktet fra disse skærmbilleder. Hvis du vil konfigurere produktet via HP IWS, kan du finde oplysninger under [Konfiguration af produktet fra skærmbillederne under Indstillinger](#page-34-0).

|∌

Bemærk! Nogle produkter understøtter ikke alle disse skærmbilleder.

### <span id="page-19-0"></span>**Enhedsstatus**

I skærmbilledet Enhedsstatus kan du få vist produktets aktuelle status. I følgende illustration og tabel beskrives, hvordan du skal bruge dette skærmbillede.

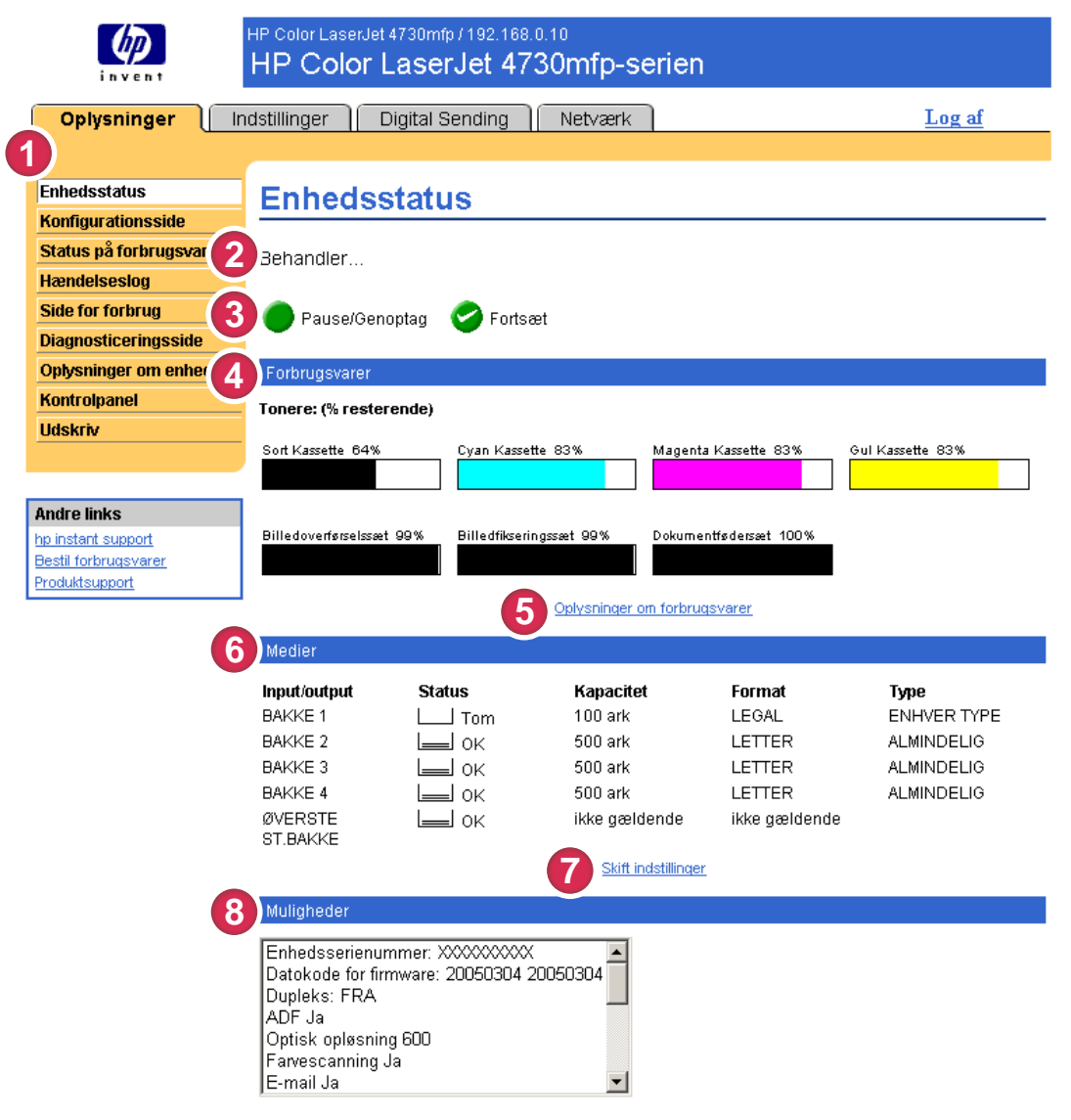

#### Figur 2-1 Skærmbilledet Enhedsstatus

#### Tabel 2-1 Enhedsstatus

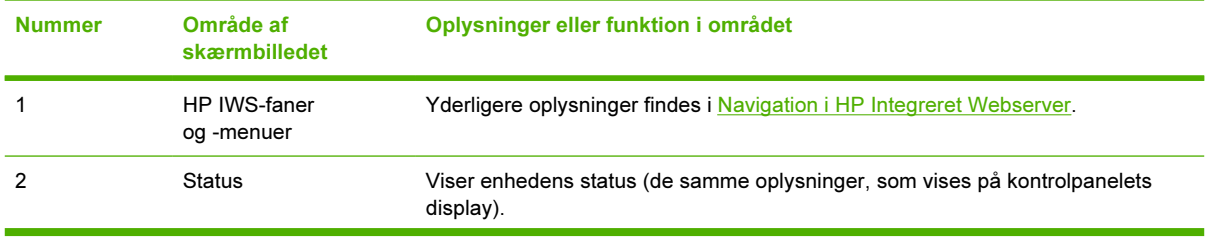

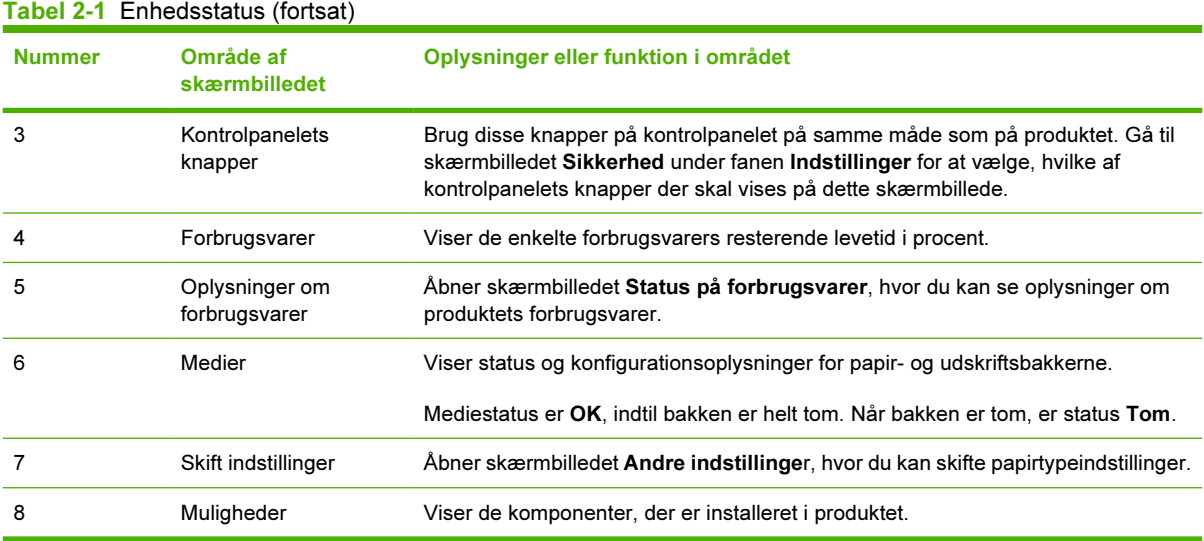

## <span id="page-21-0"></span>Konfigurationsside

I skærmbilledet Konfigurationsside kan du få vist de aktuelle produktindstillinger, afhjælpe fejlfindingsproblemer og kontrollere installationen af ekstraudstyr, f.eks. DIMM'er (Dual Inline Memory Modules). I følgende illustration og tabel beskrives, hvordan du bruger dette skærmbillede.

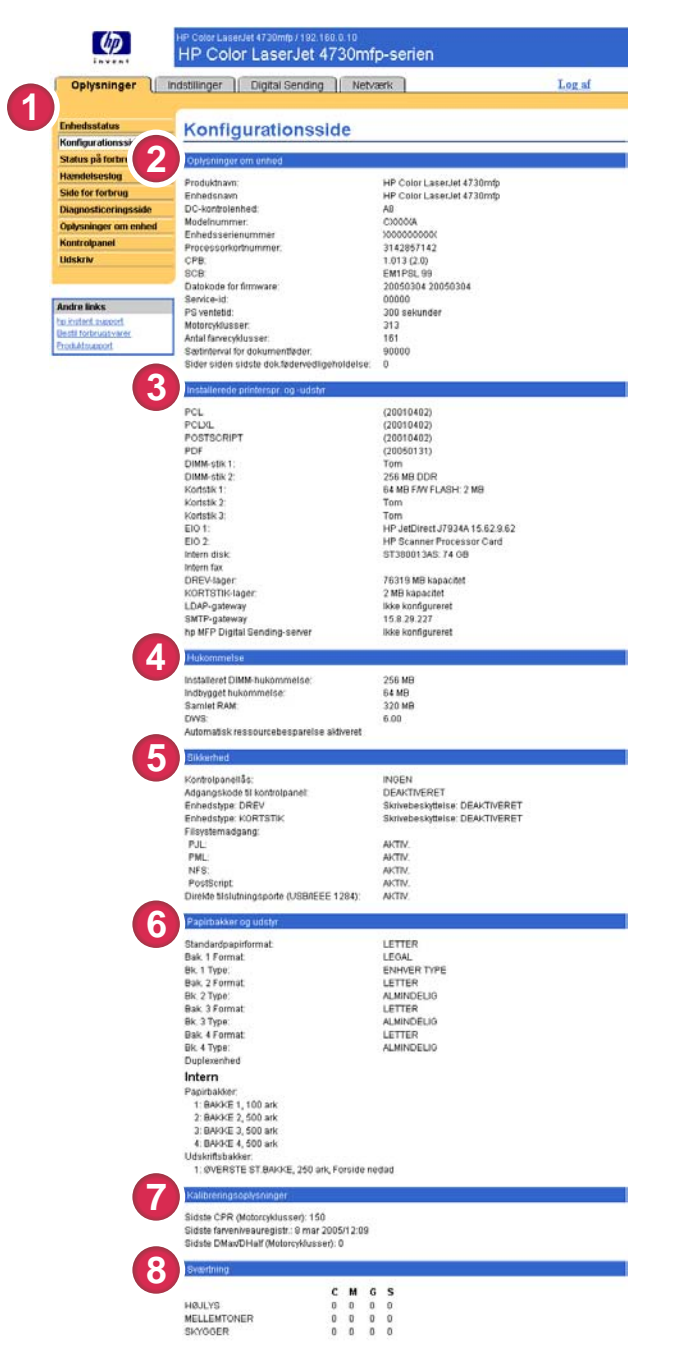

Figur 2-2 Skærmbilledet Konfigurationsside

Tabel 2-2 Konfigurationsside

|  | <b>Nummer</b> | Område af skærmbilledet | Oplysninger eller funktion i området |  |
|--|---------------|-------------------------|--------------------------------------|--|
|--|---------------|-------------------------|--------------------------------------|--|

Oplysninger

**Oplysninger** 

Tabel 2-2 Konfigurationsside (fortsat)

| <b>Nummer</b> | Område af skærmbilledet                            | Oplysninger eller funktion i området                                                                                                    |  |  |  |  |  |  |
|---------------|----------------------------------------------------|----------------------------------------------------------------------------------------------------|--|--|--|--|--|--|
| $\mathbf{1}$  | HP IWS-faner og -menuer                            | Yderligere oplysninger findes i Navigation i HP Integreret Webserver.                                                                                                    |  |  |  |  |  |  |
| 2             | Oplysninger om enhed                               | Viser serienummeret, versionsnumre og andre oplysninger om<br>enheden.                                                                                                    |  |  |  |  |  |  |
| 3             | Installerede printersprog og<br>installeret udstyr | Viser:                                                                                                    |  |  |  |  |  |  |
|               |                                                    | Version og TCP/IP-adresse for alle netværksenheder, som er<br>tilsluttet produktet (Jetdirect eller intern Jetdirect)                                                                                                    |  |  |  |  |  |  |
|               |                                                    | Alle de printersprog, der er installeret (f.eks.printerkommandosprog<br>п<br>[PCL] og PostScript® [PS])                                                                                                    |  |  |  |  |  |  |
|               |                                                    | Ekstraudstyr, som er installeret i de enkelte DIMM- og EIO-stik.                                                                                                    |  |  |  |  |  |  |
|               |                                                    | USB-enheder, der kan sluttes til en printer og anvendes som en<br>o.<br>værts-USB-controller, f.eks. masselagerenheder, kortlæsere eller<br>tastaturer                                                                                                    |  |  |  |  |  |  |
| 4             | Hukommelse                                         | Angiver hukommelsesoplysninger, PCL Driver Work Space (DWS) og<br>oplysninger om ressourcebesparelse.                                                                                                    |  |  |  |  |  |  |
| 5             | Sikkerhed                                          | Angiver status for kontrolpanellås, diskskrivebeskyttelsesfunktioner og<br>direkte tilslutningsporte (USB eller parallel).                                                                                                    |  |  |  |  |  |  |
|               |                                                    | Du kan ændre status for porte med direkte tilslutning på<br>skærmbilledet Sikkerhed under fanen Indstillinger ved at markere eller<br>fjerne markeringen i afkrydsningsfeltet Deaktiver direkte<br>tilslutningsporte.                                                                            |  |  |  |  |  |  |
| 6             | Papirbakker og udstyr                              | Viser størrelsen på og typen af det medie, der er angivet for de enkelte<br>bakker i produktet. Hvis der er installeret en dupleksenhed eller andet<br>ekstraudstyr til papirhåndtering på produktet, vises der også oplysninger<br>om disse enheder her.                                        |  |  |  |  |  |  |
| 7             | Kalibreringsoplysninger                            | Angiver den nyeste CPR-sideoptælling (Color-Plane Registration), den<br>nyeste CPR-sideoptællingsdato (i motorcyklusser) for DMAX/DHALF og<br>den nyeste DMAX/DHALF-sideoptællingsdato.                                                                                                    |  |  |  |  |  |  |
|               |                                                    | CPR vises, når der installeres nye tonerkassetter for at kompensere for<br>eventuelle mindre variationer, der kan forekomme i kassettens omkreds.                                                                                                    |  |  |  |  |  |  |
|               |                                                    | DMAX er en tæthedskalibrering af hver tonerkassettefarve ved 100%<br>dækning. DHALF er også en tæthedskalibrering af hver<br>tonerkassettefarve, men som en halvtone i stedet for en fuld farve. Under<br>halvtoneudskrivning spredes punkterne af toner ud, og dækningen er<br>mindre end 100%. |  |  |  |  |  |  |
|               |                                                    | Disse oplysninger vises også på skærmbilledet Diagnosticering under<br>fanen Digital Sending, indstillinger.                                                                                                    |  |  |  |  |  |  |
| 8             | Farvetæthed                                        | Angiver CMYK-værdier (cyan, magenta, gul og sort) for højlys,<br>mellemtoner og skygger.                                                                                                    |  |  |  |  |  |  |
|               |                                                    | Disse oplysninger vises også på skærmbilledet Diagnosticering under<br>fanen Digital Sending, indstillinger.                                                                                                    |  |  |  |  |  |  |

# <span id="page-23-0"></span>Status på forbrugsvarer

På skærmbilledet Status på forbrugsvarer vises mere detaljerede oplysninger om forbrugsvarer, og du får vist varenumre på originale forbrugsvarer fra HP. (Det er en fordel at have varenumrene klar, når du bestiller forbrugsvarer). I følgende illustration og tabel beskrives, hvordan dette skærmbillede anvendes.

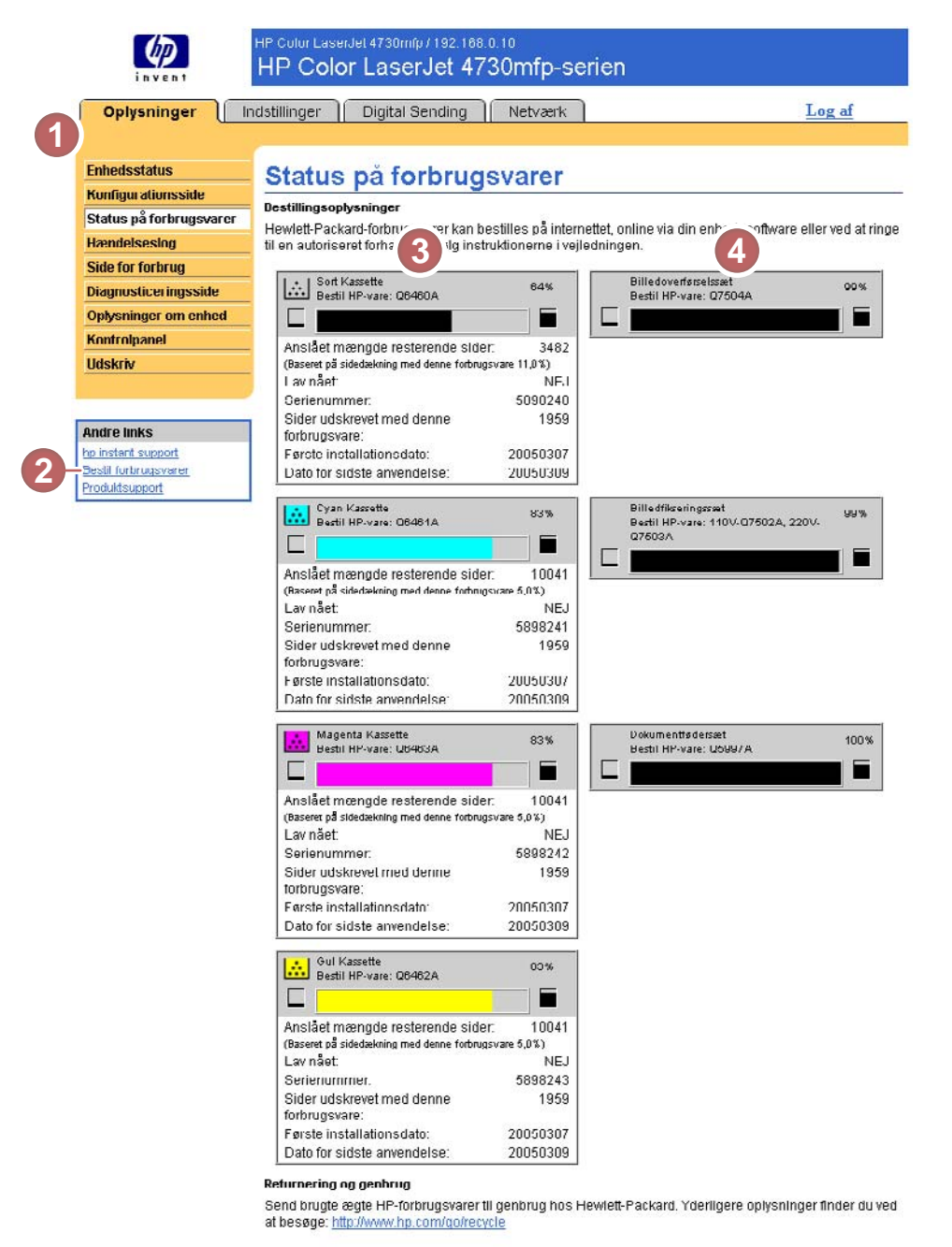

#### Figur 2-3 Skærmbilledet Status på forbrugsvarer

Tabel 2-3 Status på forbrugsvarer

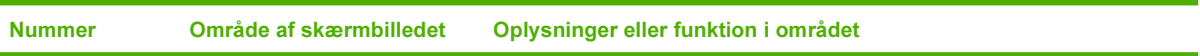

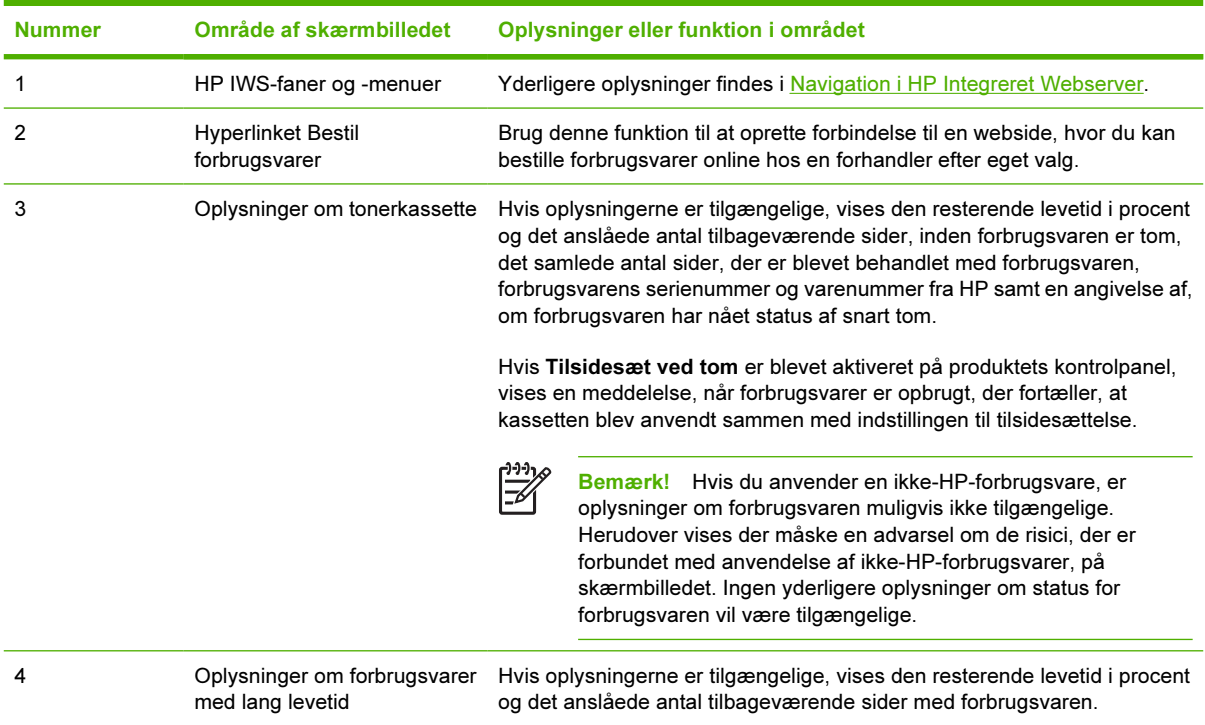

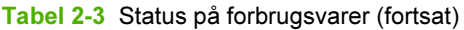

## <span id="page-25-0"></span>Hændelseslog

I hændelsesloggen vises de seneste produkthændelser, herunder papirstop, servicefejl og andre printerfejl I følgende illustration og tabel beskrives, hvordan du bruger dette skærmbillede.

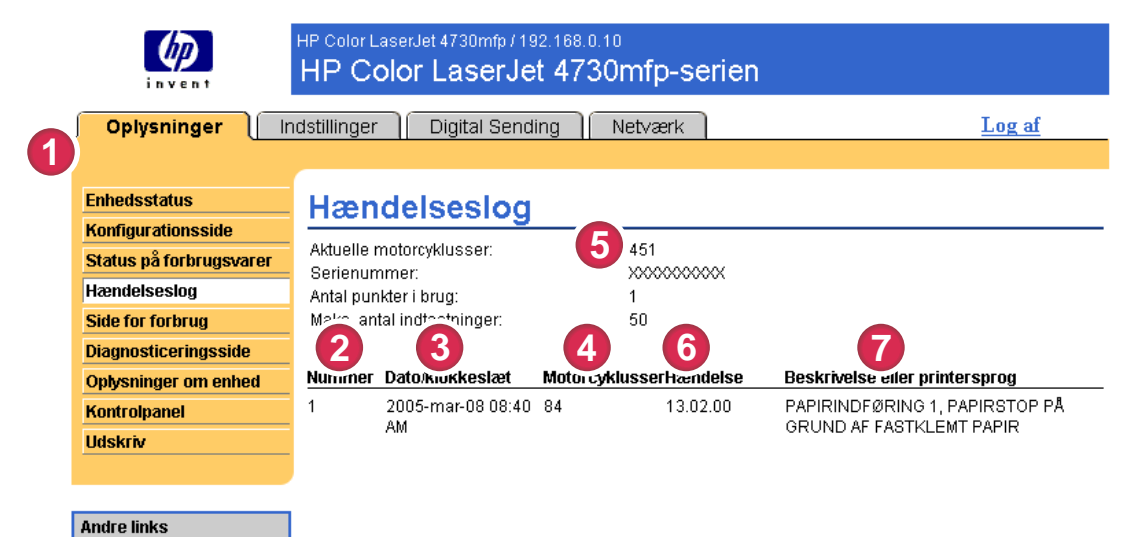

#### Figur 2-4 Skærmbilledet Hændelseslog

#### Tabel 2-4 Hændelseslog

hp instant support **Bestil forbrugsvarer** Produktsupport

**8**

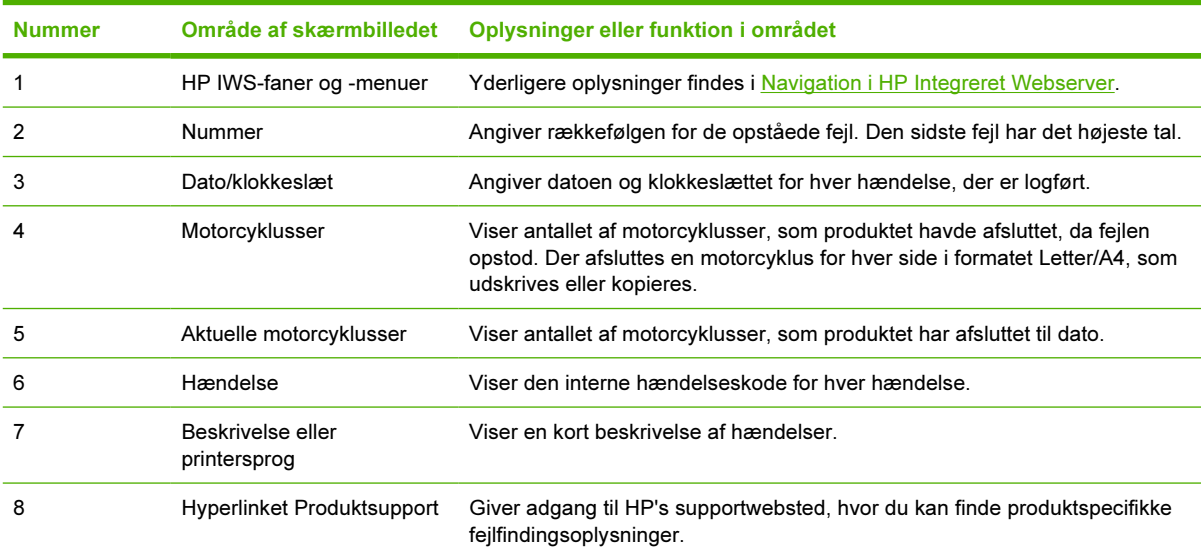

# <span id="page-26-0"></span>Side for forbrug

Skærmbilledet Side for forbrug indeholder en optælling af sider for hvert medieformat, der er passeret gennem produktet, og viser antallet af udskrevne duplekssider. Det totale antal beregnes ved at gange antallet af udskrifter med enhedsværdien.

Oplysningerne på dette skærmbillede kan bruges til at afgøre, hvor meget toner eller papir der skal opbevares. I følgende illustration og tabel beskrives, hvordan du bruger dette skærmbillede.

| Oplysninger                               | Indstillinger   Digital Sending   Netvark                           |                              |                          |                                                        |                                 |                                |                                |                             |                  |                           | Legal                  |                                                  |
|-------------------------------------------|---------------------------------------------------------------------|------------------------------|--------------------------|--------------------------------------------------------|---------------------------------|--------------------------------|--------------------------------|-----------------------------|------------------|---------------------------|------------------------|--------------------------------------------------|
| <b>Enhedisstatus</b>                      | Side for forbrug                                                    |                              |                          |                                                        |                                 |                                |                                |                             |                  |                           |                        |                                                  |
| Konfigurationsside                        |                                                                     |                              |                          |                                                        |                                 |                                |                                |                             |                  |                           |                        |                                                  |
| Status på forbrugsvarer<br>Hamdelseskig   |                                                                     |                              |                          |                                                        |                                 |                                |                                |                             |                  |                           |                        |                                                  |
| Side for forbrug                          | SIN<br>Produktnavn                                                  |                              |                          | 1000000000                                             |                                 |                                |                                |                             |                  |                           |                        |                                                  |
| <b>Diagnosticerings</b>                   | Enhedsnavn                                                          |                              |                          | HP Color LaserJet 4730mfp<br>HP Color LaserJet 4730mfp |                                 |                                |                                |                             |                  |                           |                        |                                                  |
| <b>Oplysninger</b> on                     |                                                                     |                              |                          |                                                        |                                 |                                |                                |                             |                  |                           |                        |                                                  |
| <b>Kontrolpanet</b>                       | Totaler for forbrug dilisvarende)                                   |                              |                          |                                                        |                                 |                                |                                |                             |                  |                           |                        |                                                  |
| <b>Udskriv</b>                            | <b>UDSKREVET</b>                                                    |                              |                          |                                                        |                                 |                                |                                |                             |                  |                           | <b>DUPLEKS DUPLEKS</b> |                                                  |
|                                           | (UDSKRIFT, KOPI<br>OG FAX)                                          | SIMPLEKS SIMPLEKS SIMPLEKS F |                          |                                                        | LEKS DUPLEN OUPLEKS Total Total |                                |                                |                             |                  |                           | ٠<br>BILLEDE BILLEDE   | ٠                                                |
| <b>Andre links</b>                        | Sideformat                                                          | Mono                         | Farve                    | Enheder                                                | Mone                            | Farve                          | Enheder Mono Farve Total       |                             |                  |                           | Mono                   | Farve                                            |
| he instant support<br>Besti torbruggypnet | LETTER                                                              | 128                          | 127                      | 1,0                                                    | 12                              | 17                             |                                |                             |                  | 2,0 152,0 161,0313,0      | À                      | $\begin{matrix}0\\0\end{matrix}$                 |
| Produktiviziont                           | LEOAL<br>A4                                                         | $\alpha$<br>Ò                | o<br>Ò                   | 1,3<br>1,0                                             | o<br>Ò                          | ò<br>Ö                         | 2,8<br>2,0                     | 0,0<br>0,0                  | 0.0<br>0,0       | 0.0<br>0,0                | ó<br>Ö                 | ö                                                |
|                                           | <b>EXECUTIVE</b>                                                    | ò                            | $\theta$                 | 0.8                                                    | ò                               | <u>0</u>                       | $^{1,8}$                       | 0.0                         | 0.0              | 0.0                       | ö                      |                                                  |
|                                           | KONVOLUT nr.10<br>KONVOLUT                                          | $\sigma$<br>o                | $\theta$<br>$\mathbf{0}$ | 0.4<br>0.3                                             | ×                               |                                | ٠                              | 0.0<br>0,0                  | 0.0<br>0,0       | 0.0<br>0,0                | i.                     | $\cdots$                                         |
|                                           | MONARCH                                                             |                              |                          |                                                        |                                 |                                |                                |                             |                  |                           |                        |                                                  |
|                                           | KONVOLUT CS<br>FORWOLUT DL                                          | o<br>ö                       | 0<br>ö                   | 0,6<br>0,4                                             | $\ddot{ }$                      | $\frac{1}{1}$                  | $\frac{1}{1}$                  | 0,0<br>0,0                  | 0,0<br>0,0       | 0,0<br>0,0                | :                      | <b>IIIII</b> 1                                   |
|                                           | 85080                                                               | o                            | o                        | 0.7                                                    | o                               | ò                              | $1\frac{14}{14}$               | 0.0                         | 0.0              | 0.0                       | ó                      |                                                  |
|                                           | KONVOLUT B5<br>SPECIAL                                              | o<br>$\ddot{\rm o}$          | Ò<br>$\ddot{\mathbf{0}}$ | 0.7<br>1,0                                             | $\frac{1}{1}$                   | $\frac{1}{2}$                  |                                | 0,0<br>0,0                  | 0,0<br>0,0       | 0,0<br>0,0                | $\frac{1}{1}$          |                                                  |
|                                           | <b>DPOSTKORTLISH</b>                                                | $\alpha$                     | $\theta$                 | 1.0                                                    | ä<br>ä,                         |                                | <br>÷                          | 0.0                         | 0.0              | 0.01                      | ü<br>à,                |                                                  |
|                                           | Á5<br>1 BMC                                                         | ö<br>o                       | 0<br>0                   | 0.5<br>0,0                                             |                                 | .,                             |                                | 0,0<br>0,0                  | 0,0<br>0,0       | 0,0<br>0,0                | m                      |                                                  |
|                                           | EXECUTIVE(JIS)                                                      | a                            | o                        | 1,1                                                    |                                 |                                | u                              | 0,0                         | 0.0              | 0.0                       |                        |                                                  |
|                                           | 0,5X13<br><b>STATEMENT</b>                                          | o<br>ö                       | ö<br>ò                   | 1,1<br>0.5                                             | o<br>                           | ò<br>٠                         | 2,2                            | 0,0<br>0,0                  | 0,0<br>0.0       | 0,0<br>0.0                | ö                      | o                                                |
|                                           | <b>TOTALT</b>                                                       |                              |                          |                                                        |                                 |                                |                                |                             | 152,0 161,0313,0 |                           |                        |                                                  |
|                                           | <b>PRINTERFORBRUG</b>                                               |                              |                          |                                                        |                                 |                                |                                |                             |                  |                           |                        |                                                  |
|                                           | Samlet antal kopisider udskrevet<br>Sämlet antal faxsider udskrevet |                              |                          |                                                        |                                 |                                |                                | $\alpha$<br>$\alpha$        |                  |                           |                        |                                                  |
|                                           | SCANNET (KOPI, SENDT OG<br>FAX)                                     |                              | <b>SIMPLEKS</b>          | <b>Antal</b>                                           | <b>SIMPLENS</b><br>Enheder      |                                | <b>DUPLERS</b><br><b>Antal</b> |                             |                  | <b>DUPLERS</b><br>Enheder |                        | Total                                            |
|                                           | Sideformat                                                          |                              |                          |                                                        |                                 |                                |                                |                             |                  |                           |                        |                                                  |
|                                           | LETTER<br>LEGAL                                                     |                              |                          | $\overline{a}$<br>ö                                    | 1.0<br>1,3                      |                                |                                | $\overline{0}$<br>$\bar{0}$ |                  | 2.0<br>2,6                |                        | 3.0<br>0,0                                       |
|                                           | A4                                                                  |                              |                          | $\overline{0}$                                         | 1,0                             |                                |                                | o                           |                  | 2,0                       |                        | 0,0                                              |
|                                           | EXECUTIVE<br>85(JIS)                                                |                              |                          | $\Omega$<br>ö                                          | 0.0<br>0.7                      |                                |                                | $\ddot{\Omega}$<br>ö        |                  | 1.6<br>1,4                |                        | 0.0<br>0,0                                       |
|                                           | A5                                                                  |                              |                          | ö                                                      | 0,5                             |                                |                                | $\frac{0}{1}$               |                  | $^{1,0}$                  |                        | 0,0                                              |
|                                           | 8,5X13<br>STATEMENT                                                 |                              |                          | $\Omega$<br>0                                          | 1.1<br>0,5                      |                                |                                | á,                          |                  |                           | ä,                     | 0.0<br>$^{0,0}$                                  |
|                                           | <b>Samlet scannerbrug</b>                                           |                              |                          |                                                        |                                 |                                |                                |                             |                  |                           |                        | 3,0                                              |
|                                           | Scanningsantal for kopijob                                          |                              |                          |                                                        |                                 |                                |                                | $\Lambda$                   |                  |                           |                        |                                                  |
|                                           | Scanningsantal for afsendelsesiob                                   |                              |                          |                                                        |                                 |                                |                                | 6<br>ò                      |                  |                           |                        |                                                  |
|                                           | ADF-simplekssider:<br>ADF-duplekssider                              |                              |                          |                                                        |                                 |                                |                                | o                           |                  |                           |                        |                                                  |
|                                           | Samlet antal sider i ADF:                                           |                              |                          |                                                        |                                 |                                |                                | Q                           |                  |                           |                        |                                                  |
|                                           | Scanningsantal for flatbed                                          |                              |                          |                                                        |                                 |                                |                                | 6                           |                  |                           |                        |                                                  |
|                                           | Udskriftstistande og brug af papirgange (faldsk)                    |                              |                          |                                                        |                                 |                                |                                |                             |                  |                           |                        |                                                  |
|                                           | BRUG AF UDSKRIFTSTILSTANDE                                          |                              |                          |                                                        |                                 |                                |                                |                             |                  |                           |                        |                                                  |
|                                           | Udskriftstästand                                                    |                              |                          |                                                        |                                 |                                |                                |                             |                  | Farve                     |                        | Total                                            |
|                                           | AUTOREG.TILSTAND                                                    |                              |                          |                                                        |                                 |                                | 152                            |                             |                  | 161                       |                        | 313                                              |
|                                           | NORMALTILSTAND<br>LETTILSTAND                                       |                              |                          |                                                        |                                 |                                | O<br>0                         |                             |                  | O<br>o                    |                        | $\circ$<br>ø                                     |
|                                           | <b>KRAFTIGTTILSTAND</b>                                             |                              |                          |                                                        |                                 |                                | $\circ$                        |                             |                  | $\Omega$                  |                        | $\alpha$                                         |
|                                           | CARTONTILSTAND<br>TRANSPARENTTILST                                  |                              |                          |                                                        |                                 |                                | o<br>ö                         |                             |                  | ö<br>ö                    |                        | $\overline{0}$<br>Ó                              |
|                                           | KONVOLUTTI: STAND                                                   |                              |                          |                                                        |                                 |                                | o                              |                             |                  | $\Omega$                  |                        | $\theta$                                         |
|                                           | ETIKETTILSTAND                                                      |                              |                          |                                                        |                                 |                                | ö<br>o                         |                             |                  | ö<br>o                    |                        | ö                                                |
|                                           |                                                                     |                              |                          |                                                        |                                 |                                | $\overline{0}$                 |                             |                  | $\overline{0}$            |                        | $\frac{0}{0}$                                    |
|                                           | GROFT PAPIR-TILST<br><b>EKS RESI TILS</b>                           |                              |                          |                                                        |                                 |                                | ö<br>ö                         |                             |                  | ô<br>ö                    |                        |                                                  |
|                                           | EKSTRA KRAFT.TILST                                                  |                              |                          |                                                        |                                 |                                |                                |                             |                  | ö                         |                        | ò                                                |
|                                           | FUOT TRNS.TILS<br>FUOT, OROFT-TILS                                  |                              |                          |                                                        |                                 |                                | ö                              |                             |                  |                           |                        | $\tilde{0}$                                      |
|                                           | HURTIO BL-TILST                                                     |                              |                          |                                                        |                                 |                                | o                              |                             |                  | $\ddot{\rm{o}}$           |                        |                                                  |
|                                           | BLANKT-TILSTAND<br>MELLEMTE STAND                                   |                              |                          |                                                        |                                 |                                | ö<br>$\alpha$                  |                             |                  | ö<br>$\circ$              |                        |                                                  |
|                                           | UJAEVN TILSTAND                                                     |                              |                          |                                                        |                                 |                                | $\overline{0}$                 |                             |                  | ō                         |                        |                                                  |
|                                           | EK. KRFBLNK TILS<br><b>JMM TRIVER TIL ST</b>                        |                              |                          |                                                        |                                 |                                | 0<br>0                         |                             |                  | 0<br>o                    |                        | $\alpha$<br>ö<br>$\alpha$                        |
|                                           | LT UJAIVNTILST. 1                                                   |                              |                          |                                                        |                                 |                                | ö                              |                             |                  | ö                         |                        | ò                                                |
|                                           | LT UUÆVIVTILST. 2<br>Total                                          |                              |                          |                                                        |                                 |                                | o                              |                             |                  | ö                         |                        |                                                  |
|                                           | <b>BRUG AF PAPIRGANG</b>                                            |                              |                          |                                                        |                                 |                                |                                |                             |                  |                           |                        |                                                  |
|                                           | Kilde                                                               |                              |                          | Antal                                                  |                                 | Destinatio                     |                                |                             |                  |                           |                        |                                                  |
|                                           | klonvoluthemferer                                                   |                              |                          |                                                        | $\ddot{\circ}$                  | Forside opad                   |                                |                             |                  |                           |                        |                                                  |
|                                           | Manuel indferingsbakke<br>BAKKE 1                                   |                              |                          |                                                        | 0<br>ö                          | Forside nedad<br>Ekstern bakke |                                |                             |                  |                           |                        |                                                  |
|                                           | BAISE 2                                                             |                              |                          |                                                        | 66                              | Andet                          |                                |                             |                  |                           |                        |                                                  |
|                                           | BAKE 3<br>Ekstern bakke                                             |                              |                          |                                                        | ó<br>ö                          | Total                          |                                |                             |                  |                           |                        | 313<br>Antal<br>$\theta$<br>313<br>ö<br>o<br>313 |
|                                           | Andet                                                               |                              |                          | 247                                                    |                                 |                                |                                |                             |                  |                           |                        |                                                  |
|                                           | Total<br>Tidligere enhedsdækn                                       |                              |                          | 313                                                    |                                 |                                |                                |                             |                  |                           |                        |                                                  |

Figur 2-5 Skærmbilledet Side for forbrug

#### <span id="page-27-0"></span>Tabel 2-5 Side for forbrug

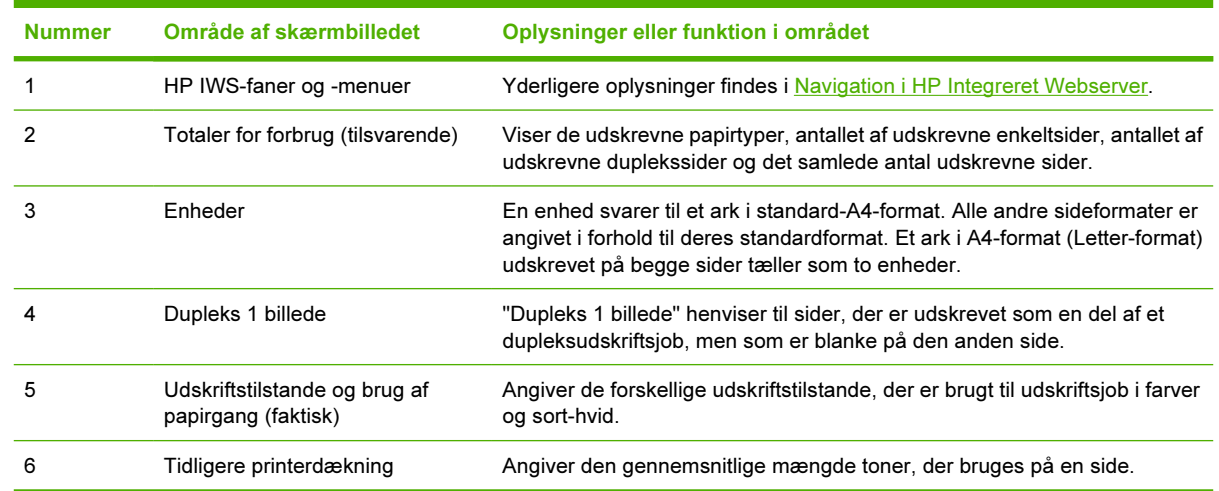

# <span id="page-28-0"></span>Diagnosticeringsside

Skærmbilledet Diagnosticeringsside indeholder oplysninger om kalibrering, farvetæthed og parametre.

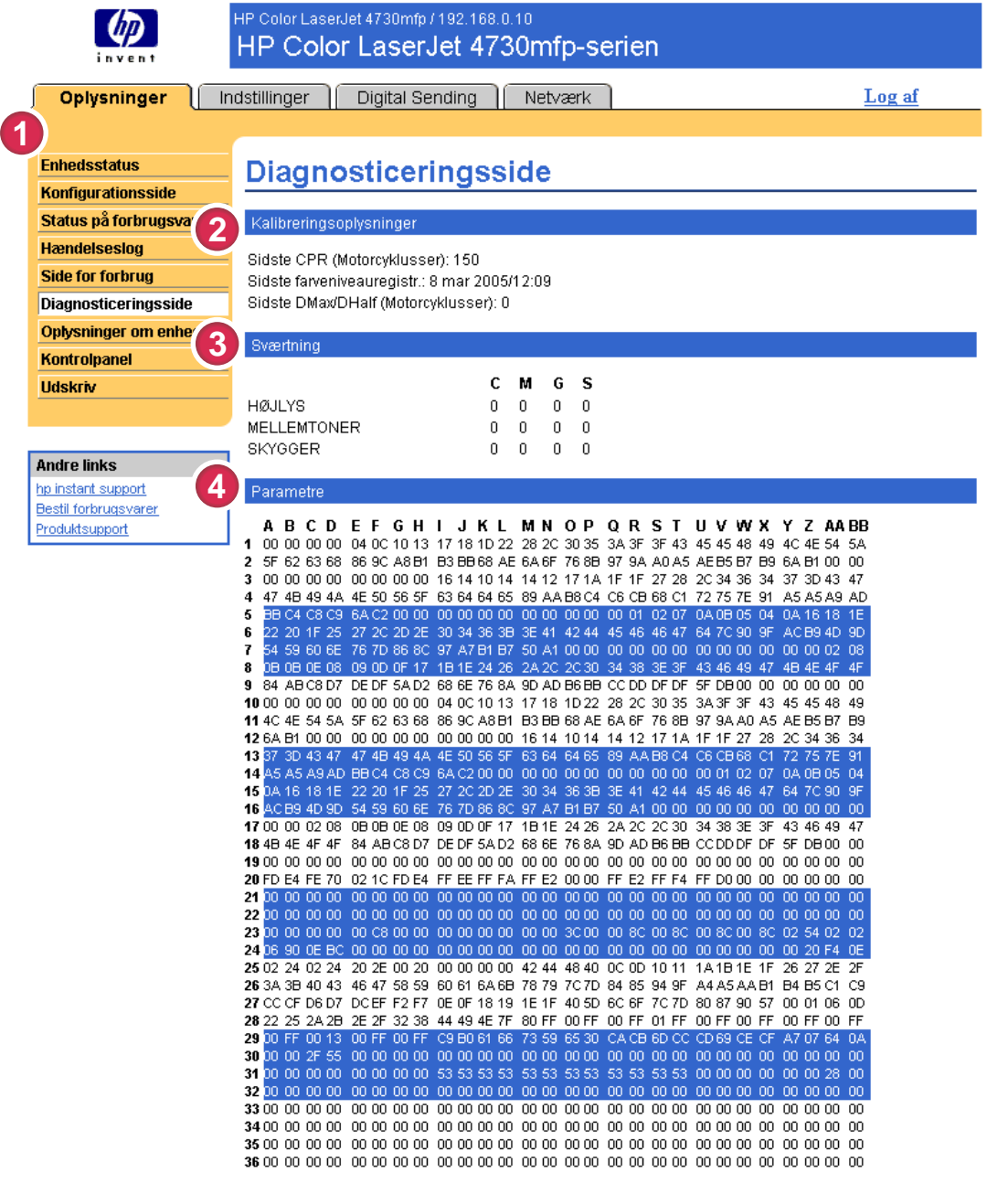

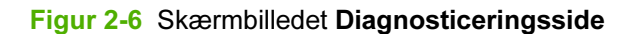

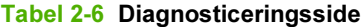

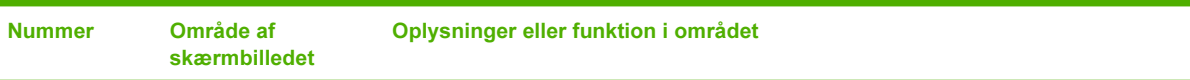

### Tabel 2-6 Diagnosticeringsside (fortsat)

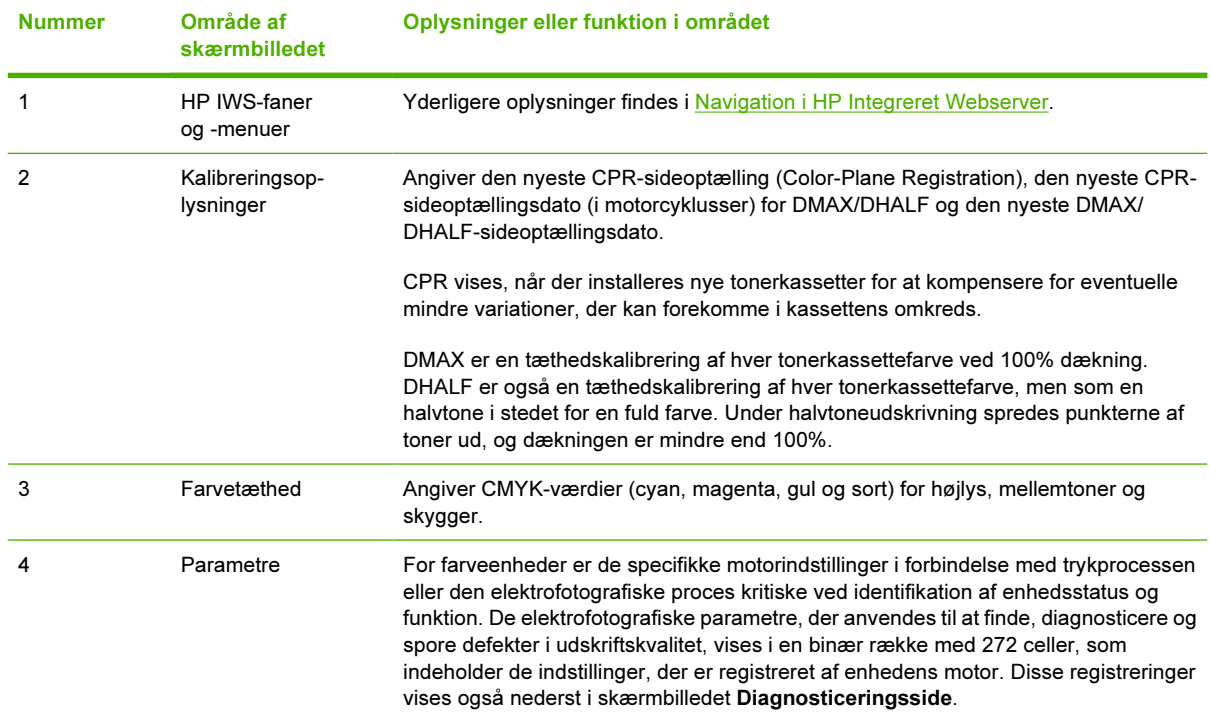

# <span id="page-30-0"></span>Oplysninger om enhed

På skærmbilledet Oplysninger om enhed vises enhedens navn, aktivnummer, firmanavn, navn på kontaktperson, enhedens placering og printerens TCP/IP-adresse, navn, model og serienummer.

Enhedens navn, aktivnummer, firmanavn, kontaktperson og enhedens placering kan konfigureres på skærmbilledet Oplysninger om enhed under fanen Indstillinger.

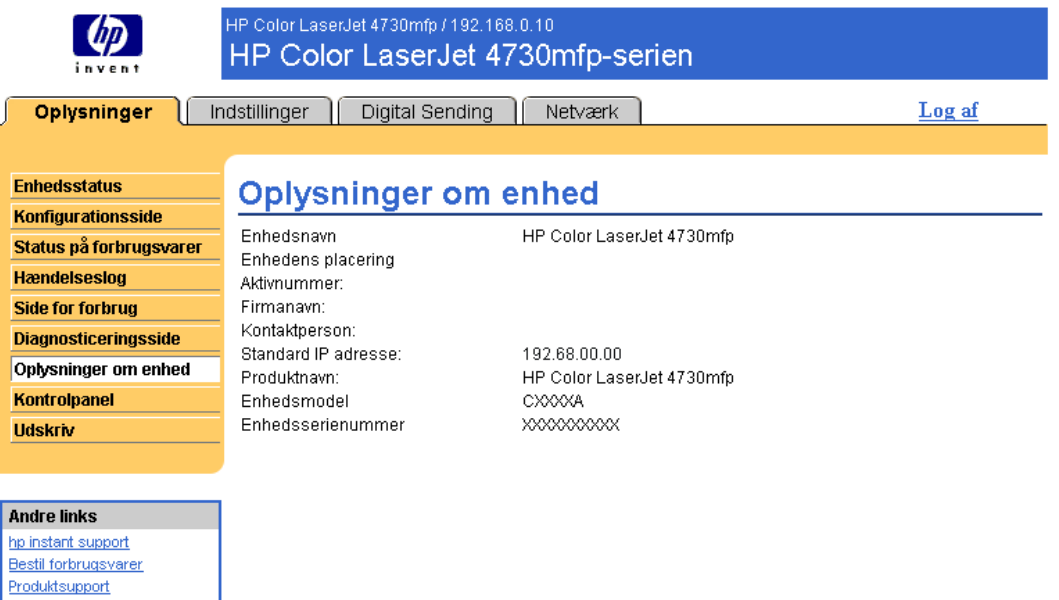

Figur 2-7 Skærmbilledet Oplysninger om enhed

## <span id="page-31-0"></span>Kontrolpanel

For de produkter, der har et kontrolpanel, vises produktets kontrolpaneldisplay på skærmbilledet Kontrolpanel, som om du stod ved produktet. Da du i denne visning kan se produktets status, kan den hjælpe dig med at foretage fejlfinding i forbindelse med problemer med produktet.

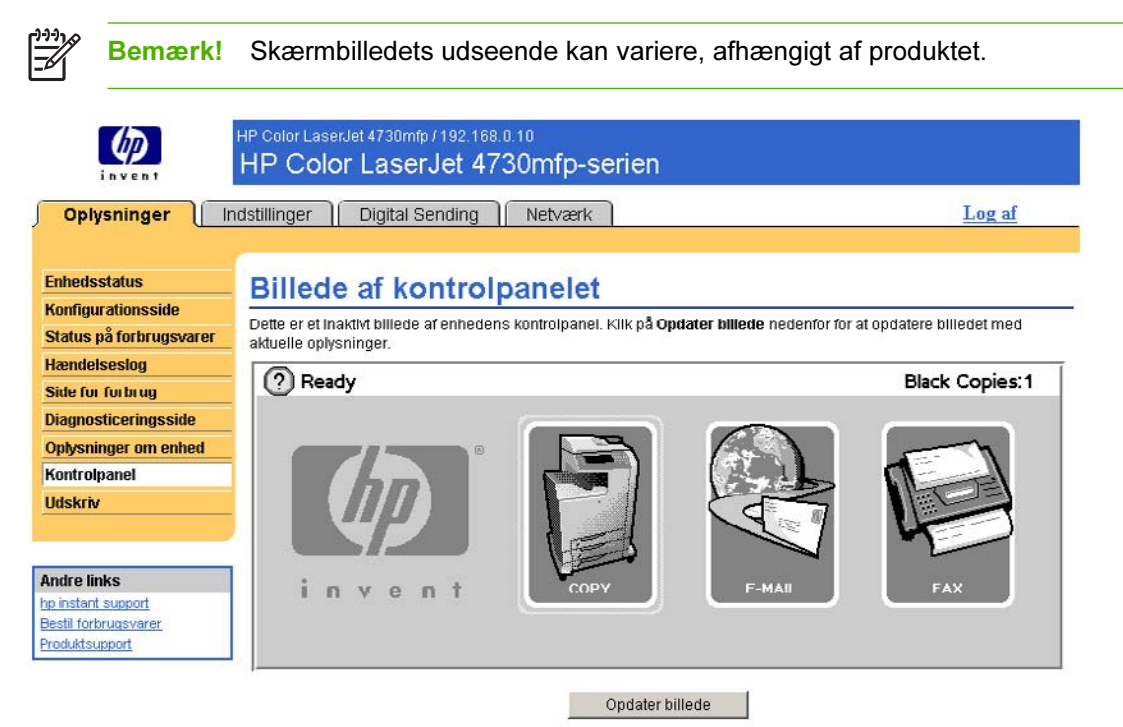

Figur 2-8 Skærmbilledet Kontrolpanel

## <span id="page-32-0"></span>Udskriv

Du kan bruge skærmbilledet Udskriv til at udskrive én fil ad gangen fra et produkt, der understøtter HP IWS. Denne funktion er især nyttig, hvis du er mobilbruger, da du ikke behøver at installere produktets printerdriver for at kunne udskrive. Du kan udskrive hvor som helst og når som helst.

Du kan udskrive udskrivningsklare filer, f.eks. dokumenter, der er oprettet ved hjælp af driverindstillingen "Udskriv til fil". Udskrivningsklare filer har ofte filtypenavne som .PRN (Windows Print Ready File), .PCL (Printer Control Language), .PS (PostScript), .PDF (Adobe Portable Document Format) og .TXT (tekst).

I følgende illustration og tabel beskrives, hvordan du bruger dette skærmbillede.

Bemærk! Skærmbilledet Udskriv (og det tilhørende menupunkt Udskriv til venstre) kan kun åbnes, hvis det er konfigureret til at blive vist under fanen Indstillinger i skærmbilledet Sikkerhed. Yderligere oplysninger findes i [Sikkerhed.](#page-47-0)

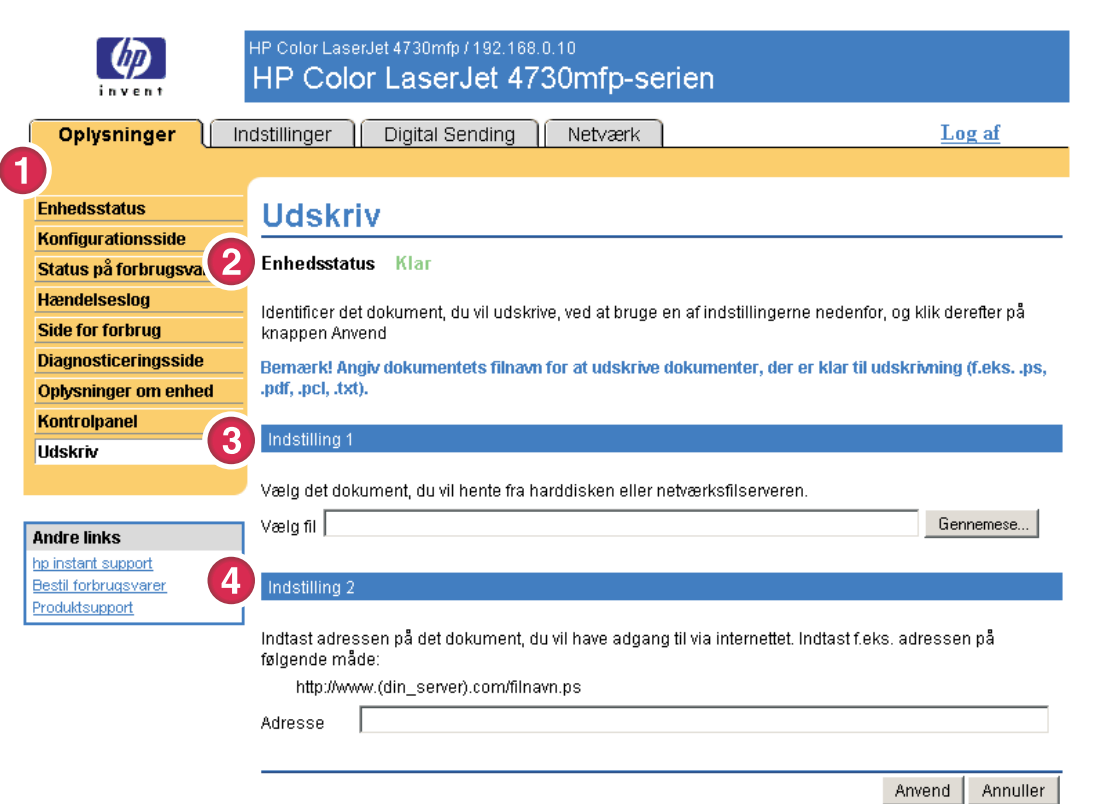

#### Figur 2-9 Skærmbilledet Udskriv

#### Tabel 2-7 Udskriv side

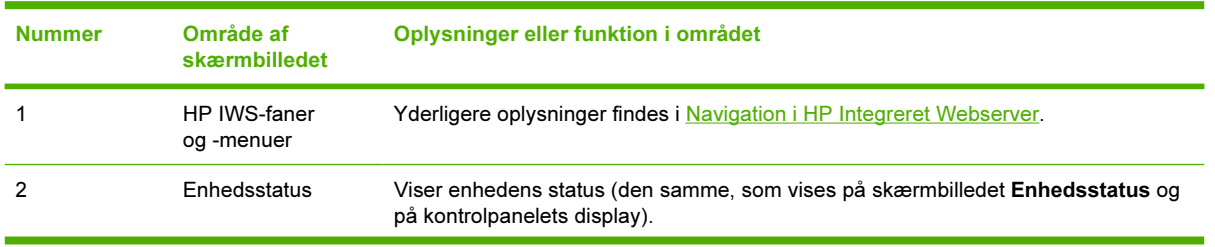

<span id="page-33-0"></span>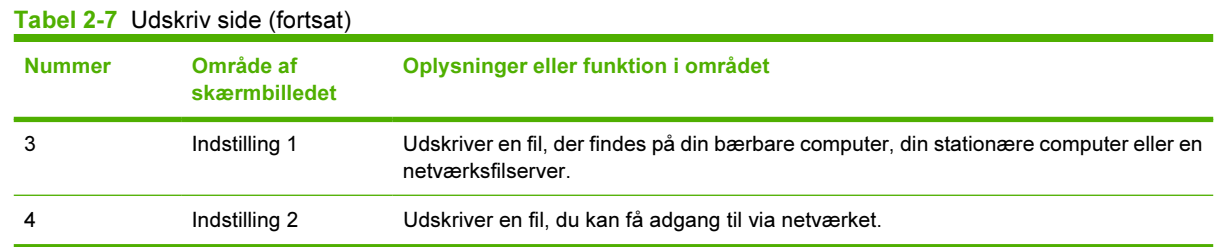

### Udskrivning af en fil vha. skærmbilledet Udskriv

Benyt følgende fremgangsmåde for at udskrive en fil fra skærmbilledet Udskriv.

- 1 Vælg en fil, der findes på computeren eller netværket, ved at benytte en af følgende fremgangsmåder:
	- Klik på knappen under Indstilling 1 for at finde en fil, du vil udskrive.

eller

- Skriv URL-adressen (Uniform Resource Locator), der begynder med "http://") i feltet Adresse (under Indstilling 2) for at udskrive en fil, der er tilgængelig via netværket.
- 2 Klik på Anvend.

# <span id="page-34-0"></span>3 Konfiguration af produktet fra skærmbillederne under Indstillinger

Brug skærmbillederne under fanen Indstillinger til at konfigurere produktet fra computeren.

Bemærk! Nogle produkter understøtter ikke alle disse skærmbilleder.

## Konfigurer enhed

Du kan bruge skærmbilledet Konfigurer enhed til at udskrive oplysningssider om enheden og til at konfigurere enheden eksternt. I følgende illustration, tabel og eksempelprocedure beskrives, hvordan du bruger dette skærmbillede.

Hvis enheden har et kontrolpaneldisplay, svarer disse menuer til dem, der findes på enhedens kontrolpanel. Nogle af menuerne fra enhedens kontrolpanel er ikke tilgængelige fra HP IWS. Se den dokumentation, der fulgte med enheden, for at få yderligere oplysninger om de forskellige menuer, enheden understøtter.

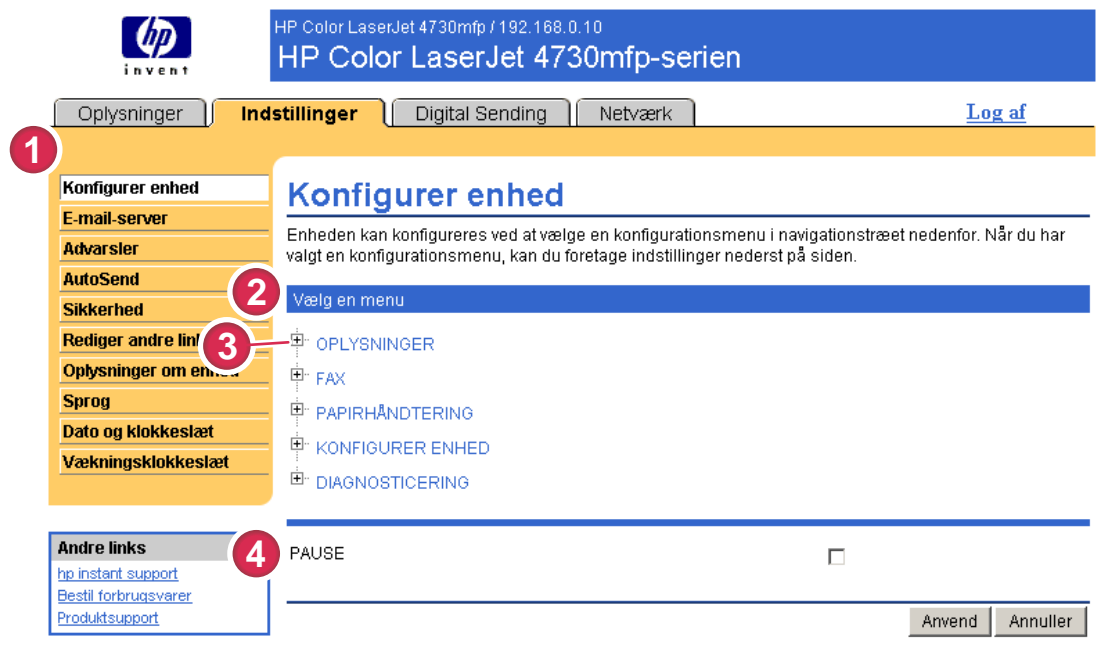

Figur 3-1 Skærmbilledet Konfigurer enhed

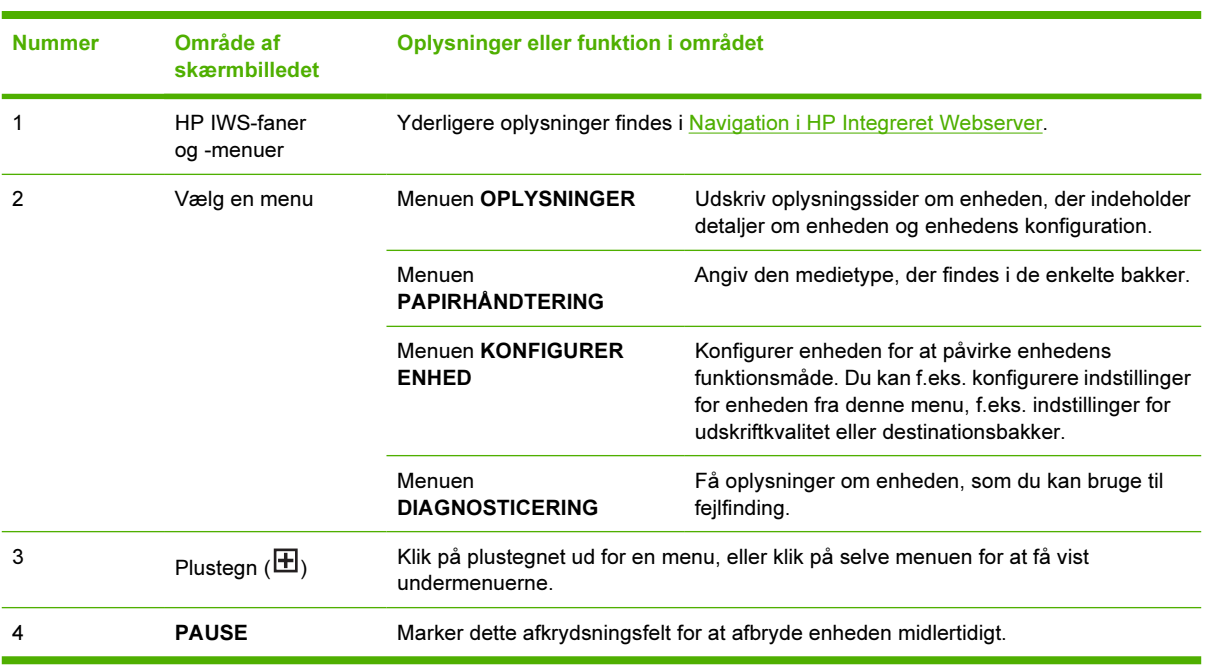

#### <span id="page-35-0"></span>Tabel 3-1 Konfigurer enhed

### Brug af menuerne på skærmbilledet Konfigurer enhed

Følgende fremgangsmåde er kun et eksempel. Lignende fremgangsmåder kan anvendes til at angive andre menupunkter.

Benyt følgende fremgangsmåde for at udskrive en konfigurationsside (eksempelprocedure).

- 1 Klik på OPLYSNINGER.
- 2 Marker afkrydsningsfeltet ud for den oplysningsside, du vil se eller udskrive, og klik derefter på Anvend.
	- Bemærk! Printerdrivere og softwareprogrammer tilsidesætter ofte valg, der er foretaget i menuen Udskriv og i menuen Papirhåndtering. Se den brugervejledning, der fulgte med produktet, for at få yderligere oplysninger. Eventuelle ændringer afspejles på skærmbilledet Enhedsstatus, på skærmbilledet Konfigurationsside og i menuen Papirhåndtering.
## <span id="page-36-0"></span>E-mail-server

Brug skærmbilledet E-mail-server til at konfigurere e-mail-indstillinger for udgående og indgående email. Brug indstillingerne på dette skærmbillede til at sende og modtage e-mails, herunder produktadvarsler. I følgende illustration, tabel og procedure beskrives, hvordan du bruger dette skærmbillede.

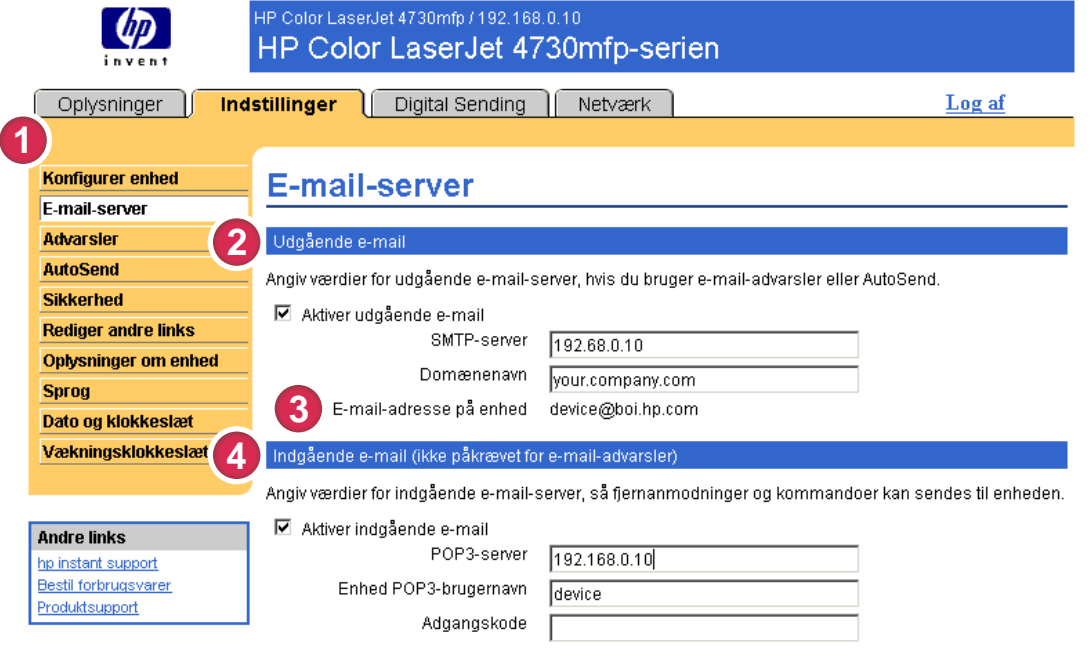

#### Anvend Annuller

#### Figur 3-2 Skærmbilledet E-mail-server

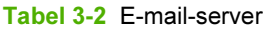

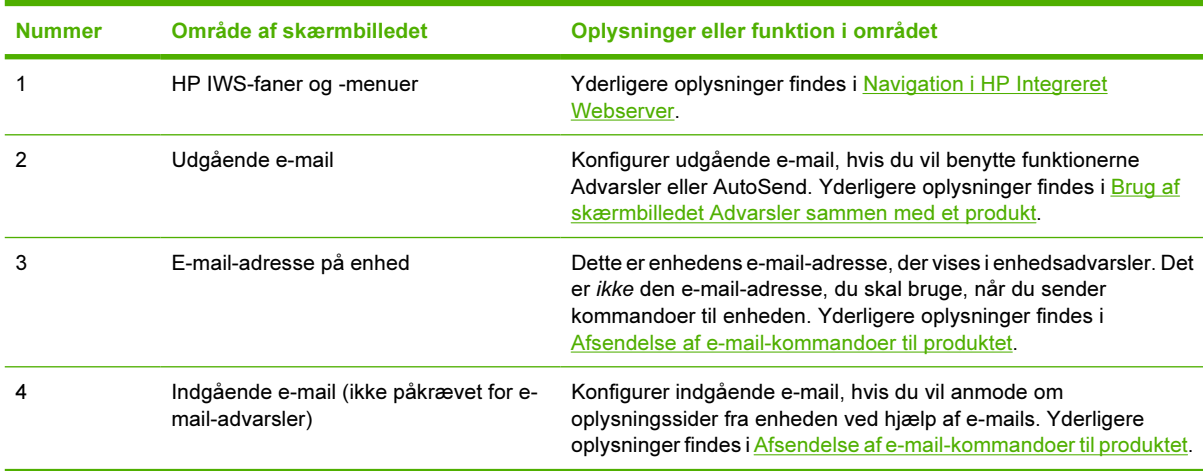

### <span id="page-37-0"></span>Konfiguration af udgående e-mail

Du skal konfigurere udgående e-mail, hvis du vil benytte funktionerne Advarsler eller AutoSend.

- 1 Hent følgende oplysninger. (Organisationens netværks- eller e-mail-administrator kan sædvanligvis give dig de oplysninger, der kræves for at konfigurere udgående e-mail).
	- TCP/IP-adressen på SMTP-postserveren (Simple Mail Transfer Protocol) på netværket. IWS bruger SMTP-serverens TCP/IP-adresse til at dirigere e-mails til andre computere.
	- Det e-mail-domænenavn, der bruges ved adressering af e-mails i organisationen.
- 2 Marker afkrydsningsfeltet Aktiver udgående e-mail.
- 3 Skriv SMTP-serverens TCP/IP-adresse i tekstboksen SMTP-server.
- 4 Skriv donænenavnet i tekstboksen Domænenavn.
- **5** Klik på **Anvend** for at gemme ændringerne.

### Konfiguration af indgående e-mail

Du bør konfigurere indgående e-mail, hvis du vil anmode om oplysningssider fra produktet ved hjælp af e-mails. Yderligere oplysninger findes i [Afsendelse af e-mail-kommandoer til produktet](#page-43-0).

1 Opret en POP3-postkassekonto (Post Office Protocol 3) for produktet på en postserver i organisationens netværk.

Hver POP3-konto kræver et brugernavn og en adgangskode. Brugernavnet kombineret med produktets domænenavn (der er angivet i konfigurationen for udgående e-mail) bliver til e-mailadressen på produktet. Hvis brugernavnet for POP3-postkassekontoen f.eks. er "produkt", og POP3-serveren er "hp.com", bliver produktets e-mail-adresse "produkt@hp.com".

Bemærk! De produkter, der er konfigureret til indgående e-mail, skal have deres egen POP3-postkassekonto på netværkets e-mail-server. POP3-postkassekonti konfigureres sædvanligvis af organisationens netværks- eller e-mail-administrator.

FORSIGTIG! Sørg for, at du ikke bruger din personlige e-mail-konto. Hvis du gør det, kan det medføre, at alle dine e-mails slettes. Du modtager ikke en meddelelse om, at denne sletning er sket.

- 2 Marker afkrydsningsfeltet Aktiver indgående e-mail.
- 3 Skriv POP3-postserverens TCP/IP-adresse i tekstboksen POP3-server.
- 4 Skriv brugernavnet og adgangskoden for produktets postkassekonto, og klik derefter på Anvend for at gemme ændringerne.

## Advarsler

Fra skærmbilledet Advarsler kan it-administratorerne opsætte produktet, så det sender advarsler om problemer og status til alle via e-mails. Når denne funktion er konfigureret, aktiveres der automatisk meddelelser om forbrugsvarer, status om papirgang og oplysninger om andre tjenester og råd. Der er mere end en person, der kan modtage advarsler, og hver person modtager kun specifikke advarsler. En kontorassistent kan f.eks. være ansvarlig for bestilling af toner eller afhjælpning af papirstop og kan modtage en avanceret advarsel, når tonerkassetterne er næsten tomme, eller når der opstår papirstop. På samme måde kan forbrugsvarer med lang levetid håndteres af en ekstern serviceudbyder, som kan modtage advarsler om udførelse af vedligeholdelsesarbejde på produktet, ilægning af papir i den forreste eller bageste hæfteenhed og lignende behov.

Hvis der er installeret en permanent lagerenhed, f.eks. en harddisk, kan du oprette op til fire forskellige destinationslister med op til 20 modtagere på hver liste. (Uden den permanente lagerenhed kan en bruger kun sende advarsler til fire e-mail-adresser).

Ved at vælge indstillingen Fjern statusmeddelelser om forbrugsvarer på kontrolpanelet (findes på skærmbilledet Advarsler - konfiguration, der vises, når du trykker på knappen Ny destinationsliste) kan du undertrykke statusmeddelelserne Kassette lav eller Kassette tom på kontrolpanelet. (Dette gælder kun for den sorte tonerkassette). Meddelelsen undertrykkes kun på kontrolpanelet, hvis en eller begge disse advarsler først er blevet valgt til at blive modtaget.

I følgende illustration, tabel og procedurer beskrives, hvordan du i dette skærmbillede kan redigere, teste og slette destinationer og destinationslister.

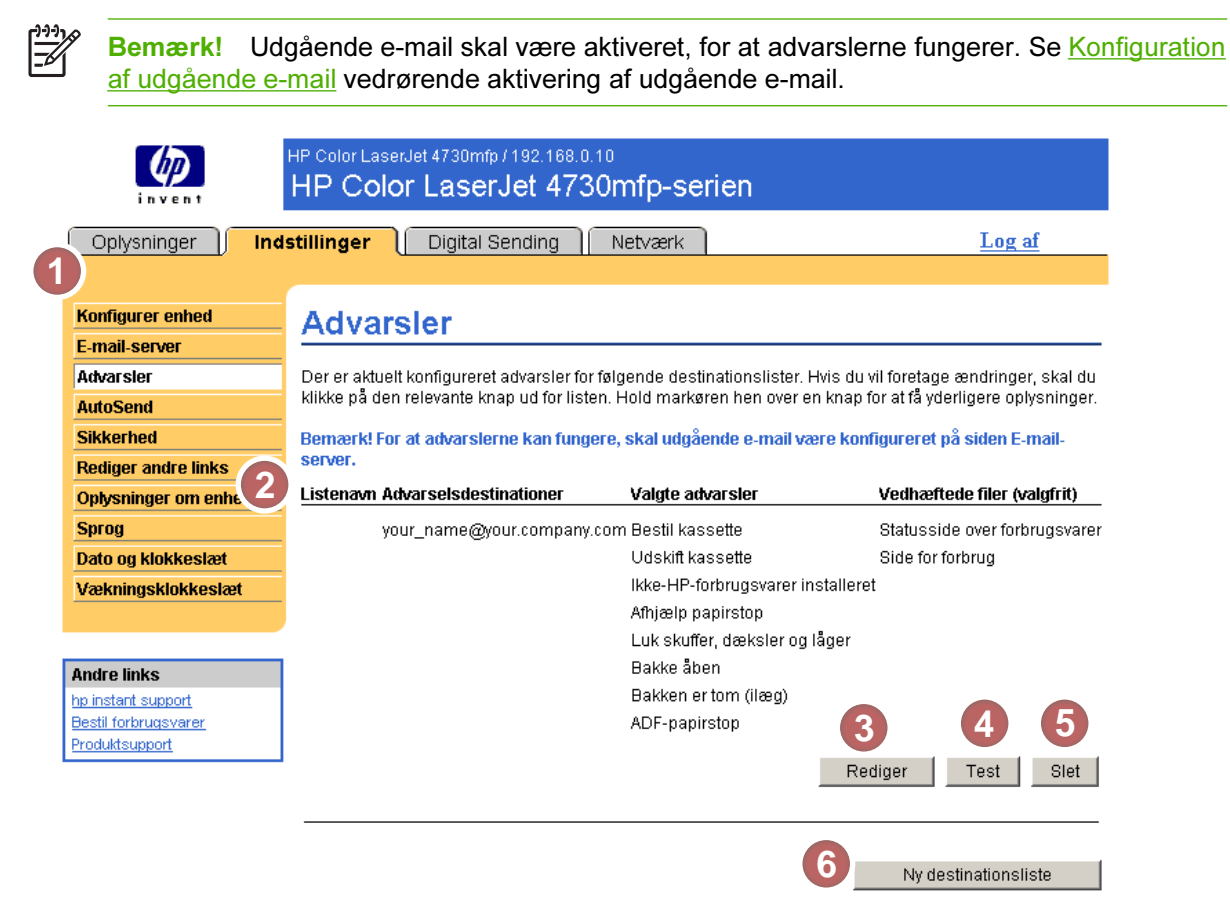

Figur 3-3 Skærmbilledet Advarsler

#### Tabel 3-3 Advarsler

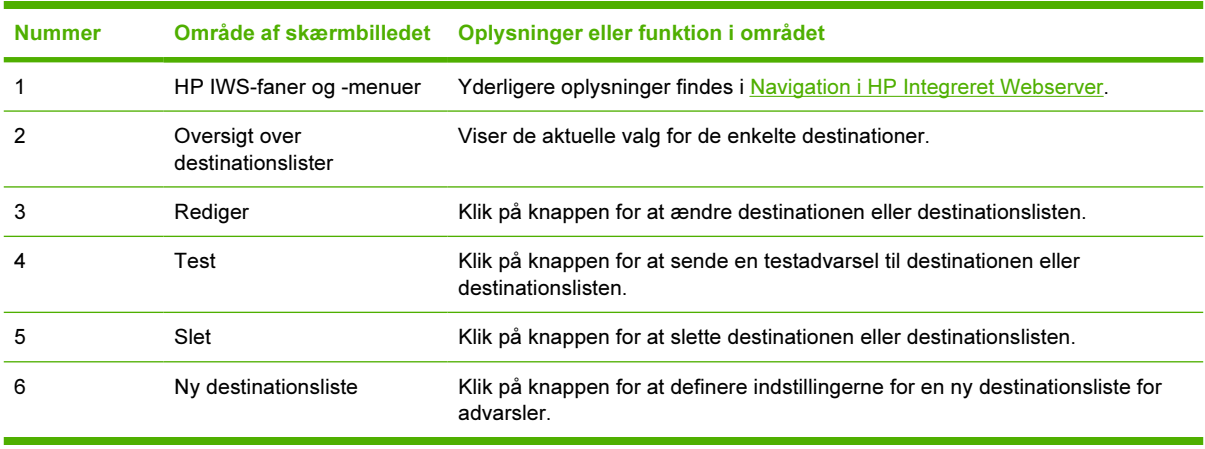

### <span id="page-40-0"></span>Brug af skærmbilledet Advarsler sammen med et produkt

Hvis der er installeret en permanent lagerenhed, kan du konfigurere op til fire forskellige lister med op til 20 modtagere på hver liste. Uden en permanent lagerenhed er der kun plads til fire e-mail-adresser.

Hvis der er installeret en permanent lagerenhed, ligner skærmbilledet Advarsler – konfiguration, der vises, når du klikker enten på Rediger eller Ny destinationsliste, følgende illustration.

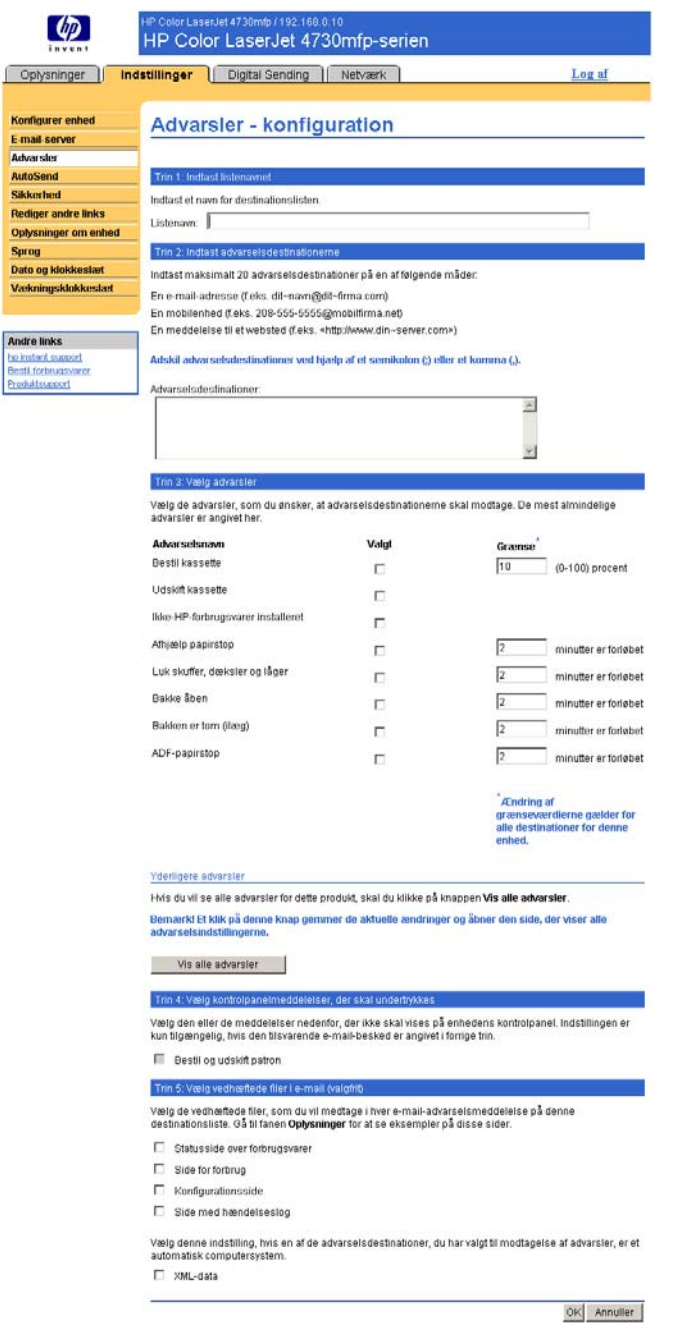

Figur 3-4 Advarsler – konfiguration, skærmbillede

#### Sådan konfigureres advarsler

- 1 Benyt en af følgende fremgangsmåder:
	- Hvis du vil oprette en ny destinationsliste, skal du klikke på Ny destinationsliste.

Eller

● Hvis du vil ændre en eksisterende destinationsliste, skal du klikke på Rediger ud for den liste, du vil ændre.

Skærmbilledet Advarsler – konfiguration vises.

- 2 Indtast et navn i feltet Listenavn, f.eks. Service eller Forbrugsvarer, for de produkter, hvor der er installeret permanente lagerenheder. (Hvis du ikke har en permanent lagerenhed, skal du fortsætte til trin 3).
- 3 Indtast e-mail-adressen på de personer, der skal modtage advarsler. I store miljøer kan systemadministratorer dirigere e-mail-adresser til listeservere, URL-adresser og mobilenheder for at få udvidede advarsler. Tilføj flere destinationer ved at adskille de enkelte destinationer med et komma eller et semikolon.
- 4 Marker afkrydsningsfeltet for de advarsler, der skal sendes sammen med denne destinationsliste. (Klik på Vis alle advarsler, hvis du vil have vist de advarsler, der er tilgængelige for produktet).
- 5 Angiv grænseværdien for de advarsler, hvor det kræves.

Grænseværdien for serviceadvarsler og advarsler om papirgang er et brugerdefineret antal minutter. En hændelse vil blive ignoreret i dette tidsrum, inden der sendes en advarsel via e-mail. Du kan f.eks. angive grænseværdien for advarslen "Bakke åben" til 10 minutter for at give en person mulighed for at lukke bakken, efter at der er lagt papir i bakken eller efter afhjælpning af papirstop.

- 6 Under Vælg kontrolpanelmeddelelser, der skal undertrykkes, kan du vælge de meddelelser, du ikke vil have vist på produktets kontrolpanel. Dette trin gælder kun for meddelelser, der blev valgt til at blive modtaget som advarsler.
	- Bemærk! Hvis browseren ikke accepterer JavaScript, er afkrydsningsfeltet for undertrykte meddelelser altid aktiveret. Markeringen af afkrydsningsfeltet træder i kraft, når du sender siden ved at trykke på knappen Anvend. Hvis de advarsler, der svarer til de valgte advarsler for undertrykkelse, ikke er blevet valgt, vises skærmbilledet Advarsler – konfiguration igen med en meddelelse, der fortæller, at du først skal vælge de tilsvarende advarsler for at kunne undertrykke visningen af dem på kontrolpanelet.
- 7 Vælg de vedhæftede filer, som skal medtages i dine e-mail-advarsler. Disse vedhæftede filer kan omfatte siden med status på forbrugsvarer, siden for forbrug, konfigurationssiden, hændelseslogsiden og XML-data. (Gå til fanen Oplysninger for at se eksempler på siderne). Indstillingen XML-data skal vælges, hvis én af de destinationer, du har valgt til at modtage advarsler, er et automatiseret computersystem. De elementer, du vælger, vedhæftes e-mailen. Hvis du f.eks. vælger Side for forbrug og Hændelseslogside, modtager du én e-mail med to vedhæftede filer, én for hvert valg. Hvis du også vælger indstillingen XML-data, modtager du én e-mail med tre vedhæftede filer: én vedhæftet fil for siden for forbrug i HTML, én for hændelseslogsiden i HTML og en tredje, som består af oplysninger om instant support i en vedhæftet tekstfil med filtypenavnet .XML.
- 8 Klik på Anvend for at gemme oplysningerne.
- 9 Gentag trin 1-7 for hver ekstra liste eller destination.

Benyt følgende fremgangsmåde, hvis du vil teste konfigurationen af destinationslisten.

#### Sådan testes konfigurationen af en destinationsliste

1 Klik på knappen Test ud for den destinationsliste, der skal testes. (Hvis der ikke er installeret en permanent lagerenhed, kan der kun testes én destination fra dette vindue).

Følgende vindue vises.

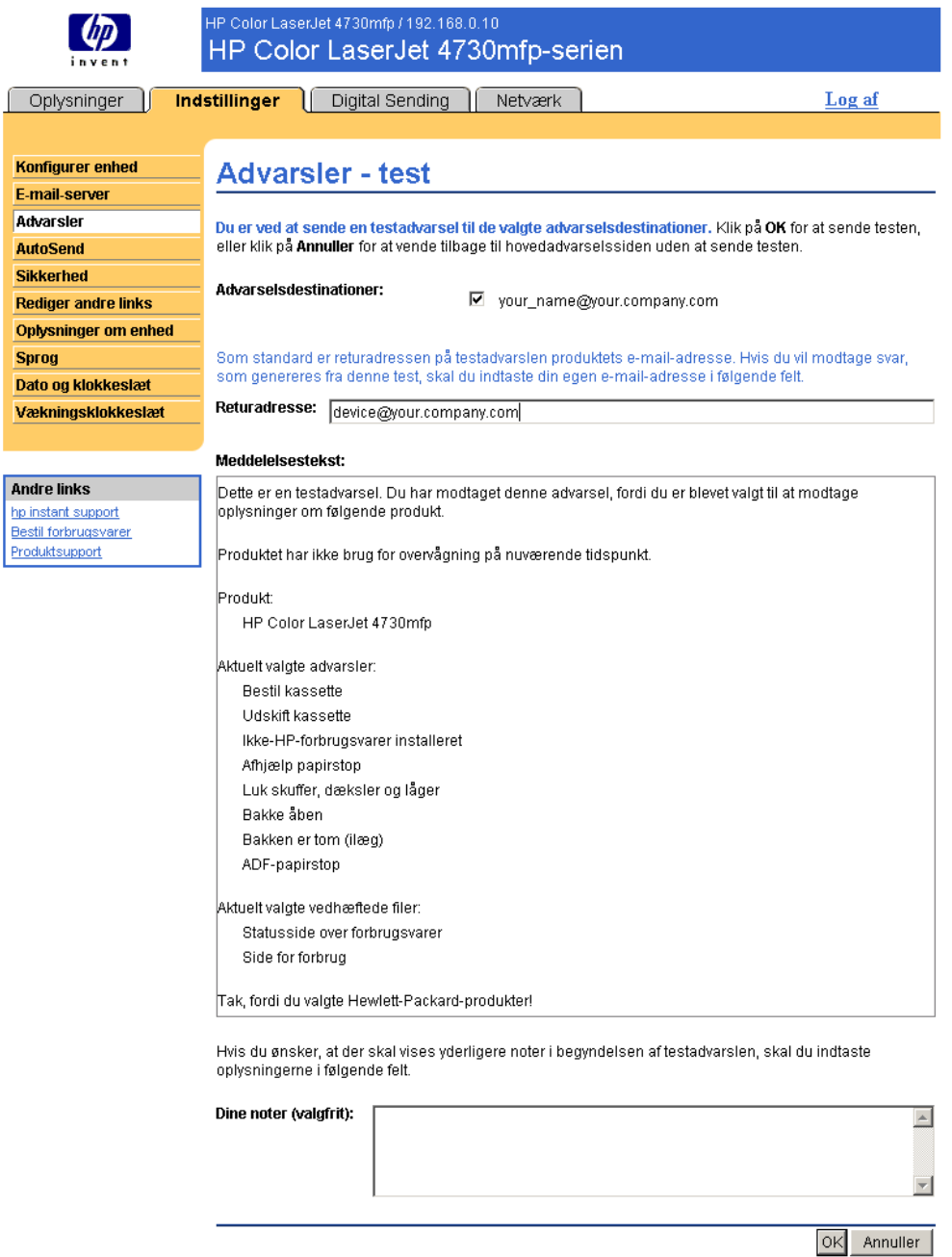

#### Figur 3-5 Skærmbilledet Advarsler – test

2 Hvis du har installeret en permanent lagerenhed, skal du vælge de destinationer, der skal testes.

- <span id="page-43-0"></span>3 Returadressen er produktets e-mail-adresse. Skriv din e-mail-adresse i feltet Returadresse, hvis du vil modtage en meddelelse om fejl, der eventuelt genereres fra testadvarslen (f.eks. for at blive underrettet om en forkert destinationsadresse).
- 4 Angiv eventuelt yderligere oplysninger, der skal vises i begyndelsen af en e-mail-advarsel, i tekstfeltet Dine noter (valgfrit).
- 5 Klik på OK.

#### Sådan slettes destinationer og destinationslister

Hvis du har konfigureret flere destinationer, kan du slette en destination eller destinationsliste ved at klikke på knappen Slet ud for den destination eller destinationsliste, du vil slette. Klik på OK for at bekræfte sletningen.

### Afsendelse af e-mail-kommandoer til produktet

En anden metode til modtagelse af oplysningssider er at anmode om dem fra produktet. Når udgående og indgående e-mail konfigureres, kan produktet vedhæfte oplysningssider, f.eks. siden med status på forbrugsvarer eller konfigurationssiden, til e-mails. Du kan bruge denne funktion til at løse et problem eller kontrollere forbrugsvarers status.

#### Sådan anmodes der om oplysningssider ved hjælp af en e-mail

Når du opretter en meddelelse til produktet, skal du formatere felterne Til, Fra og Emne korrekt i e-mailprogrammet.

- 1 Gør funktioner for udgående og indgående e-mail tilgængelige ved at følge instruktionerne i dette kapitel. (Yderligere oplysninger findes i [E-mail-server\)](#page-36-0)
- 2 Sammensæt en meddelelse til produktet fra e-mail-programmet ved at benytte følgende fremgangsmåde:
	- a Skriv produktets e-mail-adresse i feltet Til. Brugernavnet kombineret med produktets domænenavn (der er angivet i konfigurationen for udgående e-mail) bliver til e-mail-adressen på produktet. Hvis brugernavnet for POP3-postkassekontoen f.eks. er "produkt", og POP3 serveren er "hp.com", bliver produktets e-mail-adresse "produkt@hp.com".
	- **b** E-mail-programmet udfylder automatisk feltet Fra med din e-mail-returadresse.
	- c Indtast en relevant tekst for det format og den side, du vil vedhæfte, i feltet Emne. Du kan anmode om en konfigurationsside, siden med status på forbrugsvarer eller siden AutoSend. Hvis du f.eks. vil vedhæfte konfigurationssiden i HTML-format, skal du skrive "this.configpage?configpage=email&format=html".

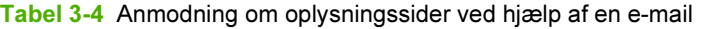

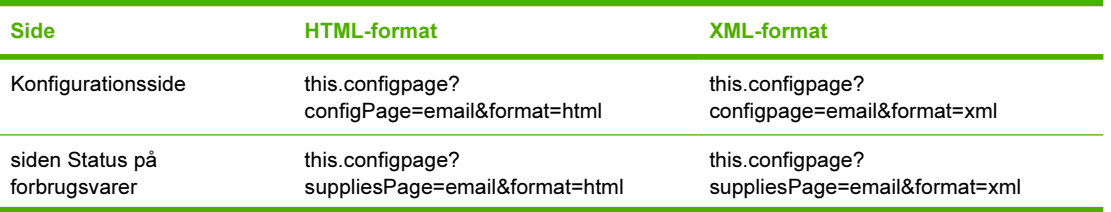

#### Tabel 3-4 Anmodning om oplysningssider ved hjælp af en e-mail (fortsat)

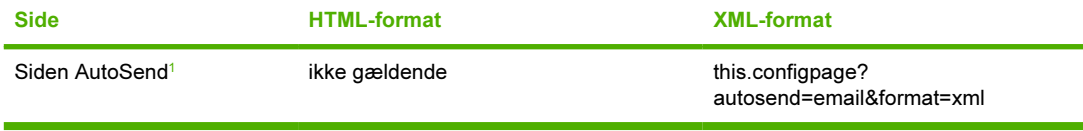

*<sup>1</sup>* Siden AutoSend sendes ikke til afsenderen af e-mailen (som angivet i trin 2b ovenfor). Den sendes til den e-mailadresse, som er angivet på skærmbilledet AutoSend under fanen Indstillinger.

#### 3 Klik på Send.

Der søges efter nye e-mails hvert tredje minut. Når e-mail-meddelelsen modtages, genereres der et svar, og de anmodede oplysninger sendes tilbage til afsenderens e-mail-adresse (angivet i feltet Fra i den oprindelige e-mail).

Bemærk! Et svar kan være fra et minut til flere timer om at blive returneret til e-mailprogrammets indbakke, alt efter eventuelle forsinkelser på netværket og organisationens mailserver. Hvis felterne Til, Fra og Emne ikke er korrekt formateret i din e-mail, sendes der ikke en meddelelse som svar.

## AutoSend

Brug skærmbilledet AutoSend til at sende regelmæssige oplysninger om produktkonfiguration og anvendelse til e-mail-modtagere, du selv vælger, f.eks. serviceudbydere. Denne funktion gør det muligt for dig at have en aftale med Hewlett-Packard eller en anden udbyder om levering af tjenester, der omfatter, men ikke er begrænset til, udskiftning af tonerkassetter, kontrakter af typen betaling pr. side, supportaftaler og forbrugsregistrering. I følgende illustration, tabel og procedure beskrives, hvordan du bruger dette skærmbillede.

Hvis du har en permanent lagerenhed installeret, f.eks. en harddisk, kan du tilføje op til tyve AutoSendadresser. (Uden den permanente lagerenhed kan du tilføje én e-mail-adresse). Det følgende eksempel gælder for et produkt, som har en permanent lagerenhed installeret.

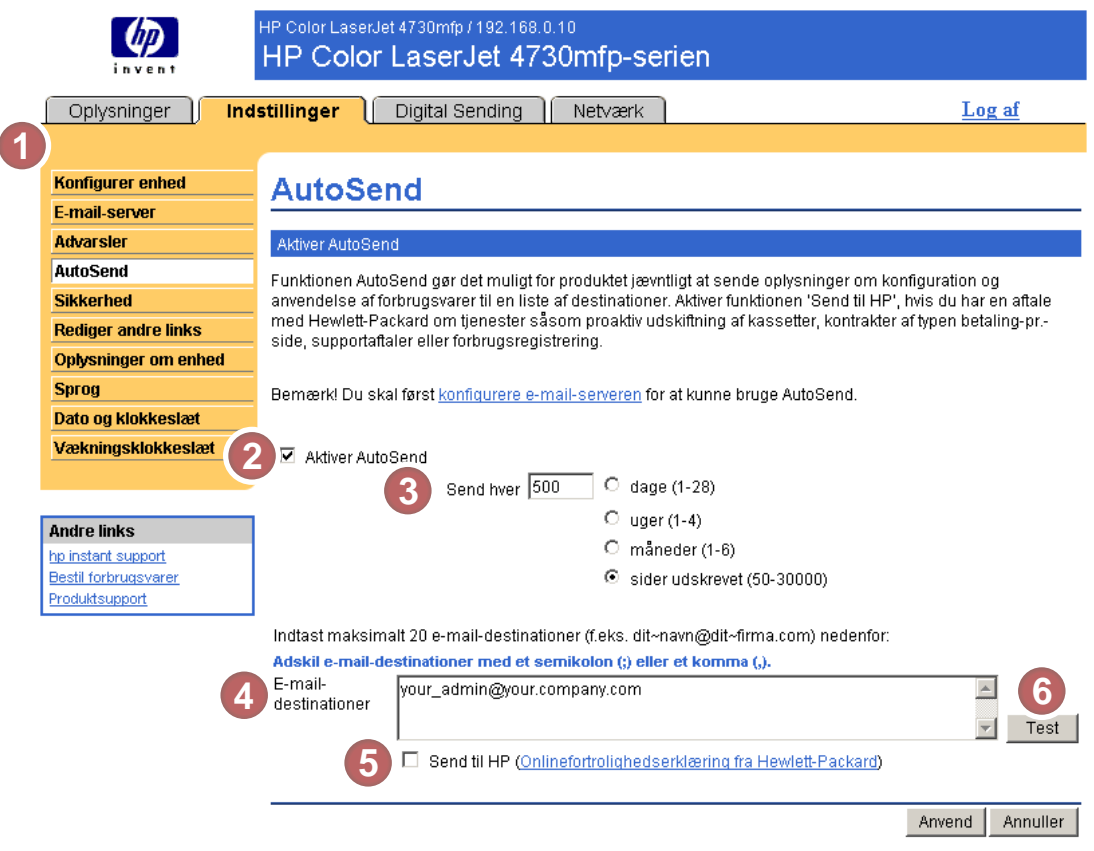

### Figur 3-6 Skærmbilledet AutoSend

#### Tabel 3-5 AutoSend

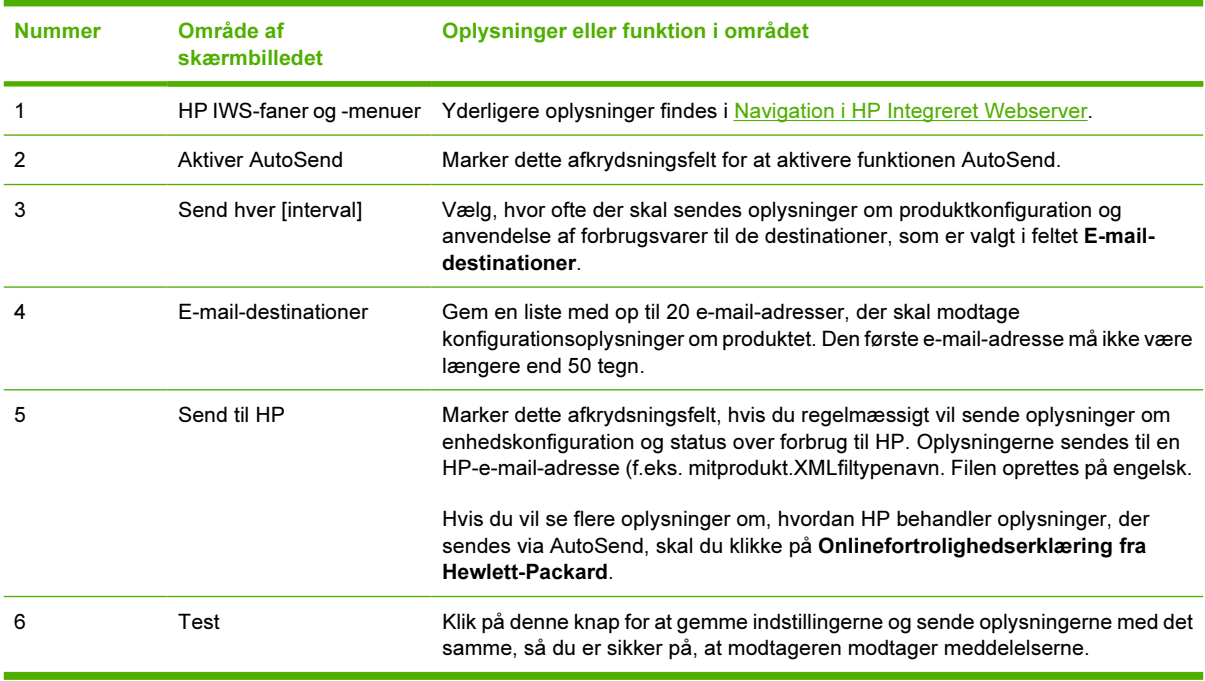

### Sådan aktiveres funktionen AutoSend

Benyt følgende fremgangsmåde for at gøre funktionen AutoSend tilgængelig.

- 1 Gør funktioner for udgående e-mails tilgængelige ved at følge instruktionerne i dette kapitel. (Du kan finde yderligere oplysninger i afsnittet [E-mail-server](#page-36-0)).
- 2 Marker afkrydsningsfeltet Aktiver AutoSend.
- 3 Klik på en indstilling for at angive det interval, hvormed produktet skal sende oplysningerne om produktkonfiguration og anvendelse af forbrugsvarer til de e-mail-modtagere, der vælges i næste trin, og angiv derefter antallet af dage, uger, måneder eller udskrevne sider.
- 4 I forbindelse med produkter, der har permanente lagerenheder installeret, kan du konfigurere op til 20 destinationer med det format, der vises på skærmen. (Hvis du ikke har en permanent lagerenhed, kan du konfigurere én e-mail-adresse).
- 5 Hvis du vil sende oplysninger om enhedskonfiguration og status på forbrugsvarer til HP, skal du markere afkrydsningsfeltet Send til HP.
- 6 Klik på Anvend.

## **Sikkerhed**

I følgende illustration og tabel beskrives, hvordan du bruger skærmbilledet Sikkerhed.

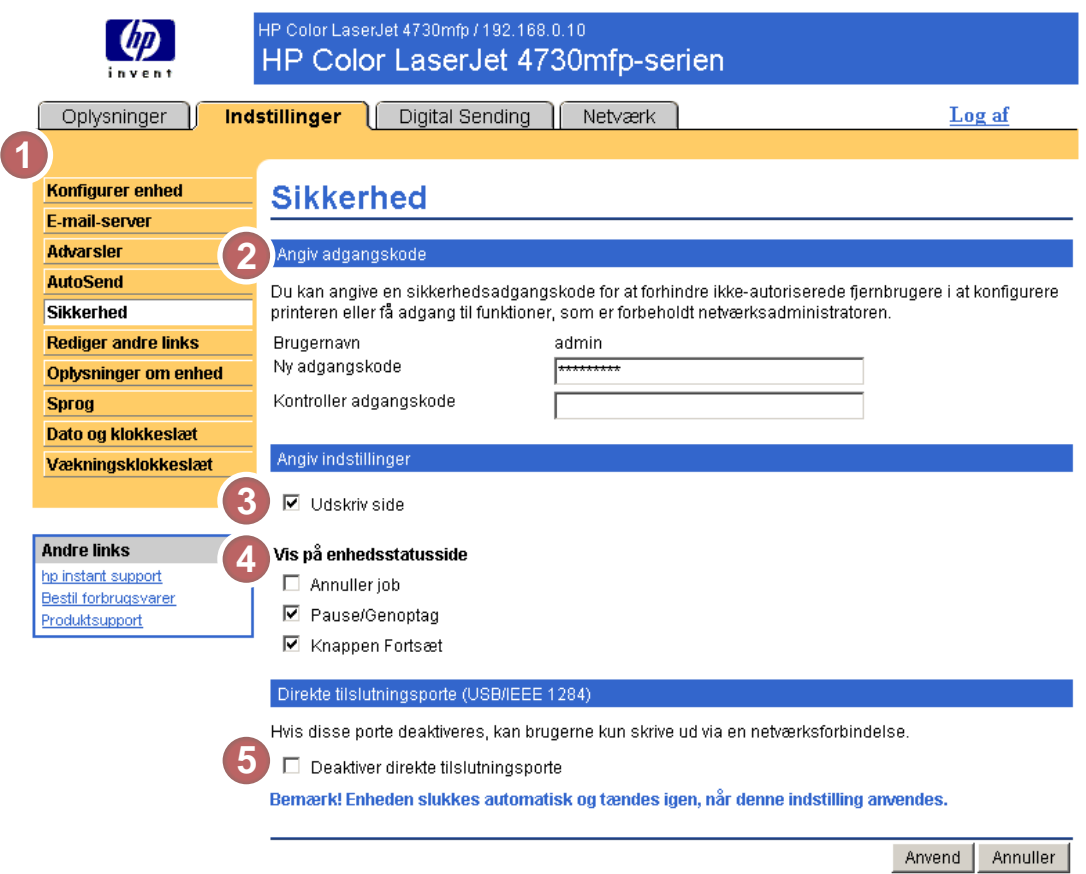

#### Figur 3-7 Skærmbilledet Sikkerhed

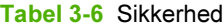

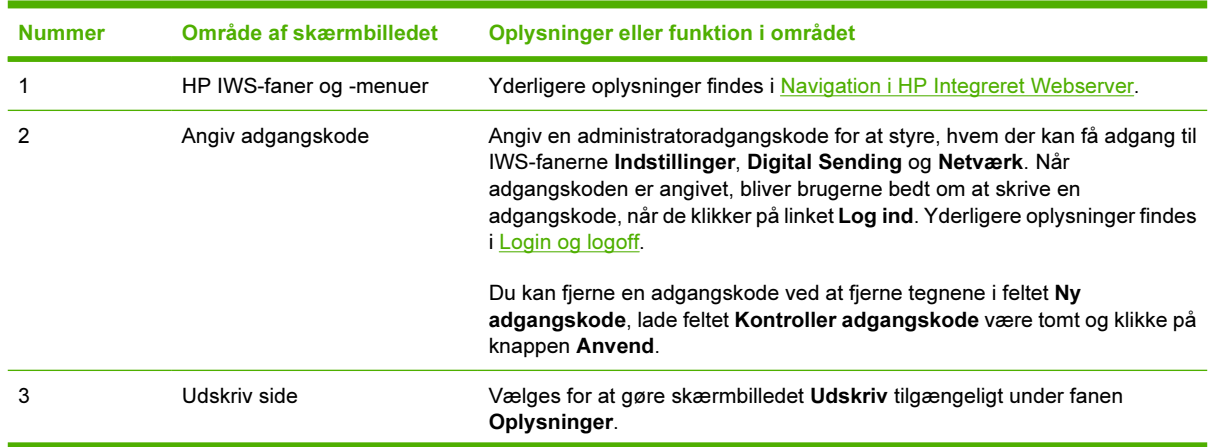

| <b>TUDGE OF UNIVERTIES (TOTISUL)</b> |                         |                                                                                                    |  |  |
|--------------------------------------|-------------------------|----------------------------------------------------------------------------------------------------|--|--|
| <b>Nummer</b>                        | Område af skærmbilledet | Oplysninger eller funktion i området                                                                                                    |  |  |
| 4                                    | Vis på enhedsstatusside | Vælg, hvilke knapper på kontrolpanelet der skal vises på skærmbilledet<br>Enhedsstatus (under fanen Oplysninger).                                                                                                    |  |  |
| 5                                    | Direkte porte           | Vælg Deaktiver direkte tilslutningsporte for at blokere ad-hoc-udskrivning<br>og systemadgang. Når indstillingen er valgt og anvendt, er portene USB og<br>IEEE 1284 deaktiveret.<br>िले<br>क्षि<br>Bemærk! Afsnittet Direkte porte på skærmbilledet Sikkerhed<br>vises ikke på skærmen, når enheder med direkte tilslutning ikke<br>understøttes, eller hvis HP IWS i øjeblikket kører via en direkte<br>forbindelse. |  |  |

Tabel 3-6 Sikkerhed (fortsat)

## Rediger andre links

∣≂

Brug skærmbilledet Rediger andre links til at føje eller tilpasse op til fem links til websteder efter eget valg (se følgende bemærkning). Disse links vises via HP IWS-skærmbillederne i feltet Andre links under venstre navigationsbjælke. Der er allerede oprettet tre permanente links (hp instant support, Bestil forbrugsvarer og Produktsupport). I følgende illustration, tabel og procedure beskrives, hvordan du bruger dette skærmbillede.

Bemærk! Hvis der er installeret en permanent lagerenhed, kan du tilføje op til fem ekstra links. Uden det ekstra lager kan du tilføje ét ekstra link.

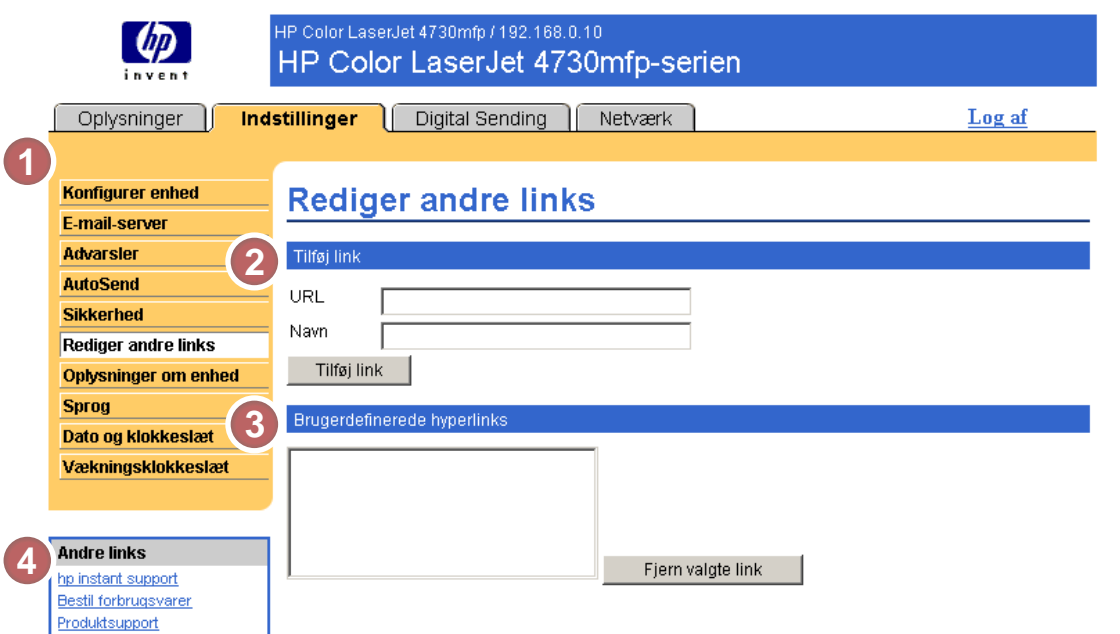

#### Figur 3-8 Skærmbilledet Rediger andre links

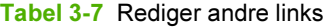

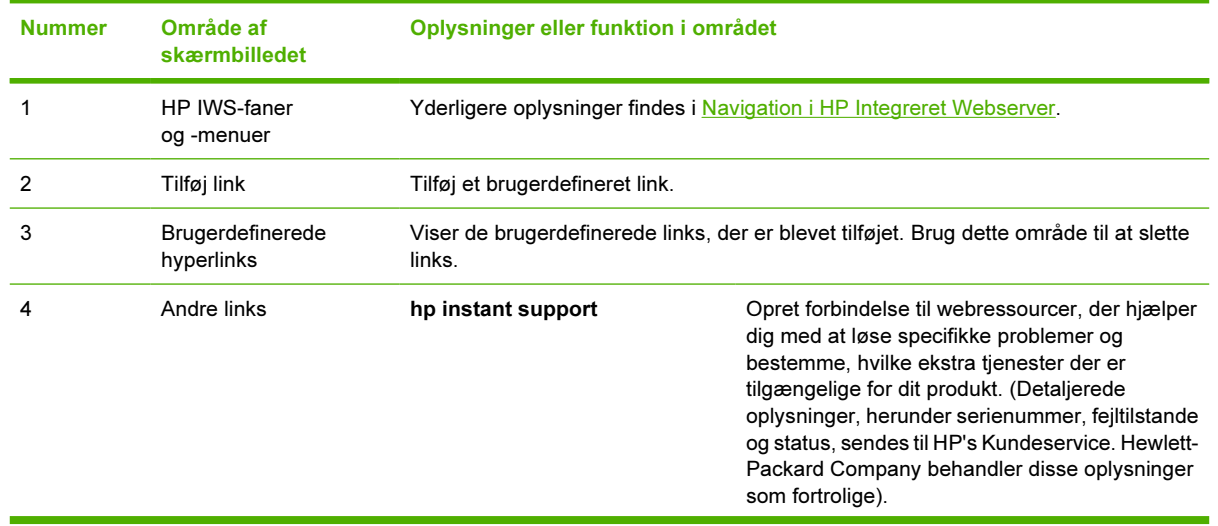

| <b>Nummer</b> | Område af     |                             | Oplysninger eller funktion i området                                                                                                    |  |  |
|---------------|---------------|-----------------------------|----------------------------------------------------------------------------------------------------|--|--|
|               | skærmbilledet |                             |                                                                                                    |  |  |
|               |               | <b>Bestil forbrugsvarer</b> | Opret forbindelse til en webside, hvor du kan<br>bestille forbrugsvarer online hos en forhandler<br>efter eget valg.                                        |  |  |
|               |               | Produktsupport              | Få adgang til specifik produkthjælp fra HP's<br>websted.                                                                                                    |  |  |
|               |               | Min serviceudbyder          | Log på serviceudbyderens hjemmeside. Dette<br>link vises kun, hvis serviceudbyderen har<br>konfigureret det.                                                |  |  |
|               |               | Min servicekontrakt         | Log på en side, hvor vilkårene og<br>begrænsningerne for din servicekontrakt vises.<br>Dette link vises kun, hvis serviceudbyderen har<br>konfigureret det. |  |  |

Tabel 3-7 Rediger andre links (fortsat)

### Tilføjelse af et link

Benyt denne fremgangsmåde for at tilføje et link.

- 1 Skriv URL-adressen og navnet på det link, du vil have vist på HP IWS, under Tilføj link.
- 2 Klik på Tilføj link.

### Fjernelse af et link

Benyt denne fremgangsmåde for at fjerne et link.

- 1 Vælg det eller de links, du vil fjerne, under Brugerdefinerede hyperlinks.
- 2 Klik på Fjern valgte link.

## Oplysninger om enhed

I skærmbilledet Oplysninger om enhed kan du angive et navn efter eget valg for produktet, tildele et aktivnummer og konfigurere firmanavn, navn på kontaktperson og produktets fysiske placering. Enhedens TCP/IP-adresse, enhedsnavnet, enhedsmodellen og serienummeret findes også på dette skærmbillede.

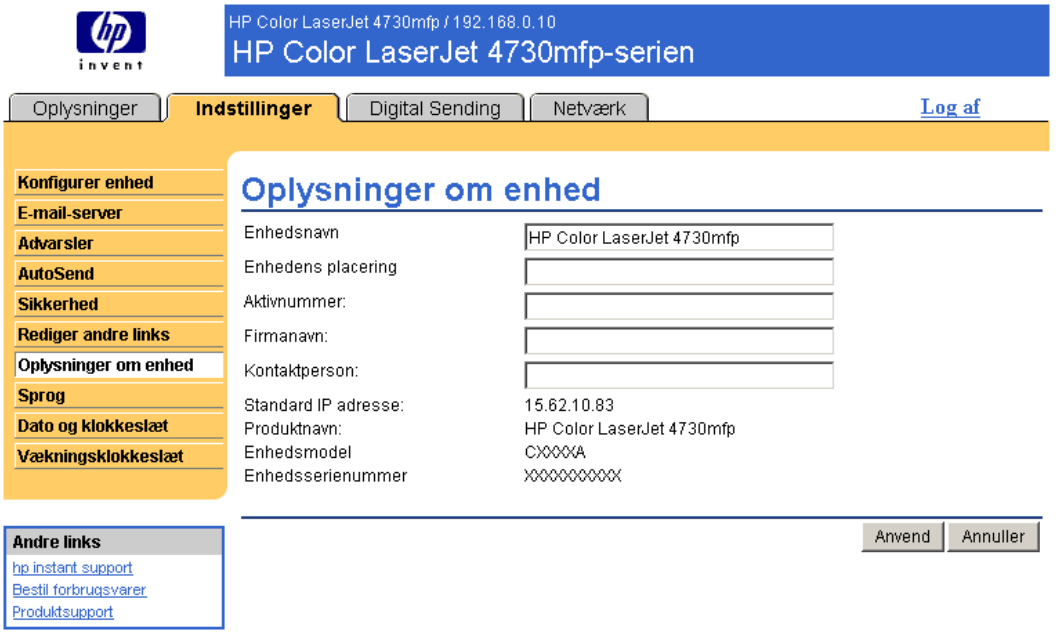

Figur 3-9 Skærmbilledet Oplysninger om enhed

Bemærk! Hvis du foretager ændringer på skærmbilledet Oplysninger om enhed, skal du klikke på Anvend for at gemme ændringerne.

De oplysninger, som angives her, vises på skærmbilledet Oplysninger om enhed, der kan åbnes under fanen Oplysninger. Oplysningerne vises også i e-mails, der sendes fra produktet. Dette kan være nyttigt, hvis du skal lokalisere produktet for at påfylde forbrugsvarer eller løse et problem.

⊯

## Sprog

Brug skærmbilledet Sprog til at vælge det sprog, HP IWS-skærmbillederne skal vises på. I følgende illustration og tabel beskrives, hvordan du bruger dette skærmbillede.

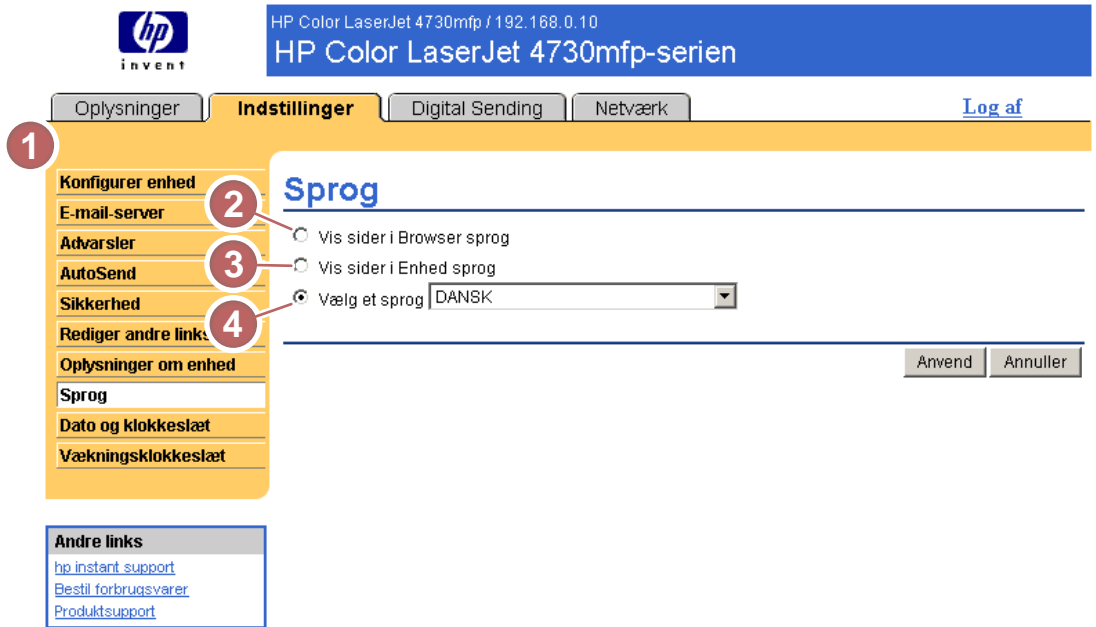

Figur 3-10 Skærmbilledet Sprog

FORSIGTIG! Hvis du vælger Vis sider i enhedssprog eller Vælg et sprog, ændres sproget for alle, der anvender HP IWS.

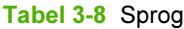

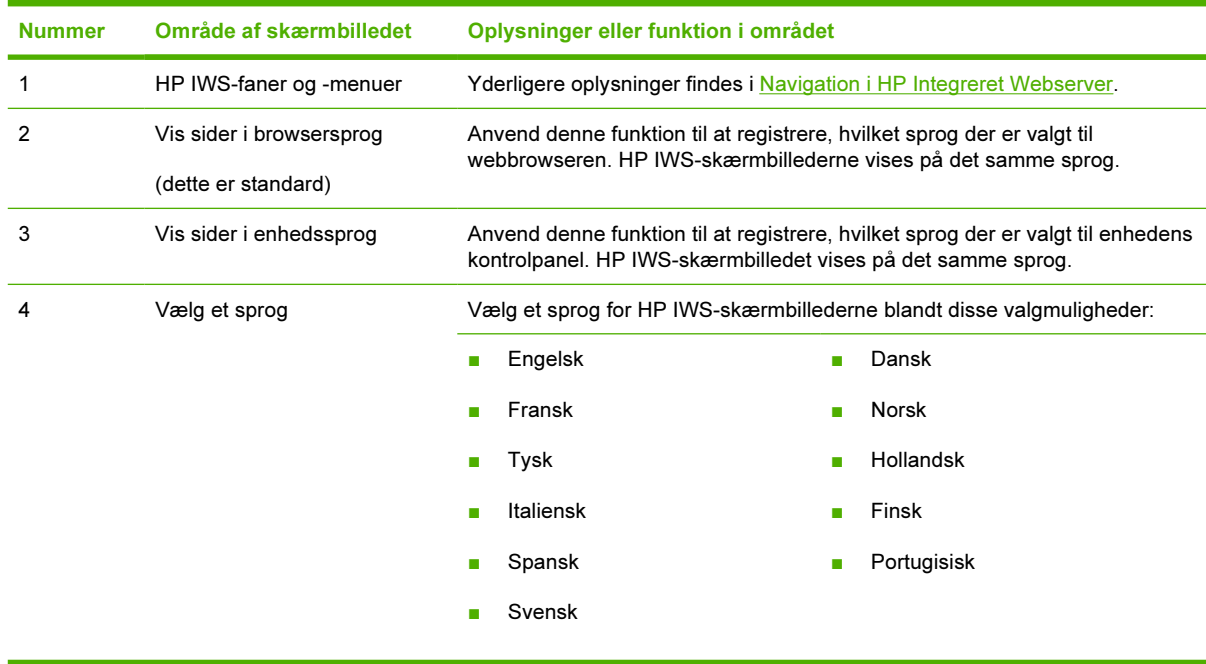

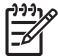

Bemærk! Standardsproget er det sprog, webbrowseren p.t. bruger. Hvis browseren og kontrolpanelet begge bruger et sprog, der ikke er tilgængeligt for HP IWS, vælges engelsk som standardsprog. Hvis du foretager ændringer på skærmbilledet Sprog, skal du klikke på Anvend for at gemme ændringerne.

## <span id="page-54-0"></span>Dato og klokkeslæt

Anvend skærmbilledet Dato og klokkeslæt til at opdatere produkttiden. I følgende illustration og tabel beskrives, hvordan du bruger dette skærmbillede.

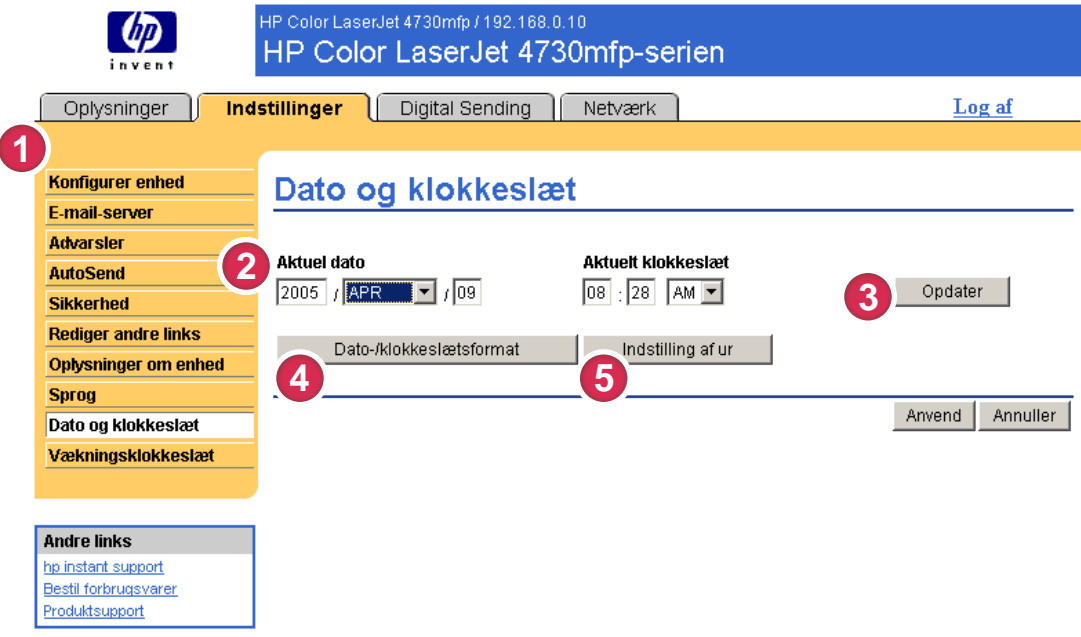

#### Figur 3-11 Skærmbilledet Dato og klokkeslæt

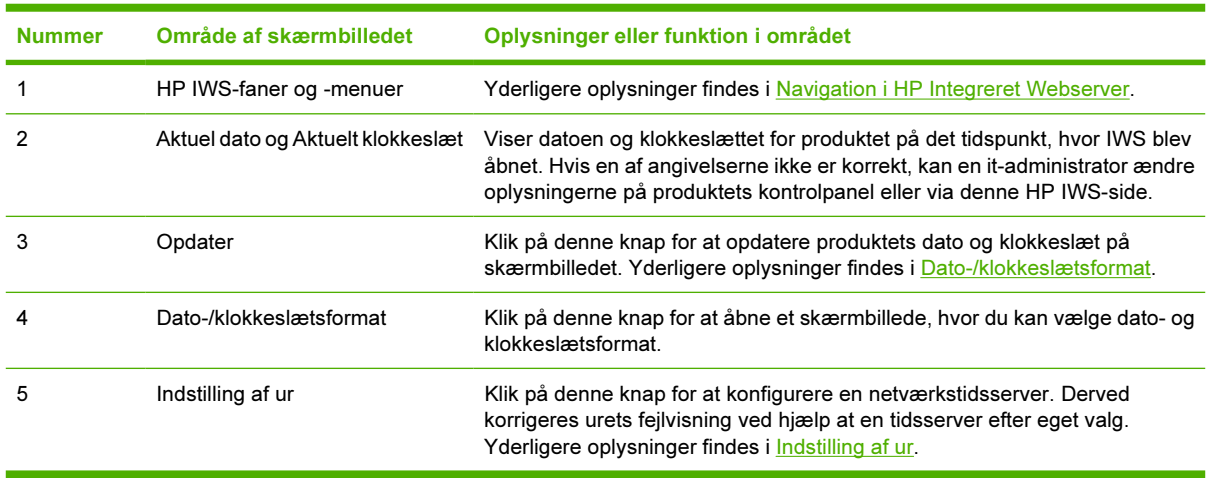

#### Tabel 3-9 Dato og klokkeslæt

### <span id="page-55-0"></span>Dato-/klokkeslætsformat

Brug skærmbilledet Dato-/klokkeslætsformat til at vælge de formater, du ønsker til visning af dato (under Datoformat) og klokkeslæt (under Klokkeslætsformat). I følgende illustration vises skærmbilledet Dato-/klokkeslætsformat.

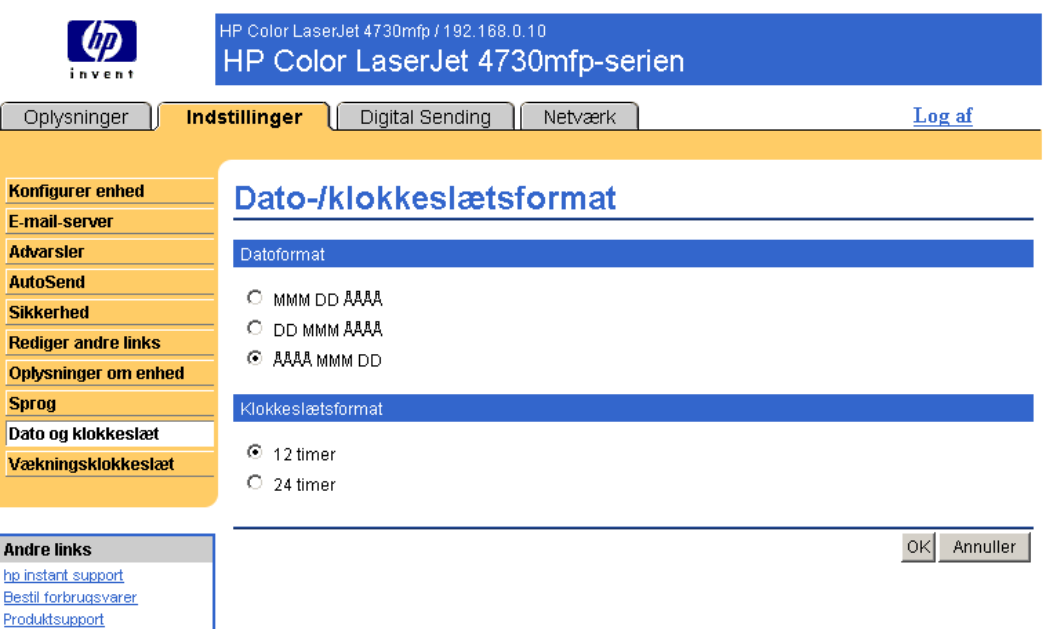

### Indstilling af ur

Brug skærmbilledet Dato og klokkeslæt – indstilling af ur til at korrigere for urets fejlvisning. I følgende illustration vises skærmbilledet.

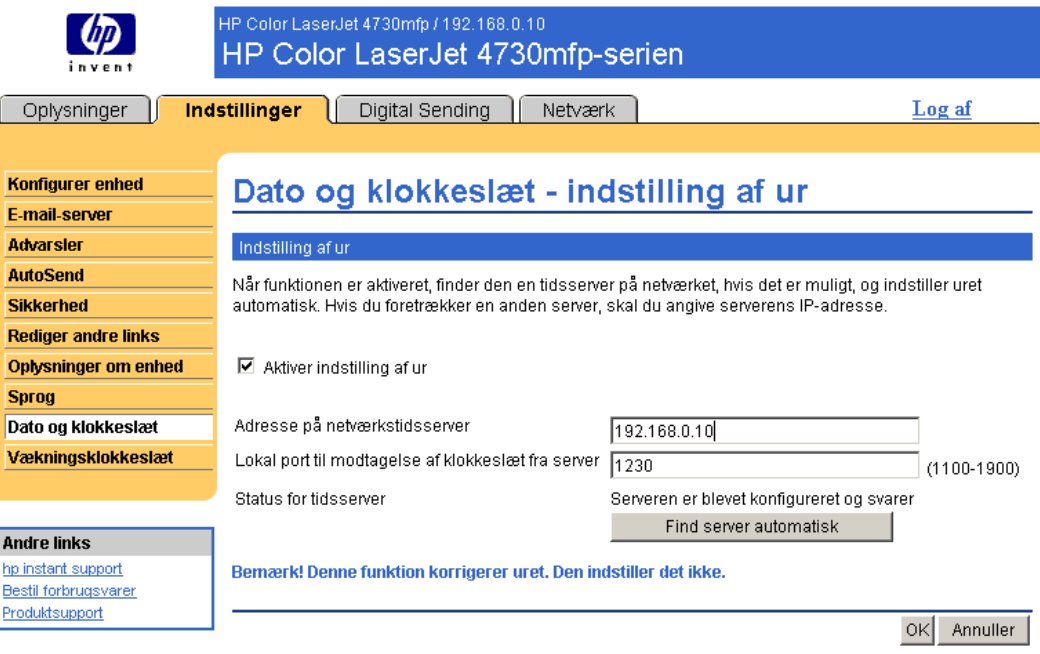

Benyt følgende fremgangsmåde for at korrigere uret på en netværkstidsserver.

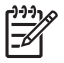

Bemærk! Denne proces forhindrer urets fejlvisning (tab eller vinding af tid), men den synkroniserer ikke uret med netværkstidsserverens ur.

- 1 Marker afkrydsningsfeltet Aktiver indstilling af ur.
- 2 I feltet Adresse på netværkstidsserver skriver du adressen på TCP/IP for et ur, du vil bruge til at korrigere for produkturets fejlvisning.

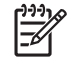

Bemærk! Du kan også klikke på knappen Find server automatisk for at finde en tidsserver på dit netværk og automatisk udfylde dette felt.

- 3 I feltet Lokal port til modtagelse af klokkeslæt fra server skal du skrive navnet på den relevante port.
- 4 Klik på OK.

Bemærk! Brug kun dette skærmbillede til at konfigurere tidsserveren til korrektion for urets fejlvisning, ikke til at indstille uret. Brug hovedskærmbilledet Dato og klokkeslæt til at indstille uret. Yderligere oplysninger findes i [Dato og klokkeslæt.](#page-54-0)

## Vækningsklokkeslæt

En it-administrator kan anvende skærmbilledet Vækningsklokkeslæt til at vælge vækning af produkter fra dag til dag. Produktet kan f.eks. indstilles til vækning kl. 07:30, så produktet er initialiseret og kalibreret og klar til brug kl. 08:00. Administratoren angiver kun én vækningsindstilling pr. dag, men dagene kan godt have forskellige vækningsindstillinger. Desuden kan administratoren indstille Udsættelse af dvale for at spare på energien, så produktet slukkes efter et bestemt tidsrum, hvor det har været inaktivt.

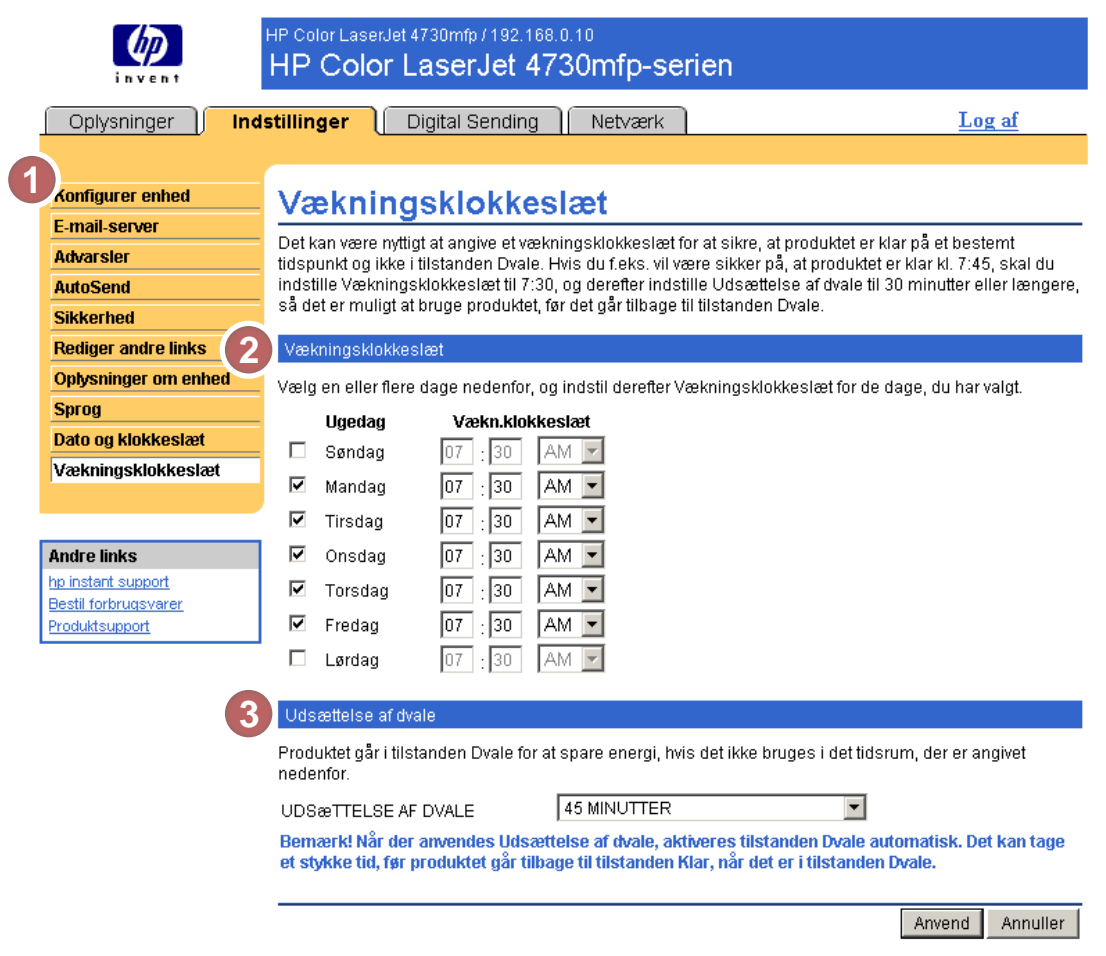

#### Figur 3-12 Skærmbilledet Vækningsklokkeslæt

#### Tabel 3-10 Vækningsklokkeslæt

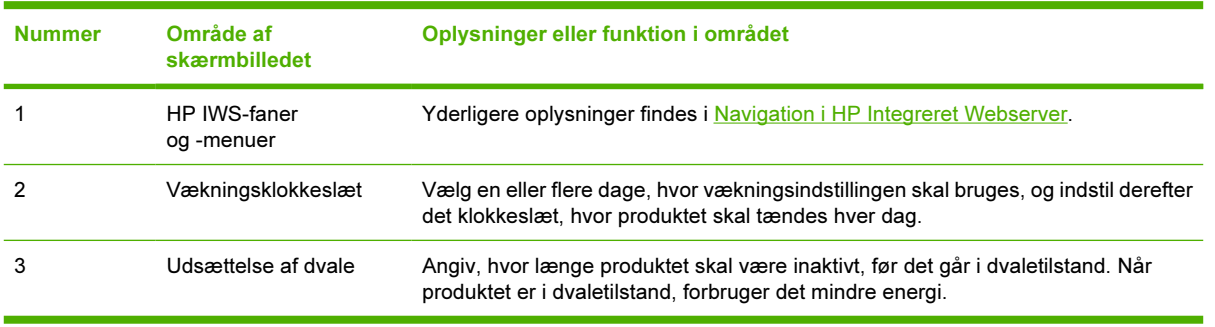

# 4 Angivelse af indstillinger for digital afsendelse

Administratorer kan bruge de tilgængelige skærmbilleder under fanen Digital Sending til at styre de funktioner til digital afsendelse, som visse produkter tilbyder.

Bemærk! Nogle produkter understøtter ikke alle disse skærmbilleder.

## Brug af HP DSS-softwaren

Produktet indbefatter Digital Sending Software (HP DSS), som kan bruges til at udføre digitale afsendelsesopgaver. Hvis HP DSS er installeret, er alle HP DSS-skærmbillederne tilgængelige i skrivebeskyttet tilstand. Men hvis du forsøger at anvende ændringerne i nogen af skærmbillederne til HP IWS Digital Sending, vises følgende meddelelse:

#### Enheden serviceres af Digital Sending Software på <IP-adresse>. Brug Windowskonfigurationsværktøjet til at konfigurere enheden.

I dette tilfælde skal indstillingerne for digital afsendelse konfigureres ved hjælp af konfigurationsværktøjet til HP MFP DSS. Dette centraliserer konfigurationsopgaverne og hjælper med at styre sikkerheden.

## Generelt

Brug skærmbilledet Generelt til at angive administratoroplysninger for digital afsendelse. I følgende illustration og tabel beskrives, hvordan du bruger dette skærmbillede.

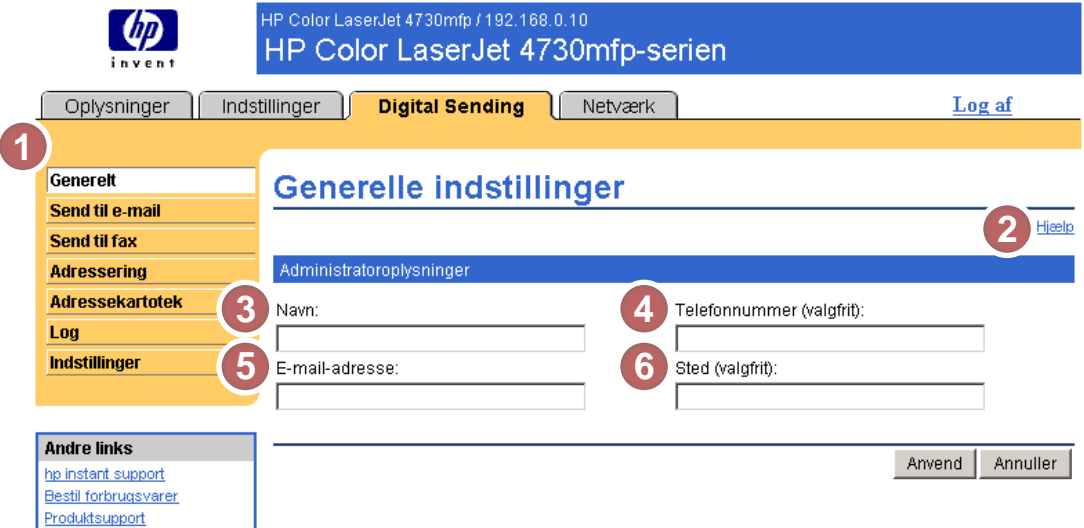

#### Figur 4-1 Skærmbilledet Generelle indstillinger

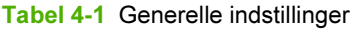

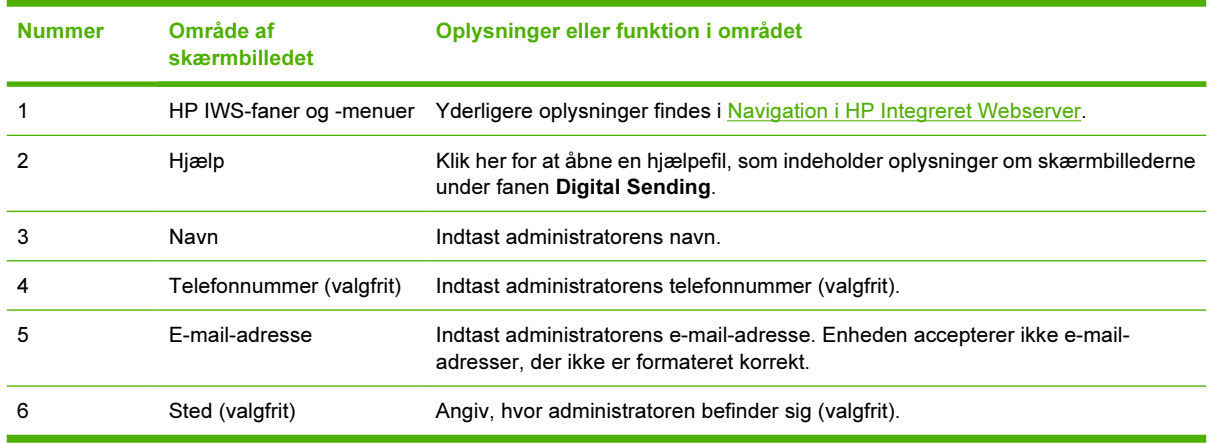

## Send til e-mail

Produktet kræver en SMTP-gatewayserver (Simple Mail Transfer Protocol), for at e-mail-meddelelser kan videresendes til en destination. Hvis SMTP-gatewayen ikke svarer eller ikke er konfigureret, vises følgende meddelelse på skærmen:

#### '0.0.0.0' svarer ikke eller er ikke en gyldig SMTP-gatewayserver.

Brug skærmbilledet E-mail-indstillinger til at konfigurere SMTP-indstillinger, angive maksimumstørrelsen for vedhæftede filer i e-mails og angive den e-mail-adresse, der skal bruges som standard i produktet. Du kan også angive et standardemne for alle e-mails, som sendes fra produktet. I følgende illustration og tabel beskrives, hvordan du bruger dette skærmbillede.

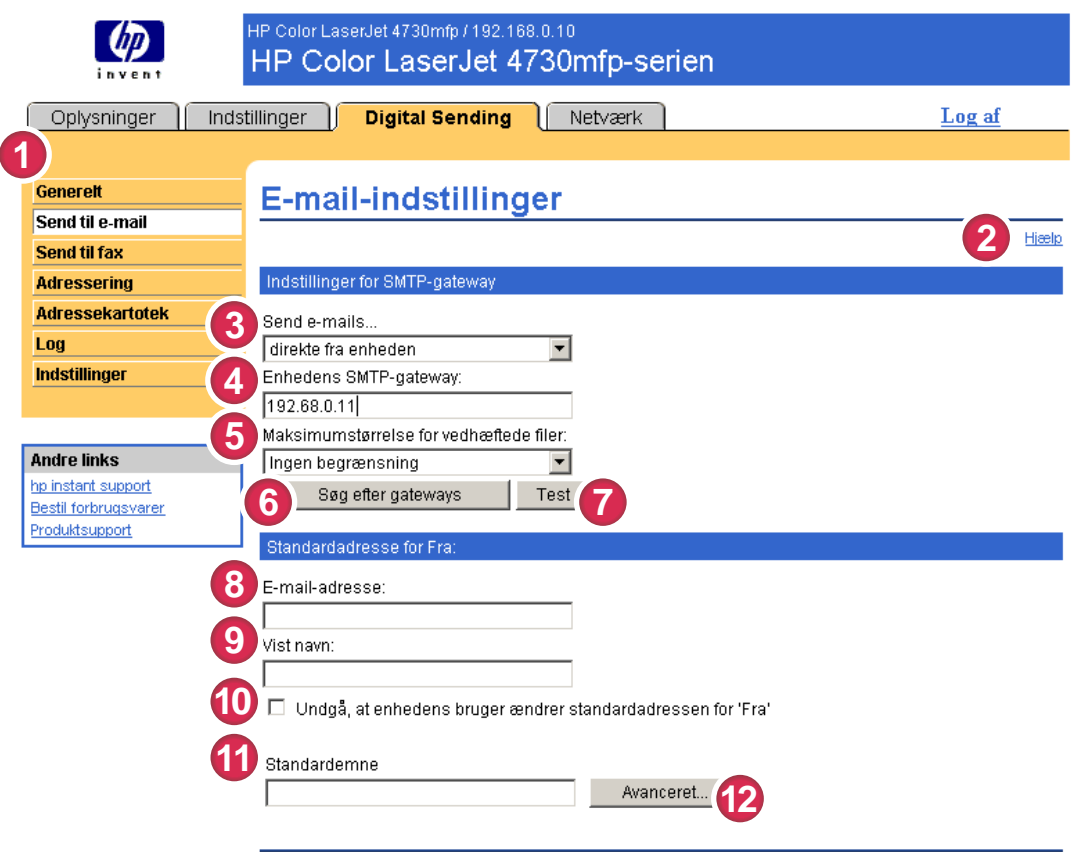

Anvend | Annuller

#### Figur 4-2 Skærmbilledet E-mail-indstillinger

#### Tabel 4-2 E-mail-indstillinger

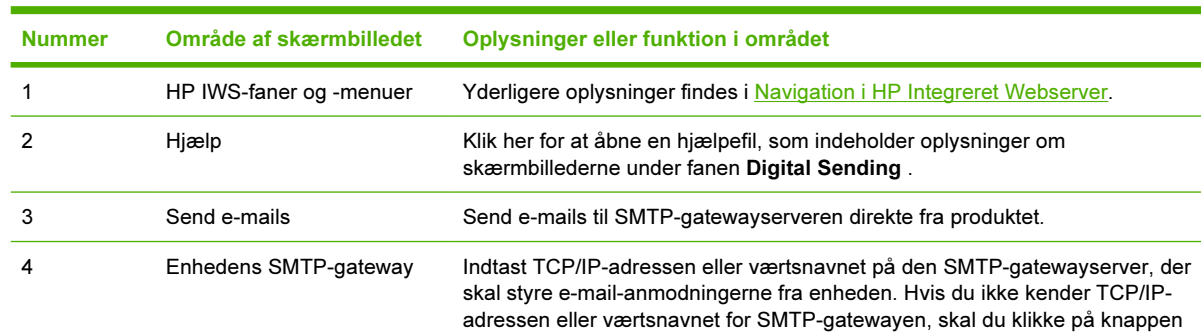

| Nummer | Område af skærmbilledet                                            | Oplysninger eller funktion i området                                                                                                    |  |
|--------|--------------------------------------------------------------------|----------------------------------------------------------------------------------------------------|--|
|        |                                                                    | Søg efter gateways for at søge på netværket efter en egnet SMTP-<br>gatewayserver.                                                                                                    |  |
|        |                                                                    | Nogle enheder genkender kun TCP/IP-adresser. Hvis det<br>Bemærk!<br>er tilfældet, konverteres værtsnavnene til den tilsvarende TCP/IP-<br>adresse.                                                                                                    |  |
| 5      | Maksimumstørrelse for<br>vedhæftede filer                          | Vælg maksimumstørrelsen for vedhæftede filer i e-mails, som SMTP-<br>gatewayserveren kan overføre. Hvis der skal sendes en vedhæftet fil fra<br>produktet, som er større end den angivne maksimumstørrelse, opdeles filen i<br>mindre filer, som sendes i flere e-mails. |  |
| 6      | Søg efter gateways                                                 | Hvis du ikke kender produktets TCP/IP-adresse eller SMTP-gatewayens<br>værtsnavn, skal du klikke på denne knap for at søge på netværket efter en egnet<br>SMTP-gatewayserver.                                                                                            |  |
| 7      | Test                                                               | Klik på denne knap for at kontrollere, om den angivne SMTP-gatewayserver er<br>gyldig og klar til brug.                                                                                                    |  |
| 8      | E-mail-adresse                                                     | Indtast e-mail-adressen på den person, der skal fungere som standardafsender.                                                                                                    |  |
| 9      | Vist navn                                                          | Indtast det navn, der skal vises i feltet "Fra", for de e-mails, der sendes fra<br>produktet. Du kan også bruge dette felt til at medtage instruktioner, f.eks.<br>"Indtast din e-mail-adresse her".                                                                     |  |
|        |                                                                    | Bemærk! Hvis du ikke angiver et navn, vises den e-mail-adresse, der<br>blev indtastet i feltet E-mail-adresse, i feltet "Fra" i udgående e-mails.                                                                                                    |  |
| 10     | Undgå, at enhedens bruger<br>ændrer standardadressen<br>for' Fra:' | Marker dette afkrydsningsfelt for at forhindre, at almindelige brugere kan ændre<br>den e-mail-adresse, som administratoren angiver.                                                                                                    |  |
| 11     | Standardemne                                                       | Du kan angive det emne, der skal vises i alle e-mails, som produktet sender.<br>Du kan også bruge dette felt til at medtage instruktioner, f.eks. "Indtast et emne<br>for meddelelsen".                                                                                  |  |
| 12     | Avanceret                                                          | Klik på denne knap for at åbne et nyt skærmbillede, hvor du kan angive<br>meddelelsestekst og indstillinger for vedhæftede filer i e-mails, som sendes fra<br>produktet. Yderligere oplysninger findes i Avancerede e-mail-indstillinger.                                |  |

Tabel 4-2 E-mail-indstillinger (fortsat)

### <span id="page-62-0"></span>Avancerede e-mail-indstillinger

I følgende illustration og tabel beskrives, hvordan du bruger skærmbilledet Avancerede e-mailindstillinger.

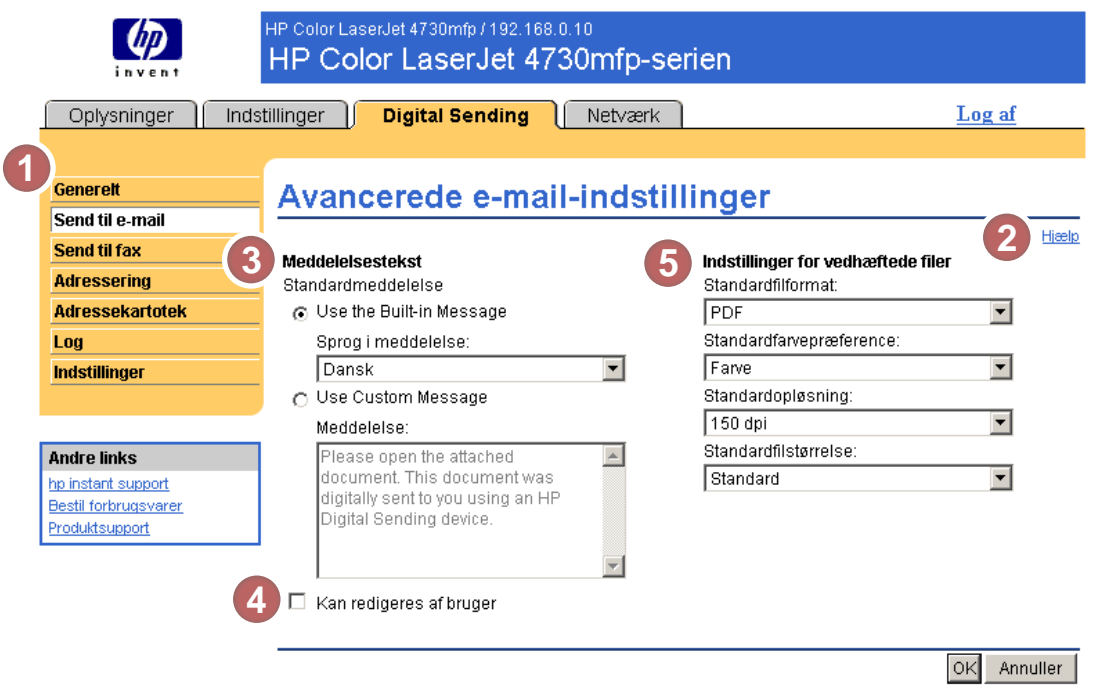

#### Figur 4-3 Skærmbilledet Avancerede e-mail-indstillinger

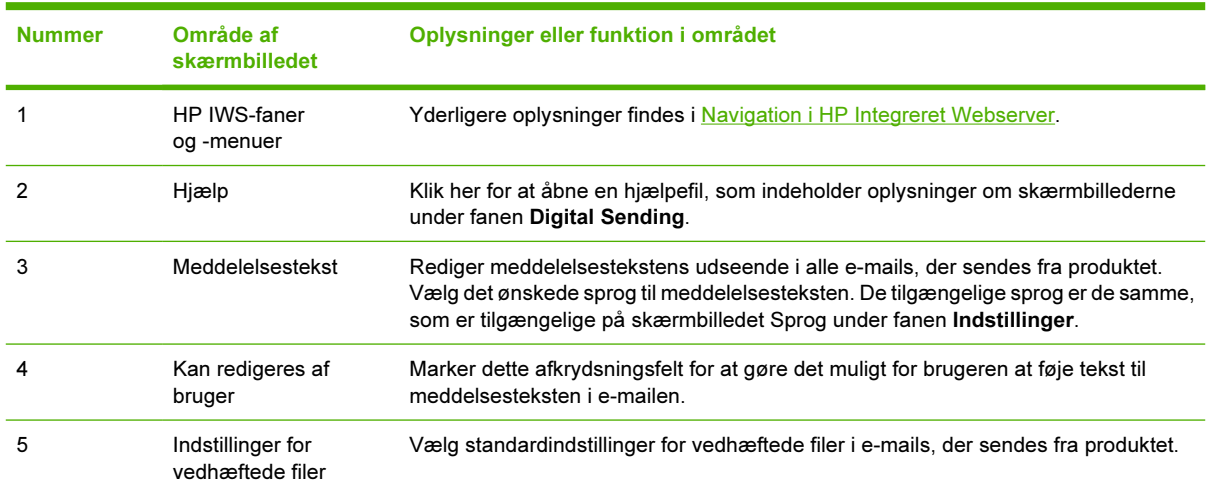

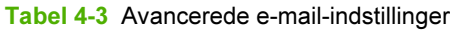

## Send til fax

 $\frac{1}{2}$ 

Produktet kan sende scannede dokumenter til et faxnummer og derved efterligne de sendefunktioner, der findes på en faxmaskine. Hvis produktet er udstyret med et faxmodem, kan det også konfigureres til at behandle indgående faxer.

Bemærk! Du kan kun få vist skærmbilledet Faxindstillinger (og menuen Send til fax til venstre), hvis produktet er forsynet med et faxmodemkort.

Brug skærmbilledet Send til fax til at konfigurere produktets Send til fax-funktioner. I følgende illustration og tabel beskrives, hvordan du bruger dette skærmbillede.

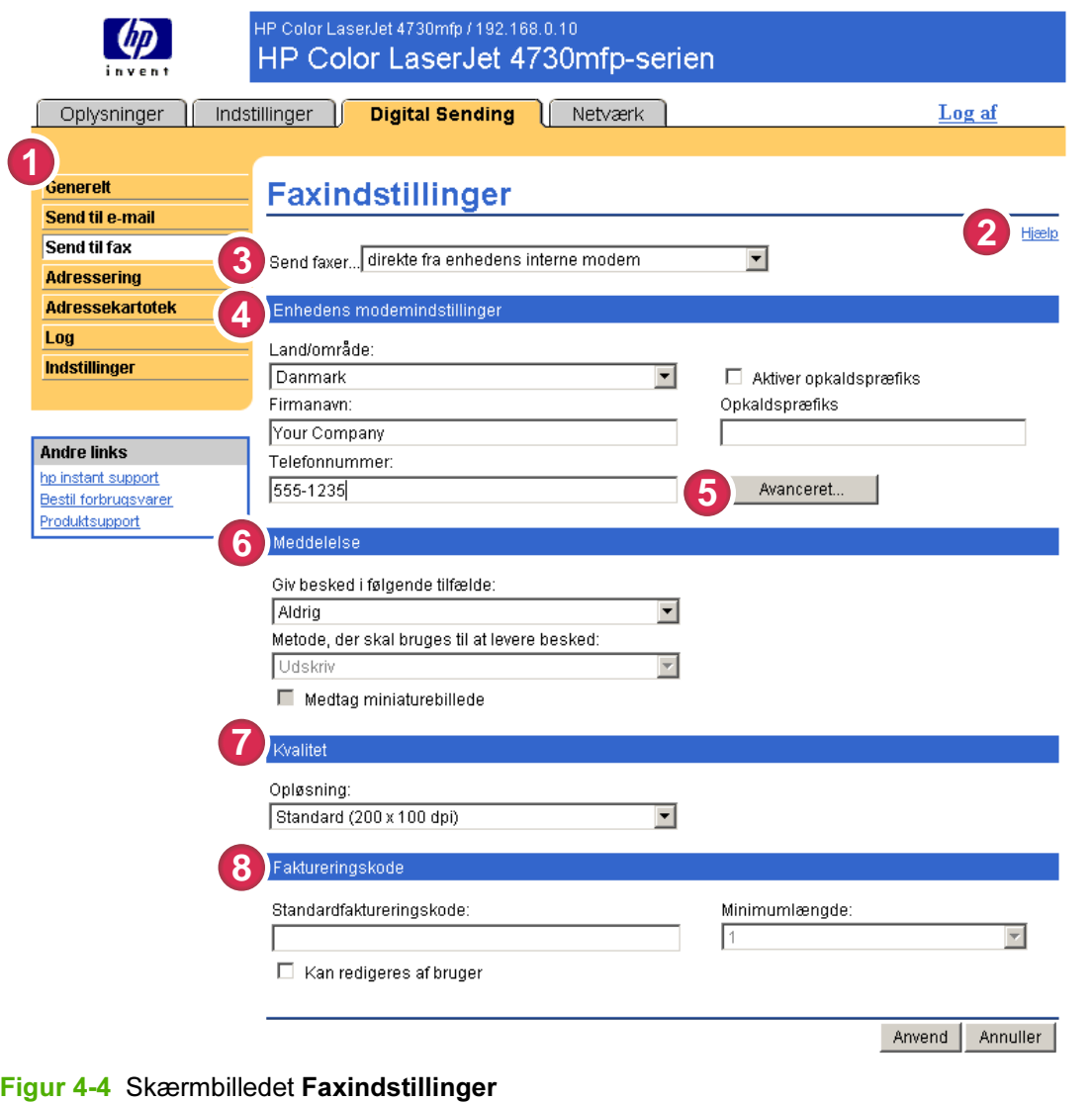

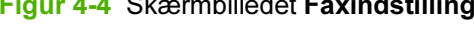

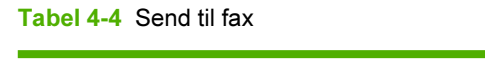

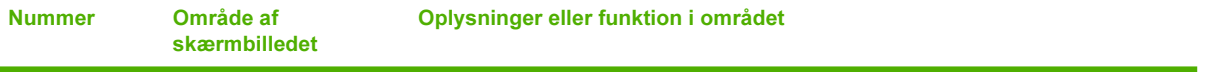

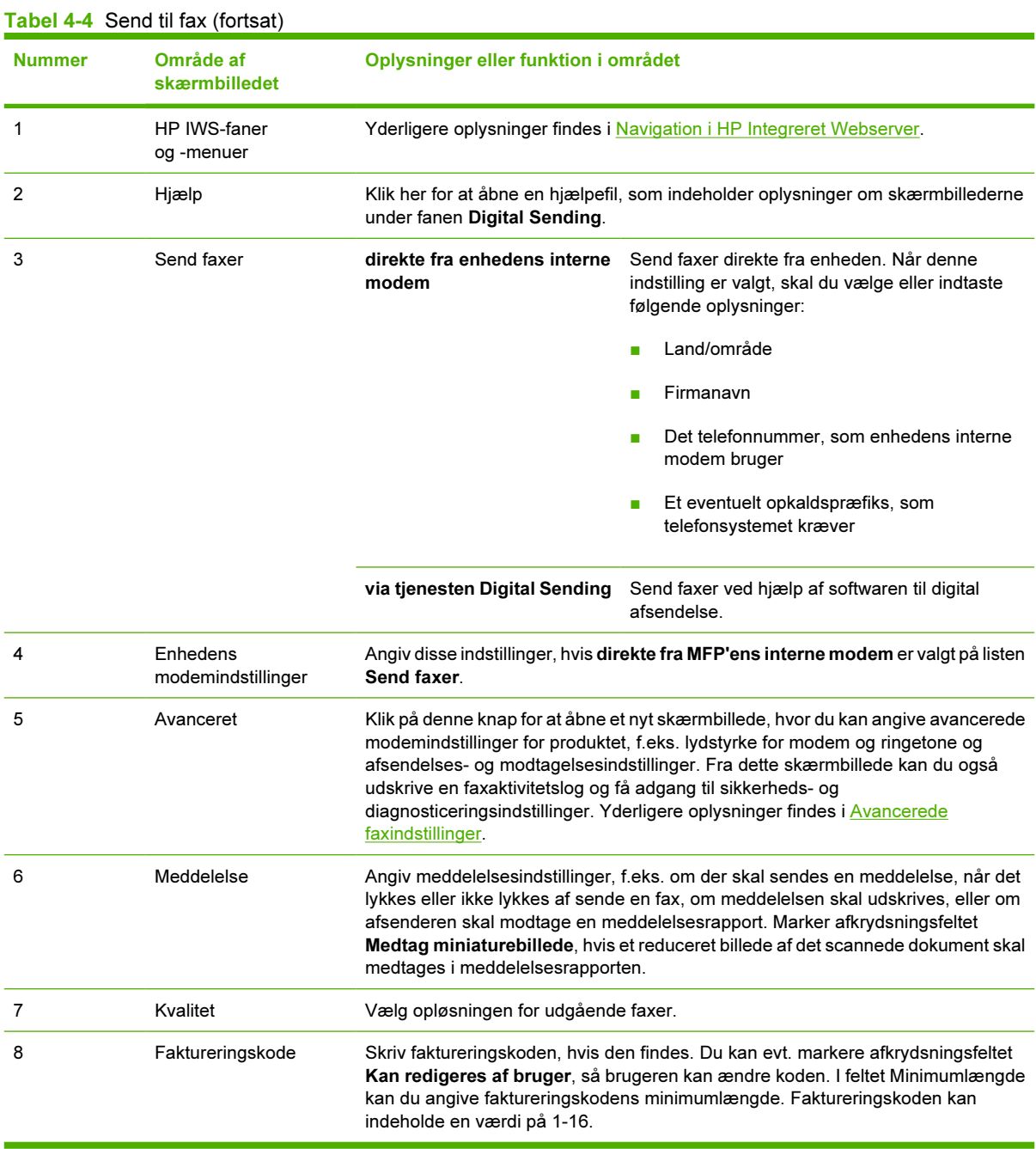

### <span id="page-65-0"></span>Avancerede faxindstillinger

I følgende illustration og tabel beskrives, hvordan du bruger skærmbilledet Avancerede faxindstillinger.

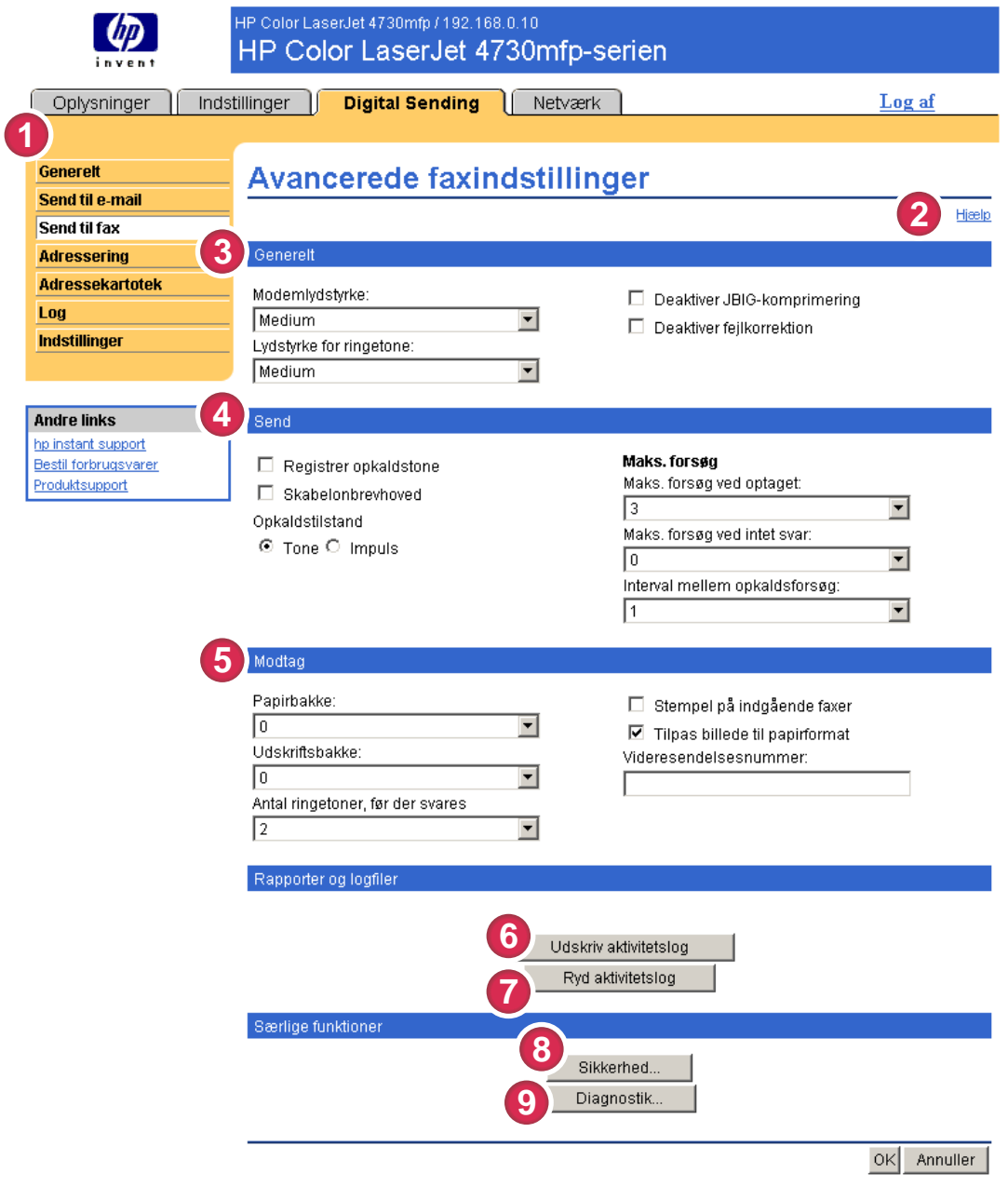

#### Figur 4-5 Skærmbilledet Avancerede faxindstillinger

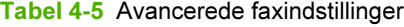

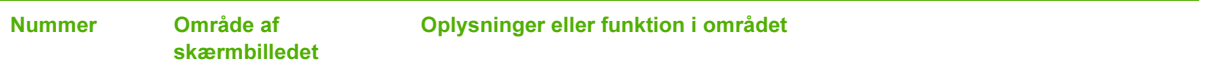

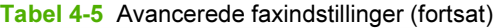

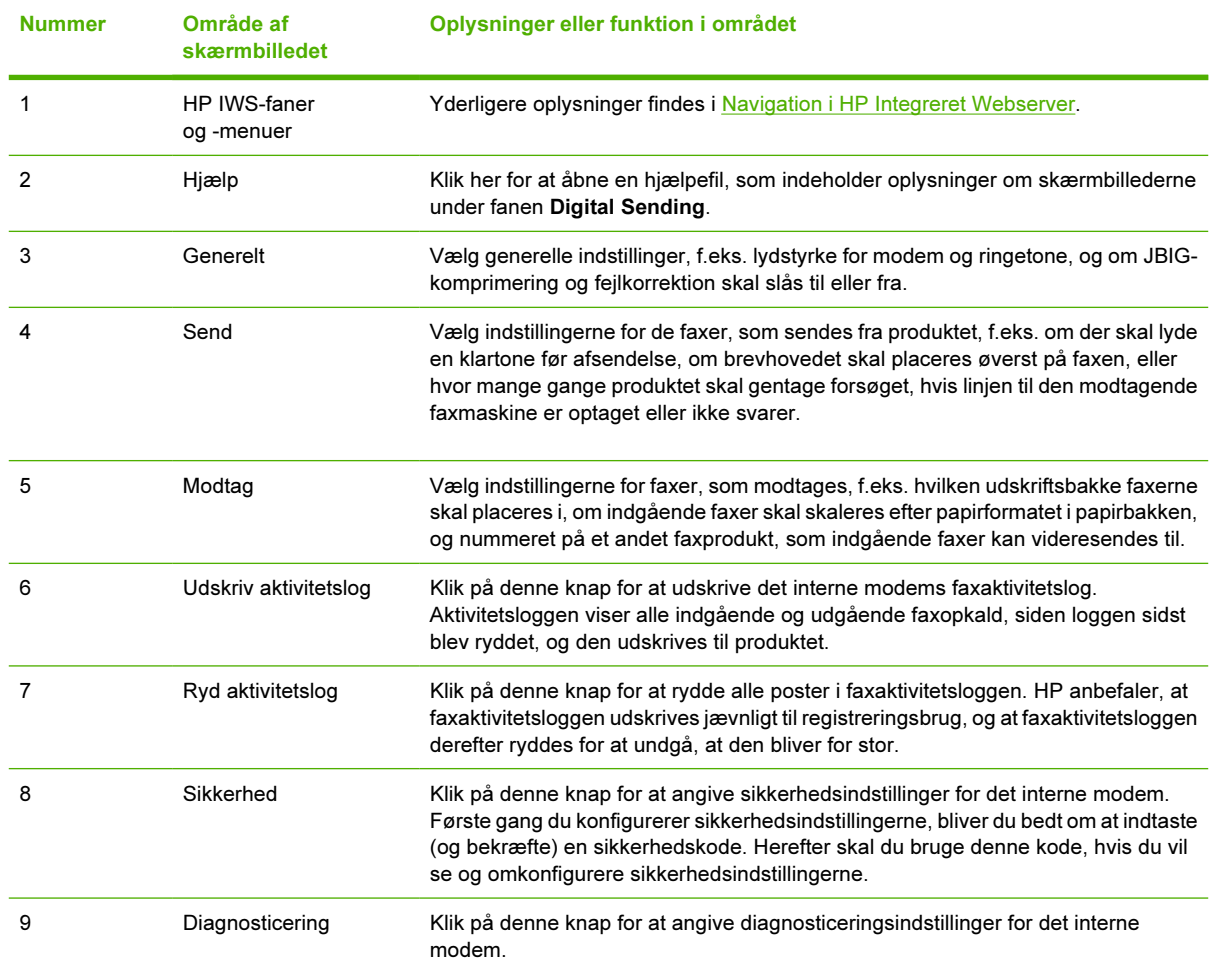

Når du klikker på knappen Sikkerhed, vises skærmbilledet Opret PIN-kode. I dette skærmbillede kan du oprette en brugerspecifik PIN-kode (Personal Identification Number) til adgangskontrol for funktionen Send til fax.

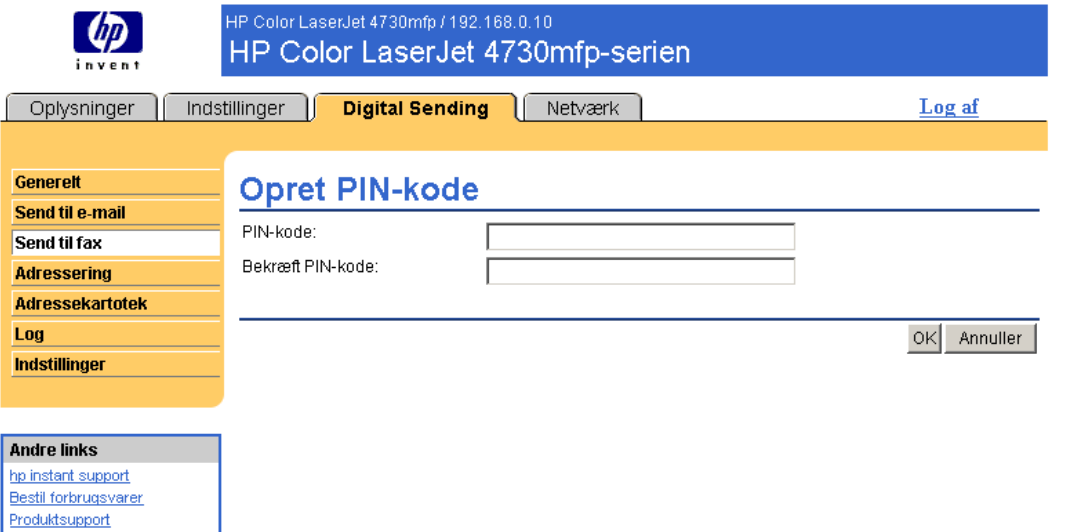

Figur 4-6 Skærmbilledet Opret PIN-kode

Når du klikker på knappen Diagnosticering på skærmbilledet Avancerede faxindstillinger, vises skærmbilledet Modemdiagnosticering, som vist i den følgende illustration.

I feltet Udskriv T30-rapporter kan du angive, hvor ofte T30-rapporter skal udskrives. T30-rapporter er detaljerede rapporter om den faxkommunikation, der foregår under den seneste faxtransaktion. Rapporterne er nyttige ved diagnosticering af mislykkede faxsessioner, og en serviceteknikker vil muligvis anmode om en rapport, hvis det er nødvendigt at foretage et supportopkald. Rapporten udskrives på MFP'en enten efter anmodning eller i overensstemmelse med den indstilling, du vælger.

I feltet Signalstyrke kan du indstille den faxsignalstyrke, der bruges til at kommunikere via telefonlinjen.

FORSIGTIG! Indstillingen Signalstyrke må ikke justeres, medmindre du får besked på det af en kvalificeret serviceteknikker, for at du kan løse problemer med faxkommunikationen.

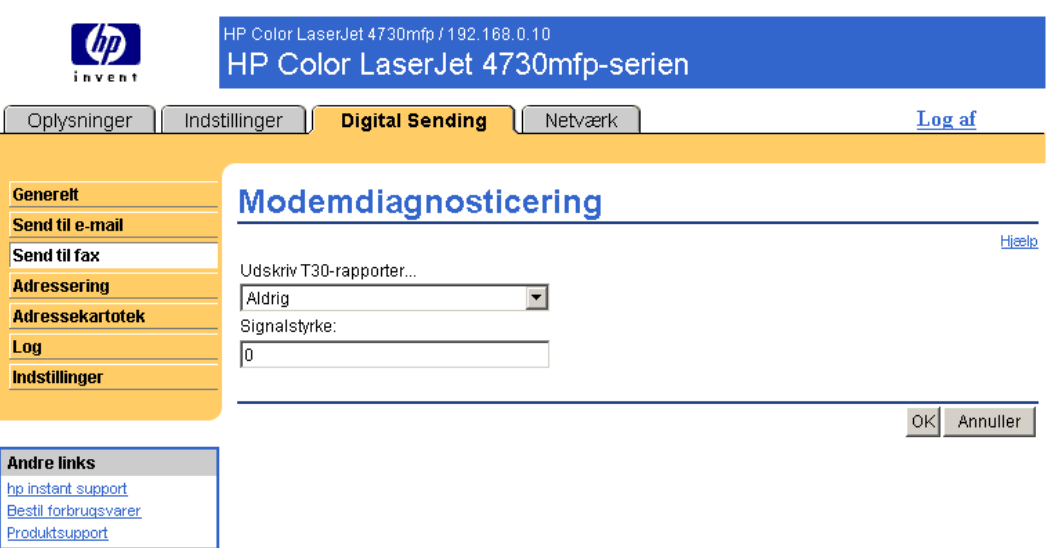

Figur 4-7 Skærmbilledet Modemdiagnosticering

## **Adressering**

l

Du skal angive en eller flere destinationsadresser, så produktet kan sende de scannede dokumenter. Produktets adresseringsfunktion forenkler denne proces via adgang til netværks-LDAP-serveren.

Brug skærmbilledet Adressering til at angive funktioner, så produktet kan få e-mail-adresser direkte fra en LDAP-servers (Lightweight Directory Access Protocol) database frem for et replikeret LDAPadressekartotek. Når LDAP-adressekartoteket bruges direkte, har du sikkerhed for, at det er de nyeste adresser, der bruges. Der vises en meddelelse på skærmen, hvis LDAP-serverindstillingerne er ugyldige eller ikke kan registreres automatisk. I følgende illustration og tabel beskrives, hvordan du bruger dette skærmbillede.

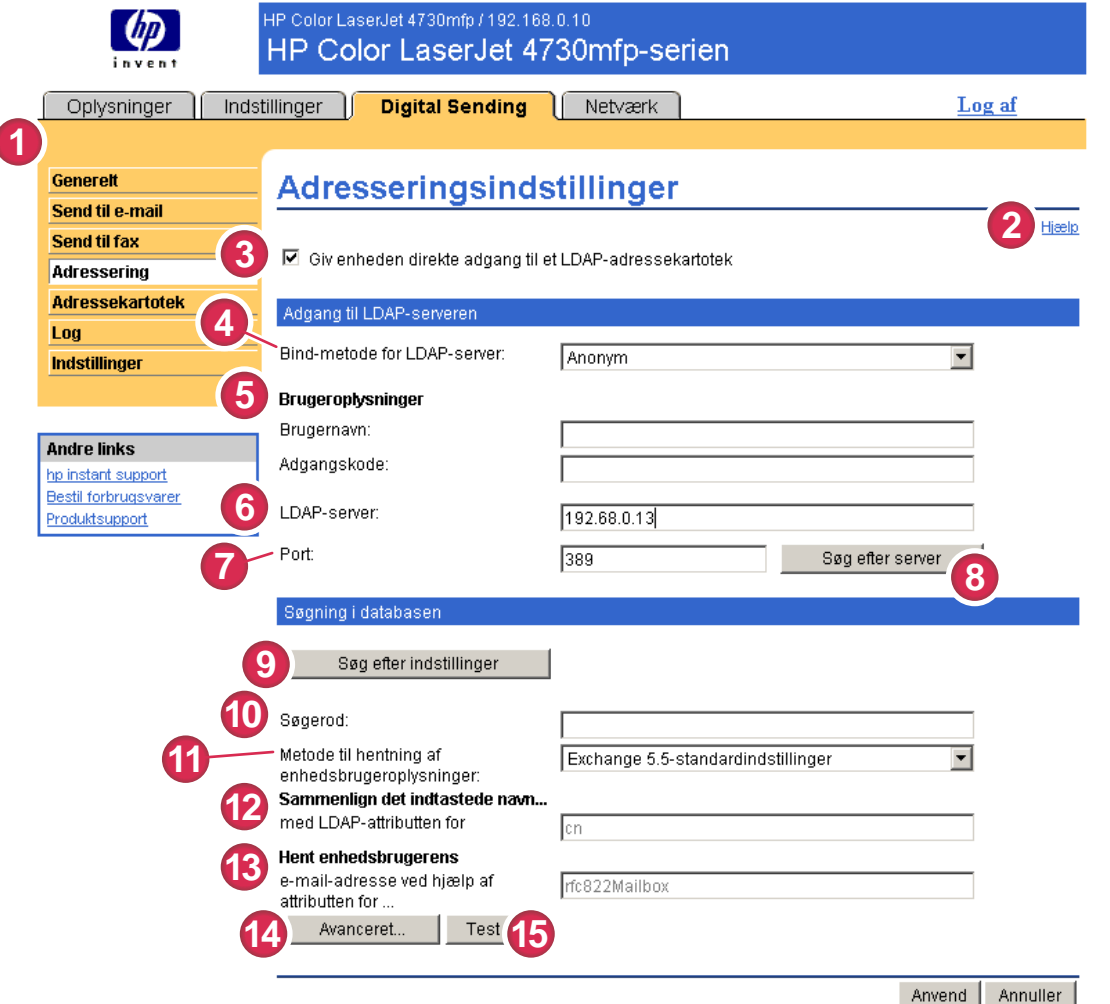

#### Figur 4-8 Skærmbilledet Adresseringsindstillinger

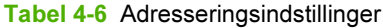

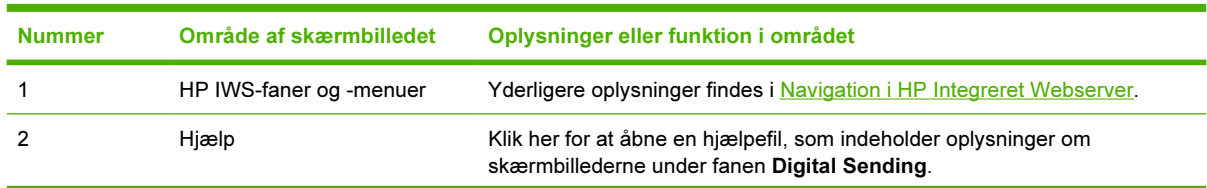

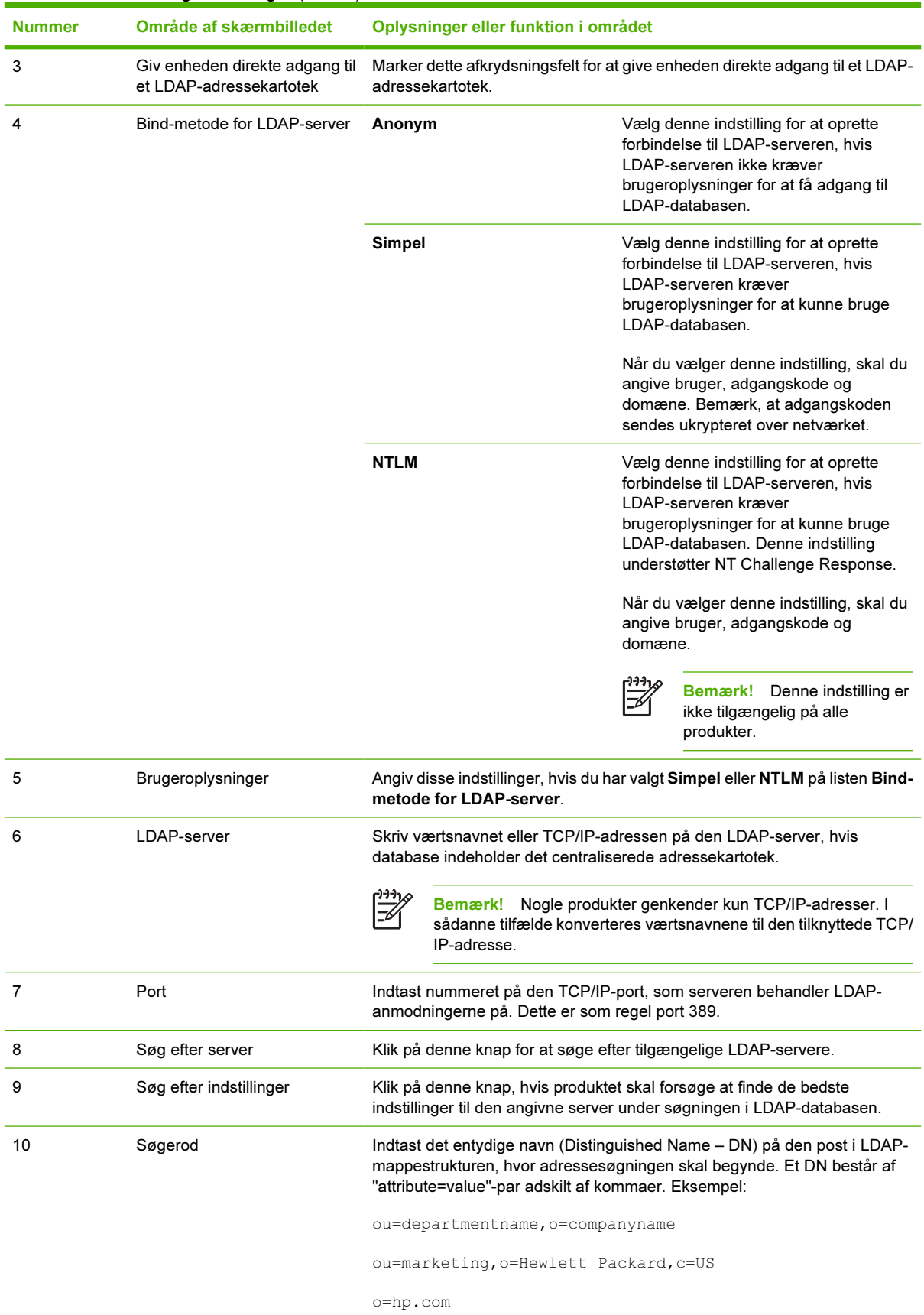

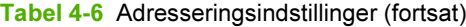

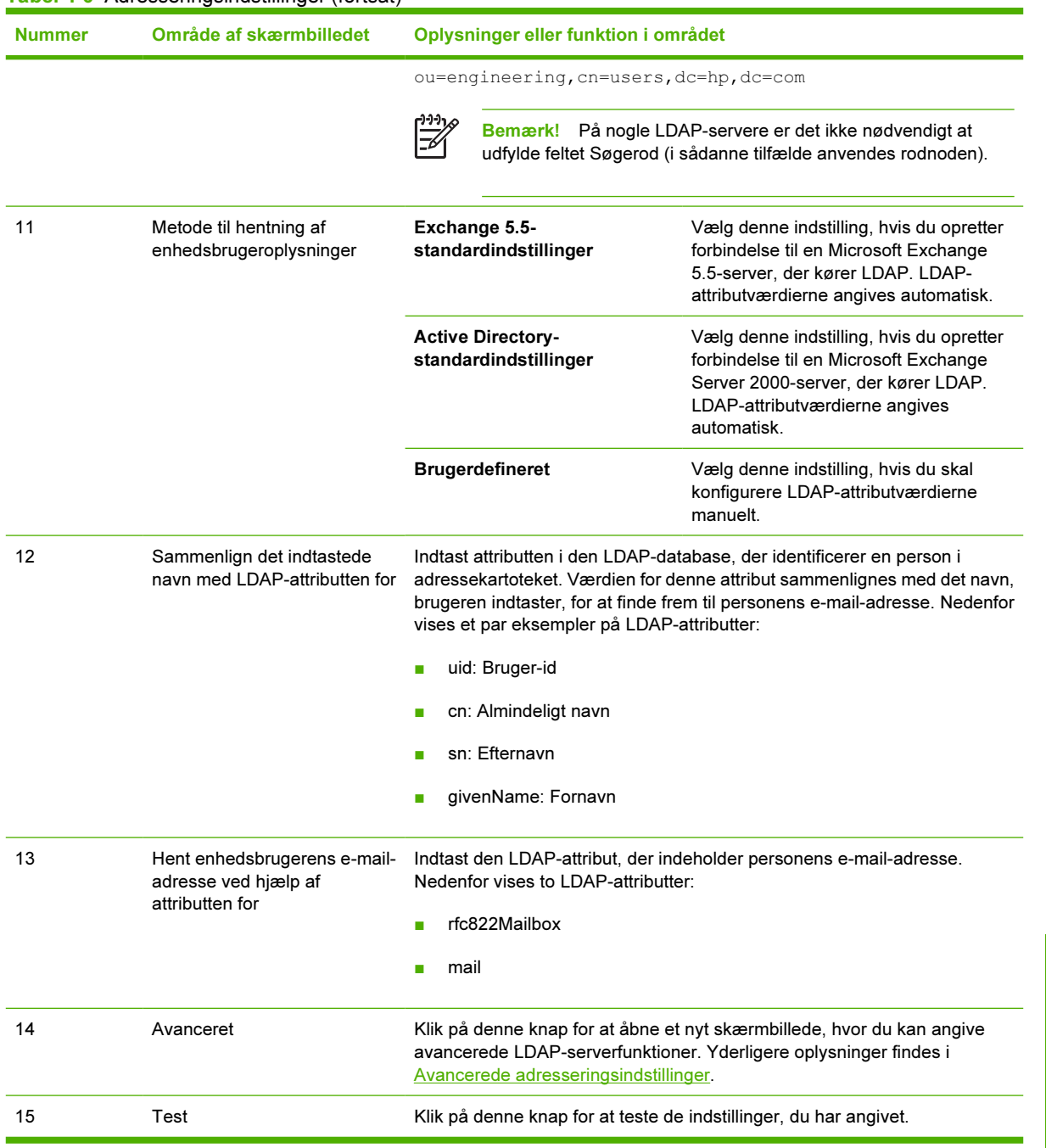

### <span id="page-71-0"></span>Avancerede adresseringsindstillinger

I følgende illustration og tabel beskrives, hvordan du bruger skærmbilledet Avanced Addressing Settings.

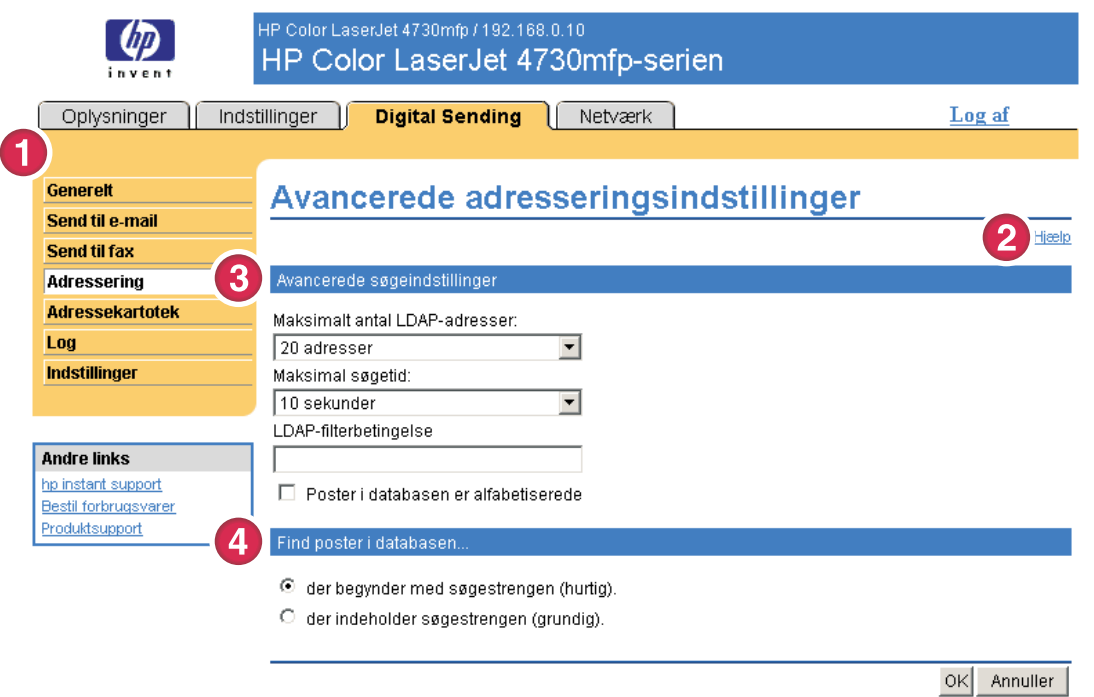

#### Figur 4-9 Skærmbilledet Advanced Addressing Settings

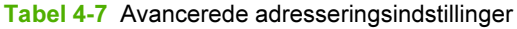

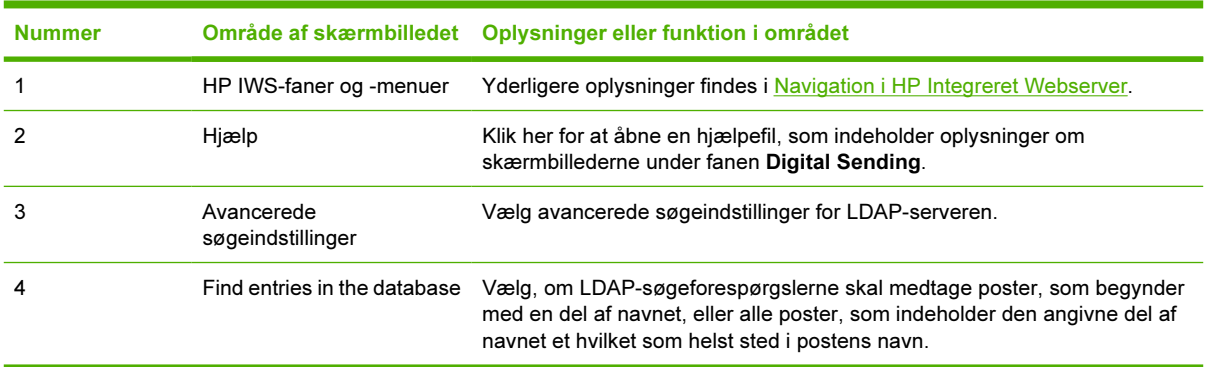
## <span id="page-72-0"></span>Adressekartotek

Brug skærmbilledet Adressekartotek til at tilføje en foruddefineret liste over e-mail-adresser i form af en .CSV-fil (Comma-Separated Value), som skal importeres til produktets interne adressekartotek. .CSV-filen er en almindelig tekstfil (UTF-8-kodet), hvor hver e-mail-adressepost står på en linje for sig. En post består af et alias, som er det navn, der vises, efterfulgt af et komma og en e-mail-adresse. Aliasserne og e-mail-adresserne må ikke indeholde kommaer. Her følger nogle eksempler:

navn1, navn1@dit.firma.com

navn1, navn2@dit.firma.com

På produktet anvender brugeren aliasset til at søge efter en destinationsadresse.

I følgende illustration og tabel beskrives, hvordan du bruger dette skærmbillede.

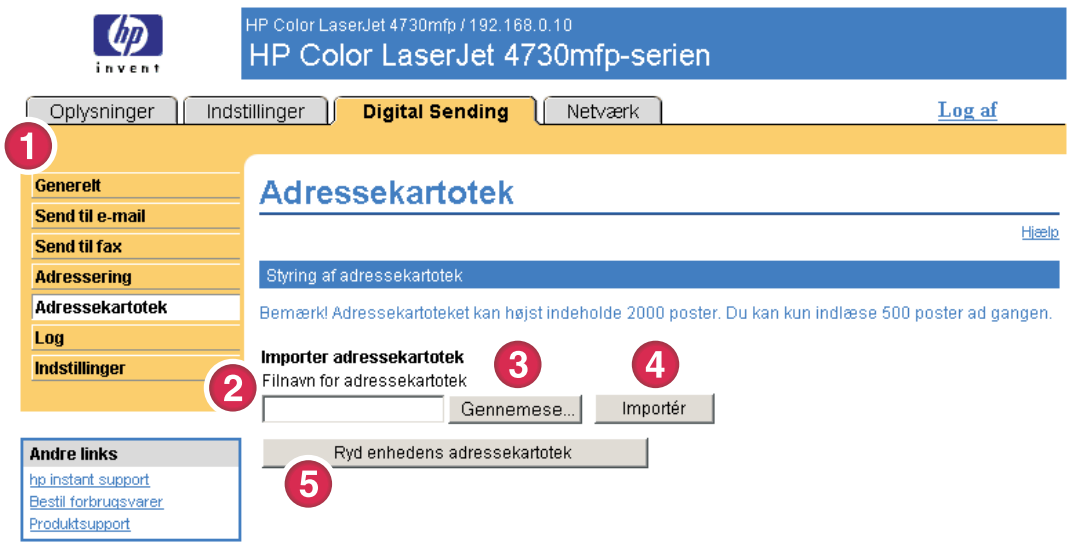

#### Figur 4-10 Skærmbilledet Adressekartotek

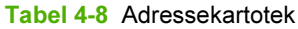

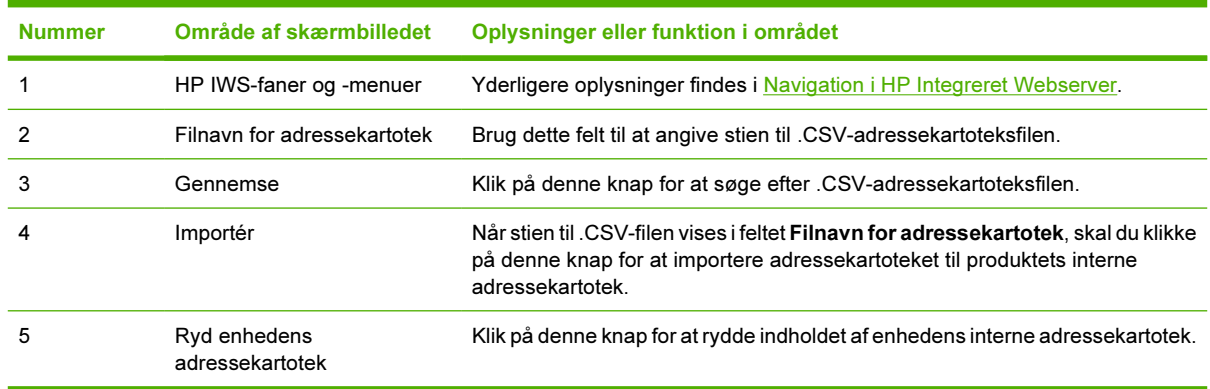

# <span id="page-73-0"></span>Log

Brug skærmbilledet Log til at se Digital Sending-joboplysninger, herunder oplysninger om eventuelle fejl. I følgende illustration og tabel beskrives, hvordan du bruger dette skærmbillede.

Bemærk! Hvis HP DSS er installeret, logføres digital sending-aktiviteter i HP DSS i stedet for 56 i HP IWS. Hvis du vil se aktivitetsloggen, skal du åbne konfigurationsværktøjet til HP MFP DSS og klikke på fanen Log. De synlige elementer i HP IWS er kun dem, der har relation til aktiviteter, som er konfigureret enten fra kontrolpanelet eller via HP IWS-skærmbillederne.

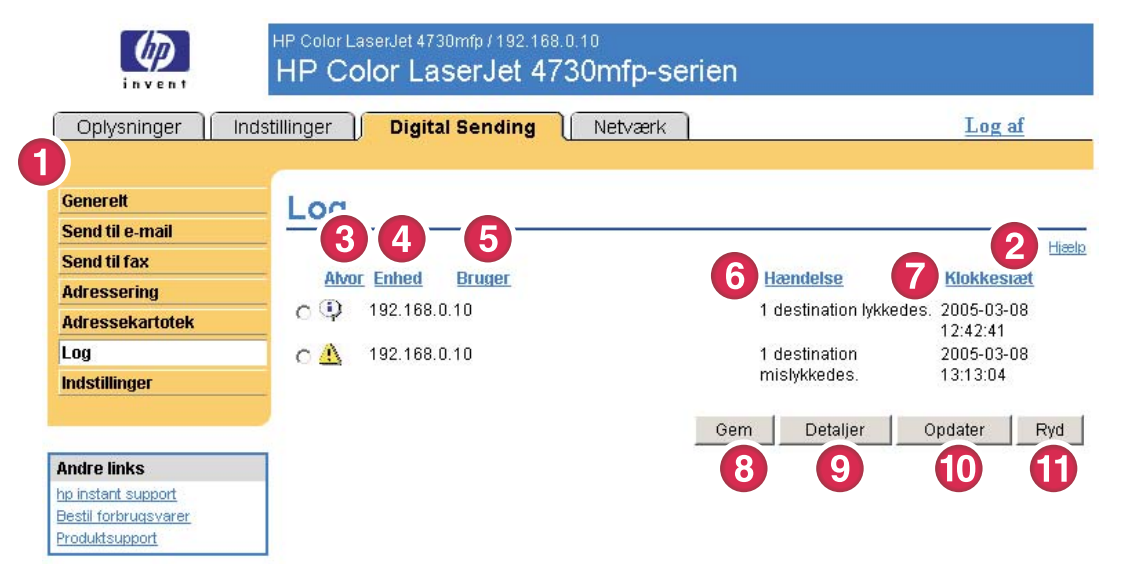

Figur 4-11 Skærmbilledet Log

#### Tabel 4-9 Log

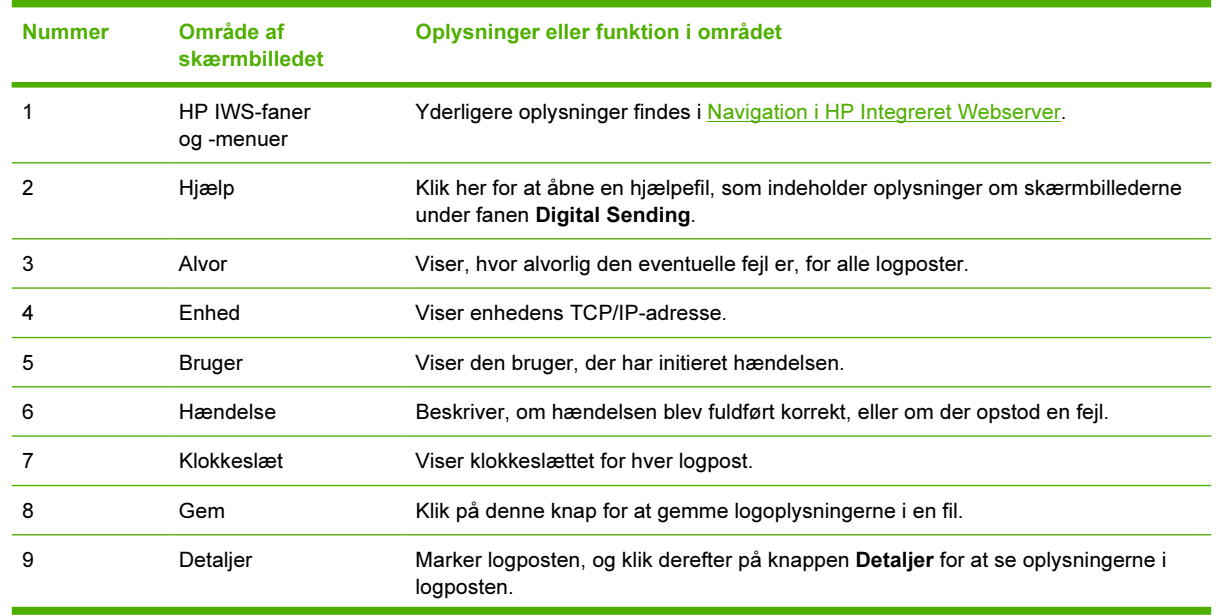

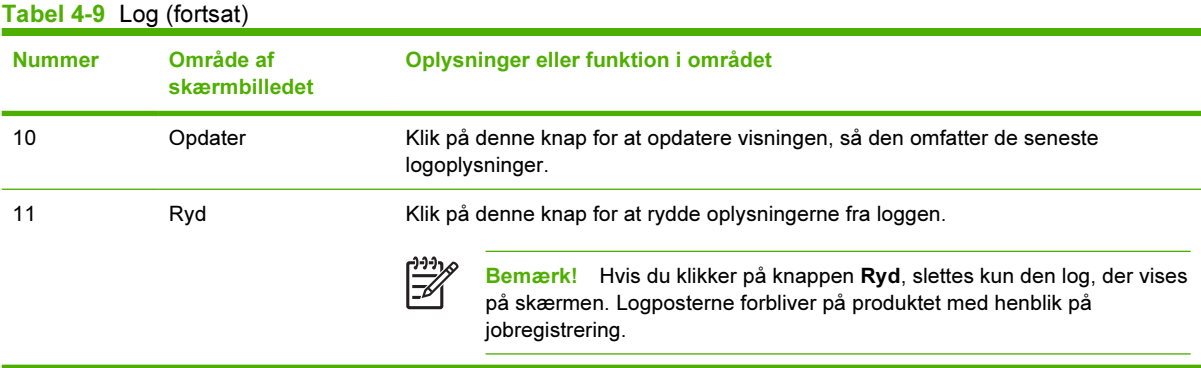

Når du klikker knappen Detaljer på skærmbilledet Log, vises skærmbilledet Detaljer. I dette skærmbillede vises oplysninger om digital afsendelse af job, f.eks. job-id, klokkeslæt for afsendelse af opgaven, afsenderens navn og andre oplysninger.

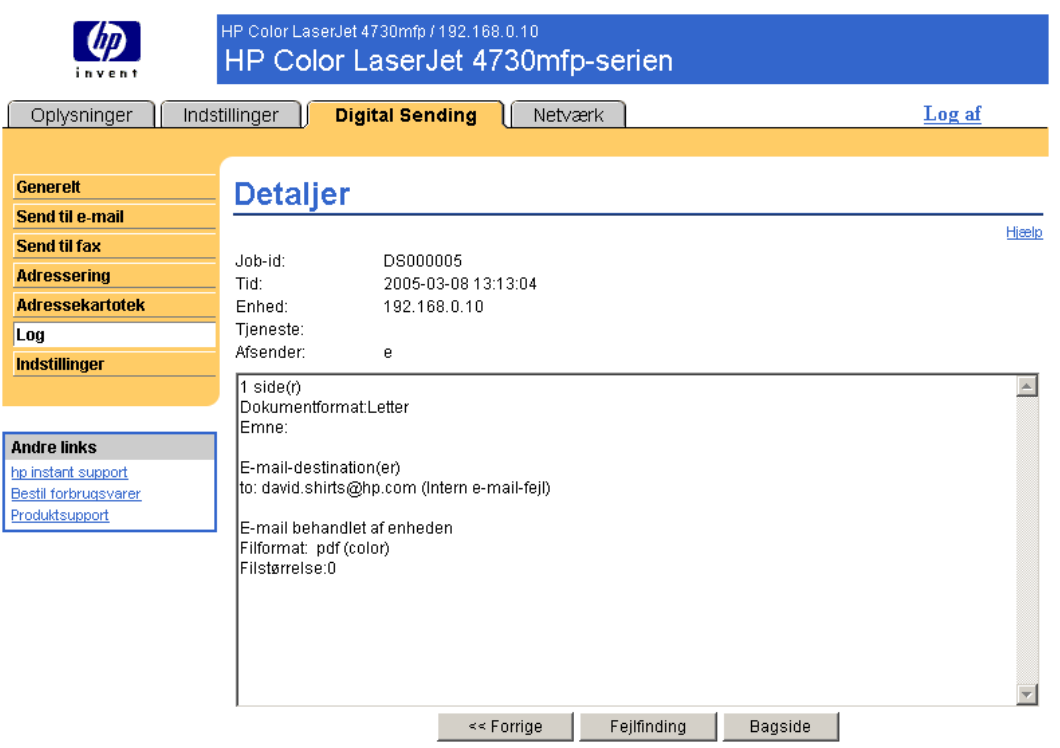

Når du klikker på knappen Fejlfinding på skærmbilledet Detaljer, vises skærmbilledet Fejlfinding. Klik på det understregede hyperlink, som vises under oplysningerne (Intern e-mail-fejl i nedenstående eksempel) for at åbne et skærmbillede, hvor du kan diagnosticere problemet.

<span id="page-75-0"></span>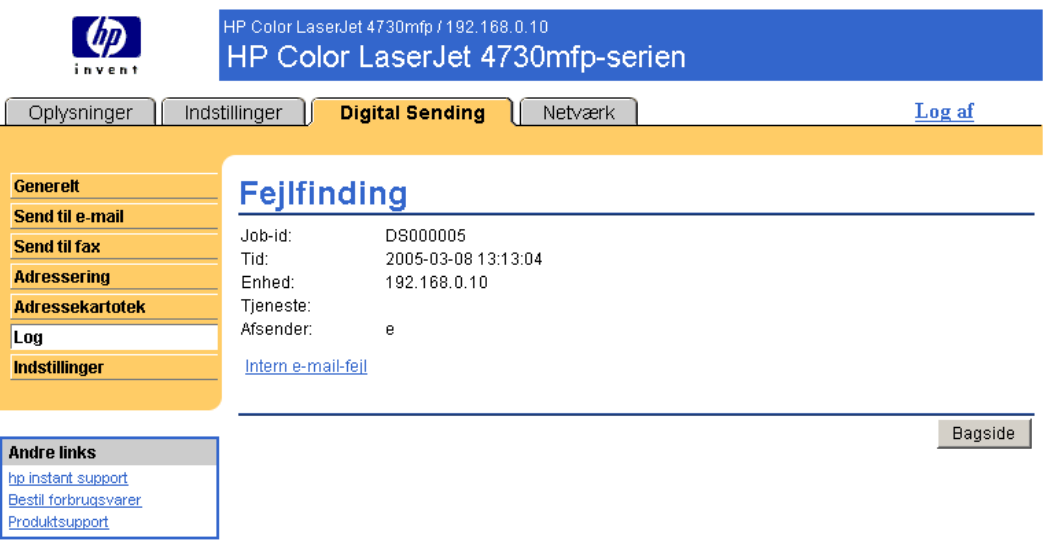

# Præferenceindstillinger

Brug skærmbilledet Præferenceindstillinger til at konfigurere generelle indstillinger for Digital Sendingfunktionerne. I følgende illustration og tabel beskrives, hvordan du bruger dette skærmbillede.

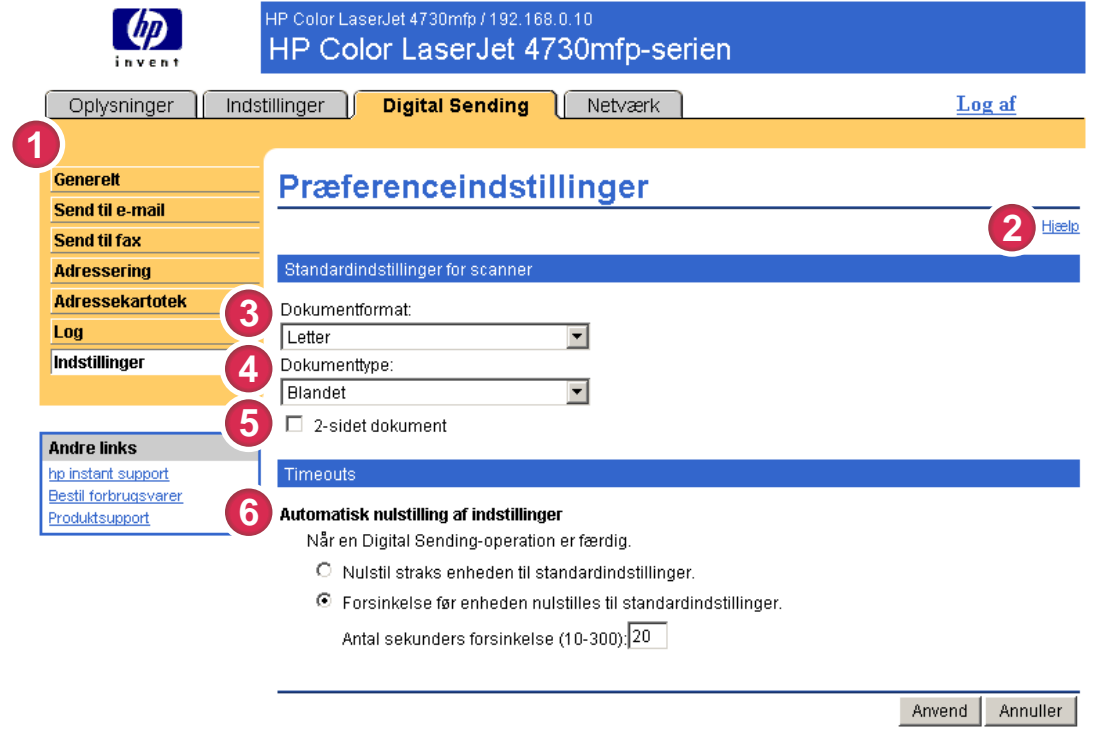

#### Figur 4-12 Skærmbilledet Præferenceindstillinger

#### Tabel 4-10 Præferenceindstillinger

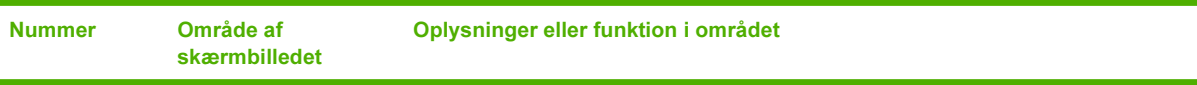

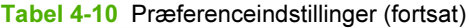

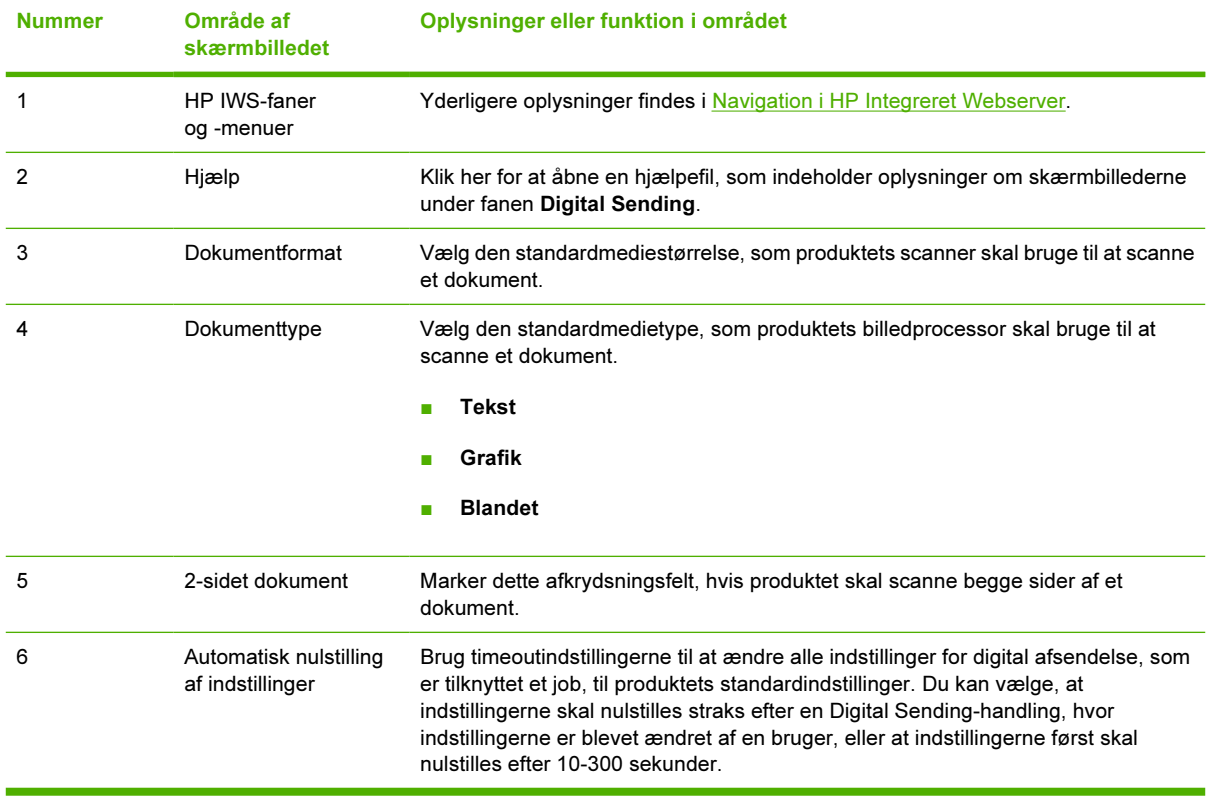

# <span id="page-78-0"></span>5 Håndtering af netværkshandlinger fra netværksskærmbillederne

# **Oversigt**

Anvend netværksskærmbillederne til at konfigurere og administrere produktet på netværket. Skærmbilledernes udseende og funktioner varierer i forhold til fanen Netværk, afhængigt af modellen og versionen af HP Jetdirect-printerserveren. Følgende skærmbillede ligner det skærmbillede, du kan se, hvis du klikker på Netværk. Klik på menuen Netværk for det skærmbillede, du vil have vist, på venstre navigationsbjælke.

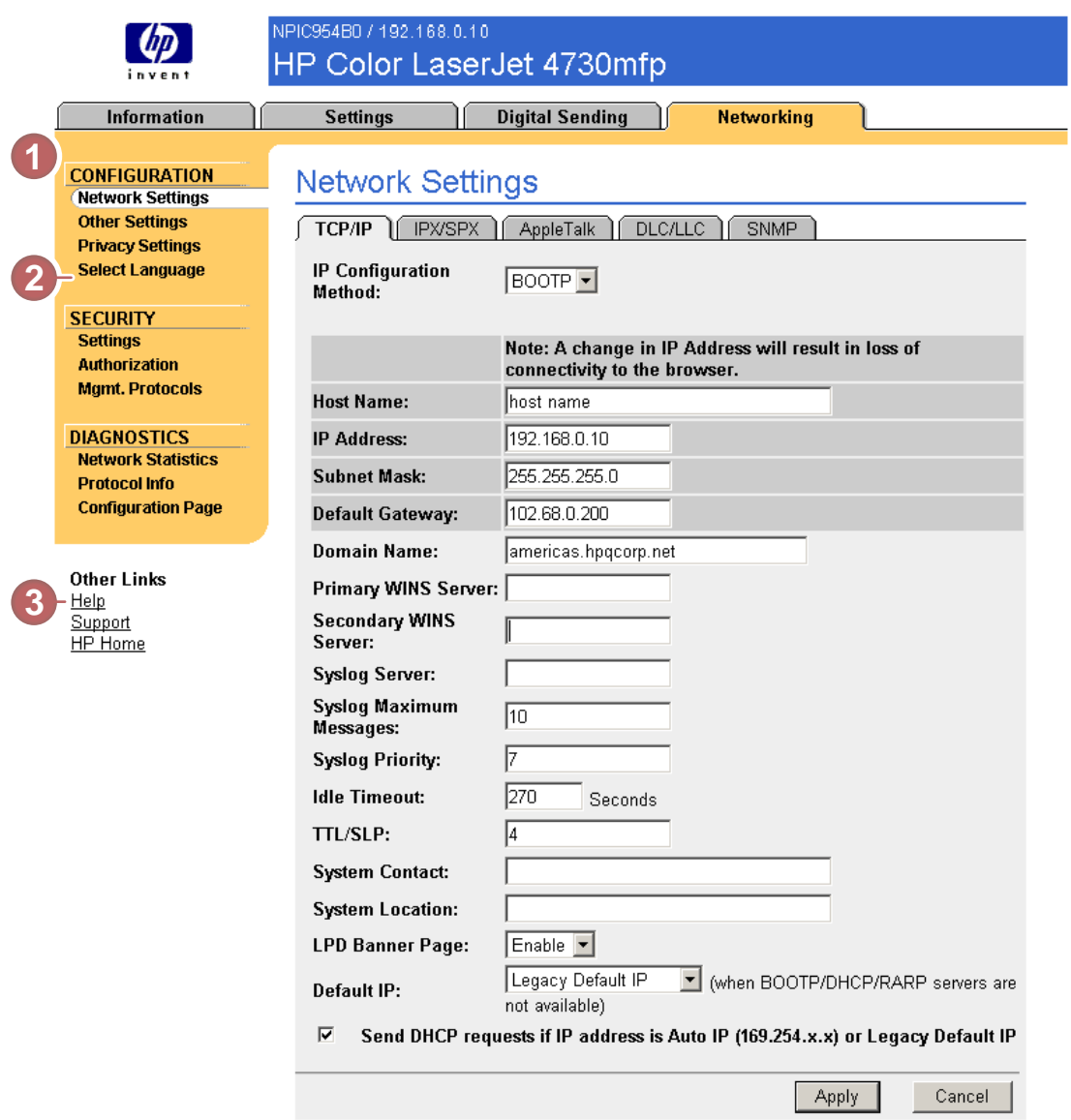

#### Figur 5-1 Skærmbilledet Network Settings

#### Tabel 5-1 Netværksindstillinger

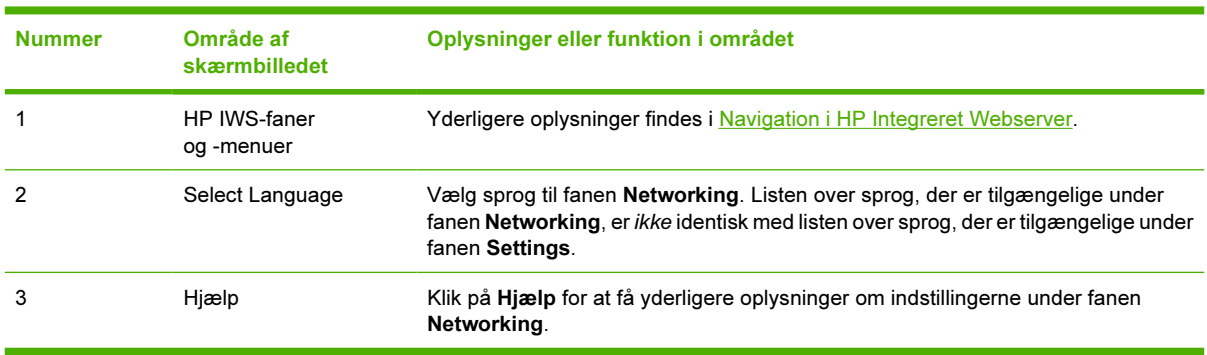

<span id="page-80-0"></span>Afhængigt af HP Jetdirect-printerservermodel og operativsystemet, kan du udføre følgende opgaver via netværksskærmbillederne:

- Ændre netværkskonfigurationsindstillinger for forskellige typer netværksforbindelser.
- Aktivere eller deaktivere udskriftsprotokoller.
- Angive en supportkontaktperson og support-URL-adresser.
- Vælge en adgangskode, der giver adgang til produktet og netværkskonfigurationsindstillingerne. Denne adgangskode synkroniseres med den adgangskode, du har angivet på skærmbilledet Sikkerhed under fanen Indstillinger, så du kan indstille eller nulstille den fra alle skærmbillederne.
- Konfigurere produktets sikkerhed via brugen af adgangskoder, adgangslister og styringsprotokoller.
- Få vist generelle oplysninger om netværksstatus, herunder netværksstatistikker, der er gemt på printerserveren, med henblik på fejlfinding eller optimering af netværket.
- Få vist protokoloplysninger for alle understøttede netværksforbindelser.
- Åbne siden Konfiguration i HP Jetdirect.
- Angive den hyppighed, HP IWS kontrollerer netværkets status med.

Se følgende kilder for at få yderligere oplysninger om netværksskærmbillederne:

- Hjælp. På alle netværksskærmbillederne findes der et link til Hjælp under Andre links med en beskrivelse af netværksfunktionerne. Fra skærmbilledet Hjælp kan du også få adgang til yderligere hjælp på HP's websted.
- Administratorvejledning til HP Jetdirect. Denne vejledning findes normalt på den cd med software, som fulgte med dit produkt, og kan hentes på supportsiderne på hp.com for dit produkt: [www.hp.com/support/clj4730mfp](http://www.hp.com/support/clj4730mfp) for HP Color LaserJet 4730d mfp

# <span id="page-82-0"></span>6 Brug af Andre links som en ressource

Området Andre links indeholder tre permanente links, der hurtigt giver adgang til produktspecifikke oplysninger, f.eks. interaktive fejlfindings- og bestillingsoplysninger om originale HP-forbrugsvarer.

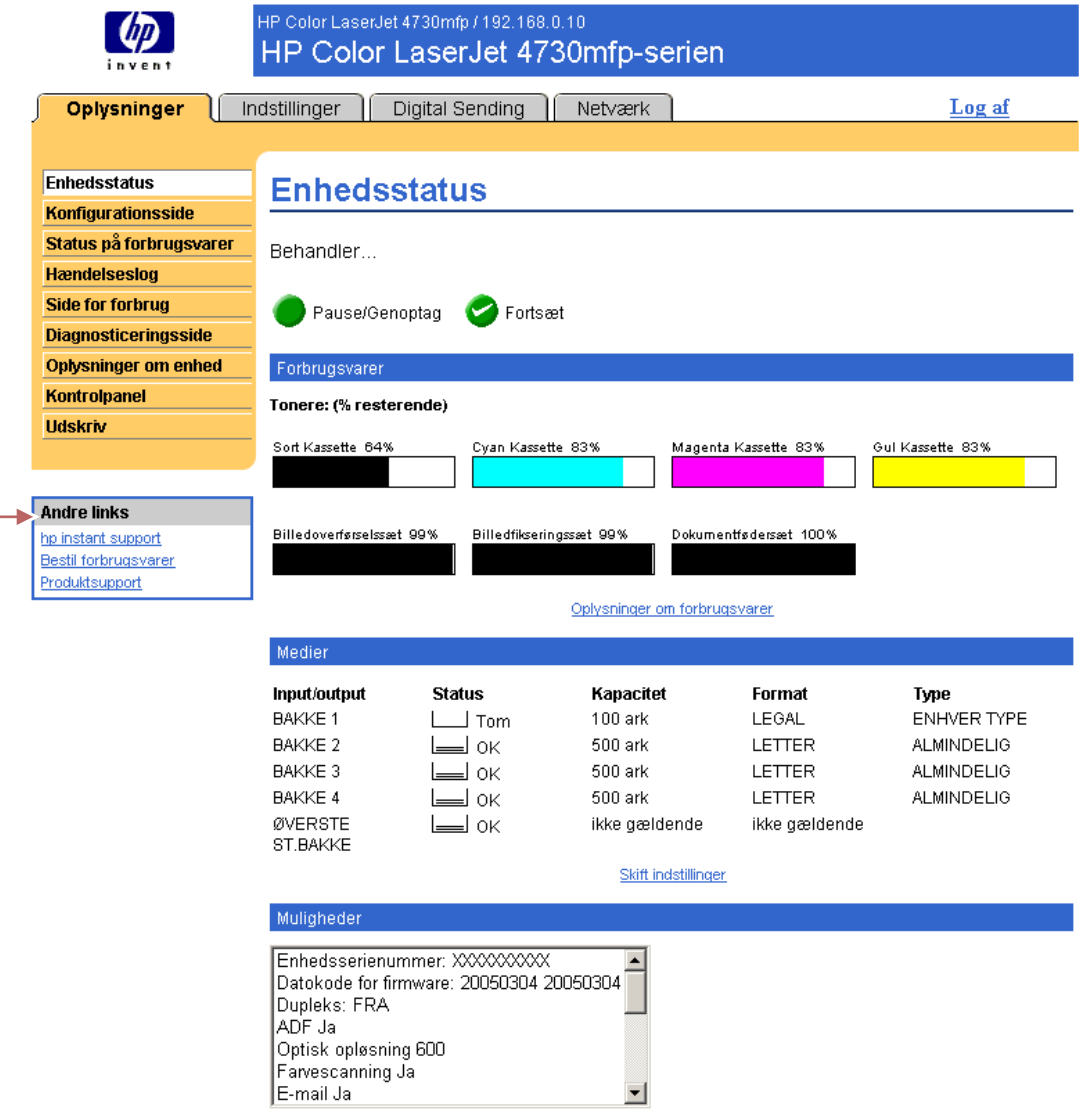

Figur 6-1 Skærmbilledet Enhedsstatus - området Andre links

<span id="page-83-0"></span>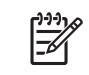

Bemærk! Du kan bruge skærmbilledet Rediger andre links under fanen Indstillinger til at tilføje op til fem tilpassede links til websteder efter eget valg. (Med en permanent lagerenhed installeret kan du tilføje op til fem yderligere links. Uden ekstra lagerplads kan du tilføje ét ekstra link). Disse links vises på alle IWS-skærmbillederne i feltet Andre links under venstre navigationsbjælke. Yderligere oplysninger findes i [Rediger andre links](#page-49-0).

I følgende afsnit beskrives hver af de links, der vises som standard i feltet Andre links.

# hp instant support

Hewlett-Packard Company tilbyder hp instant support, som er et internetbaseret supportsystem, der indsamler diagnosticeringsoplysninger fra produktet og sammenholder dem med HP's informationsdatabase. På hp instant support kan du finde intelligente løsninger, der hurtigt og nemt kan hjælpe dig med at løse problemer.

### Sådan fungerer hp instant support

Oplysninger indsamles fra produktet og overføres på sikker vis til Hewlett-Packard Company, når du klikker på hp instant support. Webstedet hp instant support læser produktdataene for at analysere produktets aktuelle status. På webstedet oprettes en tilpasset webside, som vises i browservinduet, og som indeholder tekst, der er nem at følge, samt visuelle hjælpemidler. hp instant support-webstedet henviser dig også til yderligere tjenester, der er tilgængelige for produktet.

Inden der sendes produktdata til Hewlett-Packard, der skal analyseres, kan du få vist alle de oplysninger (f.eks. serienummer, fejltilstande og produktstatus), der vil blive fremsendt. Hewlett-Packard behandler disse oplysninger som fortrolige.

### Oplysninger, du kan få fra hp instant support

Webstedet hp instant support indeholder disse fejlfindings- og vedligeholdelsesværktøjer:

- Firmware- og softwareopdateringer.
- Fejlfinding af de sidste nye hændelser, der er angivet i hændelsesloggen. Produktet kan f.eks. vise papirstop som den sidste nye hændelse, der er angivet i hændelsesloggen. Webstedet hp instant support registrerer hændelsen og leverer fejlfindingsoplysninger for papirstoppet.
- Supportpakker.
- Produktdokumentation, f.eks. brugervejledninger og opsætningsvejledninger.

# Bestil forbrugsvarer

Linket Bestil forbrugsvarer forbinder dig til en webside, hvor du kan bestille forbrugsvarer online hos en forhandler efter eget valg. De forbrugsvarer, du har brug for, er valgt på forhånd. Du kan ændre mængden eller vælge yderligere varer. Varerne føjes til indkøbskurven og er klar til betaling, så det sikres, at de rigtige forbrugsvarer bestilles gennem den valgte forhandler.

# <span id="page-84-0"></span>Produktsupport

Linket Produktsupport forbinder dig til en webside, der indeholder en omfattende menu bestående af supportressourcer, som forretningsfolk har behov for. Fra denne webside kan du udføre disse og flere opgaver:

- Finde en liste over HP-produkter på ét sted: computere, arbejdsstationer, servere, lagerenheder, printere, scannere, billedbehandling og mobilenheder.
- Indhente teknisk support. Løse et problem, finde oplysninger om opsætning, installere og konfigurere produktet, finde og bruge et produkt, vedligeholde produktet, opgradere og flytte produktsoftwaren og driveren og genbruge produkter eller kassere dem på korrekt vis.
- Få adgang til løse selv-ressourcer, f.eks. ofte stillede spørgsmål, brugerdokumentation, funktioner og specifikationer samt oplysninger om produktkompatibilitet.
- Samarbejde med HP og med dine kollegaer via diskussionsgrupper, e-mail-support og telefonsupport.
- Bruge opgavebaseret navigation til at identificere det opgaveområde, du vil arbejde på, og hurtigt finde relaterede emner og værktøjer.

Derudover kan du finde følgende funktioner: aktuelle emner, et abonnementscenter, produktrabattilbud og andre meddelelser samt trænings- og uddannelsesmuligheder.

# Min serviceudbyder og Min servicekontrakt

Linkene Min serviceudbyder og Min servicekontrakt vises kun, hvis de er oprettet (og eventuelt omdøbt) af serviceudbyderen på skærmbilledet Andre links under fanen Indstillinger. Enhver bruger kan herefter klikke på linket for at få oplysninger om serviceudbyderen og servicekontrakten. Oplysningerne, som kan indeholde op til 50 tegn, er gemt i produktets permanente hukommelse.

Når disse links er oprettet, kan udseendet af feltet Andre links ændres, så det indeholder de nye links, som vist i følgende illustration.

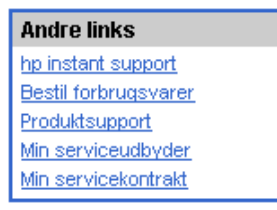

Figur 6-2 Andre links

# Indeks

#### Symboler/tal

'webbrowsere lukke efter logoff [4](#page-13-0) A adgangskoder [4](#page-13-0), [38](#page-47-0) adgang til HP Integreret Webserver [3](#page-12-0) administratorer advarsler, opsætte [29](#page-38-0) Digital Sending, indstillinger [50](#page-59-0) logge af [4](#page-13-0) logge på [4](#page-13-0) vækningsklokkeslæt, indstillinger [48](#page-57-0) Adressekartotek, skærmbillede [63](#page-72-0) adressere e-mail [59](#page-68-0), [63](#page-72-0) advarsler destinationslister, teste [33](#page-42-0) e-mail-konfiguration [28](#page-37-0) funktioner [2,](#page-11-0) [29](#page-38-0) konfigurere [31](#page-40-0) sende oplysningssider via e-mai [34](#page-43-0) aktivitetslogfiler afsende digitalt [64](#page-73-0) fax [57](#page-66-0) aktivnummer [21](#page-30-0) Andre links, område [40](#page-49-0), [73](#page-82-0) Annuller job, knap [38](#page-47-0) AutoSend [35](#page-44-0) Avancerede e-mail-indstillinger,

#### B

bakker, diagnosticering [26](#page-35-0) bestille

Avancerede faxindstillinger [56](#page-65-0)

skærmbillede [53](#page-62-0)

forbrugsvarer [41,](#page-50-0) [74](#page-83-0) harddiske [2](#page-11-0) blækpatron. Se tonerkassette browsere defineret [1](#page-10-0) lukke efter logoff [4](#page-13-0) understøttet [3](#page-12-0) brugernavn [38](#page-47-0)

#### D

Dato-/klokkeslætsformat, indstilling [46](#page-55-0) Dato og klokkeslæt, skærmbillede [45](#page-54-0) destinationslister oprette [31](#page-40-0) teste [33](#page-42-0) diagnosticering bakker [26](#page-35-0) fax [57](#page-66-0) Diagnosticering, menu [26](#page-35-0) Digital Sending, skærmbilleder Adressering [59](#page-68-0) Avancerede e-mail-indstillinger [53](#page-62-0) Avancerede faxindstillinger [56](#page-65-0) Generelt [50](#page-59-0) Log [64](#page-73-0) om [49](#page-58-0) Præferenceindstillinger [66](#page-75-0) Send til e-mail [51](#page-60-0) Send til fax [54](#page-63-0) DIMM'er, bekræfte installerede [12](#page-21-0)

### E

ekstraudstyr, bekræfte installeret [12](#page-21-0) e-mail adressere [59,](#page-68-0) [63](#page-72-0)

advarsler [29](#page-38-0) avancerede indstillinger [53](#page-62-0) indgående, konfigurere [28](#page-37-0) indstillinger [27](#page-36-0) SMTP-gateway, indstillinger [51](#page-60-0) support [75](#page-84-0) udgående, konfigurere [28](#page-37-0) vedhæftede filer, størrelsesindstillinger [52](#page-61-0), [53](#page-62-0) E-mail-server, skærmbillede [27](#page-36-0) enheder, defineret [1](#page-10-0) enhedsplacering [21](#page-30-0) Enhedsstatus, skærmbillede [10](#page-19-0) Explorer, versioner understøttede [3](#page-12-0)

#### F

faktureringskoder, fax [55](#page-64-0) faxindstillinger [54,](#page-63-0) [56](#page-65-0) fejlmeddelelser [16](#page-25-0) firewalls [3](#page-12-0) fjernkonfiguration [25](#page-34-0) Forbrug, skærmbillede [17](#page-26-0) forbrugsoplysninger, AutoSend [35](#page-44-0) forbrugsvarer AutoSend, funktion [35](#page-44-0) bestille [41](#page-50-0), [74](#page-83-0) forbrugsoplysninger [17](#page-26-0) statusside [14](#page-23-0) foretage fejlfinding instant support [74](#page-83-0) konfigurationsside, skærmbillede [12](#page-21-0) produktsupport [75](#page-84-0) forsyninger. Se forbrugsvarer funktioner [1](#page-10-0)

#### G

gateway-indstillinger, SMTP [51](#page-60-0) genbruge forbrugsvarer [75](#page-84-0) Generelt, skærmbillede, Digital Sending [50](#page-59-0) gruppeprodukthåndtering [2](#page-11-0)

#### H

harddiske, funktioner tilgængelige med [2](#page-11-0) hjælp instant support [74](#page-83-0) produktsupport [75](#page-84-0) hp instant support [74](#page-83-0) HP Integreret Webserver funktioner [1](#page-10-0) HP Jetdirect-printerserver [71](#page-80-0) HP Web Jetadmin [2](#page-11-0) hukommelse, bekræfte installeret [12](#page-21-0) hændelseslog [16](#page-25-0)

#### I

indstille ur [46](#page-55-0) Indstillinger, fane [6](#page-15-0), [25](#page-34-0) integreret webserver defineret [1](#page-10-0) funktioner [1](#page-10-0) Internet Explorer, understøttede versioner [3](#page-12-0) it-administratorer advarsler, opsætte [29](#page-38-0) logge af [4](#page-13-0) logge på [4](#page-13-0) vækningsklokkeslæt, indstillinger [48](#page-57-0) it- administratorer Digital Sending, indstillinger [50](#page-59-0)

#### J

Jetadmin, HP Web [2](#page-11-0) Jetdirect-printerserver [71](#page-80-0)

#### K

kassette bestille [41](#page-50-0), [74](#page-83-0) forbrugsoplysninger [17](#page-26-0) status [14](#page-23-0) knapper, kontrolpanel [10](#page-19-0)

konfigurationsside, skærmbillede [12](#page-21-0) konfigurere indgående e-mail [28](#page-37-0) Konfigurer enhed, menu [26](#page-35-0) Konfigurer enhed, skærmbillede [25](#page-34-0) konfigurere udgående mail [28](#page-37-0) Konqueror, understøttede versioner [3](#page-12-0) kontrolpanel få vist [22](#page-31-0) knapper [10](#page-19-0) menuer [25](#page-34-0) Kontrolpanel, skærmbillede [22](#page-31-0) kundesupport instant [74](#page-83-0) produkt [75](#page-84-0)

#### L

LAPD-servere (Lightweight Directory Access Protocol) [59](#page-68-0) LDAP-servere [59](#page-68-0) links [40](#page-49-0), [73](#page-82-0) log, hændelses [16](#page-25-0) logfiler afsende digitalt [64](#page-73-0) logge af [4](#page-13-0) logge på [4](#page-13-0)

#### M

meddelelser, fejl [16](#page-25-0) medieforbrug [17](#page-26-0) menuer HP Integreret Webserver [5](#page-14-0) kontrolpanel [25](#page-34-0) Microsoft Internet Explorer, understøttede versioner [3](#page-12-0) Min servicekontrakt, link [75](#page-84-0) Min serviceudbyder, link [75](#page-84-0) mobilenheder, udskrive fra [23](#page-32-0) modtage faxer [57](#page-66-0) Mozilla, understøttede versioner [3](#page-12-0)

#### N

navigere [5](#page-14-0) nedlukning, indstille vækningsklokkeslæt [48](#page-57-0) Netscape Navigator, understøttede versioner [3](#page-12-0) netværk

konfigurere [69](#page-78-0) typer af understøttede [3](#page-12-0) Web Jetadmin [2](#page-11-0) Netværk, fane [6](#page-15-0) netværksskærmbilleder [69](#page-78-0)

#### O

ofte stillede spørgsmål [75](#page-84-0) onlinehjælp instant support [74](#page-83-0) produktsupport [75](#page-84-0) Opera, understøttede versioner [3](#page-12-0) Oplysninger, fane adgangskodebeskyttelse [4](#page-13-0) finde [26](#page-35-0) Oplysninger om enhed, skærmbillede [21,](#page-30-0) [42](#page-51-0) oplysningssider, sende via e-mail [34](#page-43-0) oplysningsskærmbilleder [9](#page-18-0)

#### P

papir forbrug [17](#page-26-0) standardformat, indstille [26](#page-35-0) Papirhåndtering, menu [26](#page-35-0) PCL-dokumenter [23](#page-32-0) PDF-filer, udskrive [23](#page-32-0) POP3-konfiguration [28](#page-37-0) postkassekonfiguration [28](#page-37-0) printerserver, HP Jetdirect [71](#page-80-0) PRN-filer [23](#page-32-0) produkter, defineret [1](#page-10-0) produktsupport [75](#page-84-0) PS-filer, udskrive [23](#page-32-0)

#### R

Rediger andre links, skærmbillede [40](#page-49-0), [74](#page-83-0)

#### S

Safari, understøttede versioner [3](#page-12-0) sende faxer [55](#page-64-0), [57](#page-66-0) sende via e-mail oplysningssider [34](#page-43-0) Send til e-mail, skærmbillede [51](#page-60-0) Send til fax, skærmbillede [54](#page-63-0) serienummer [21](#page-30-0) server, HP Jetdirect [71](#page-80-0) servicekontrakt, link [75](#page-84-0) serviceudbydere

advarsler, opsætte [29](#page-38-0) links til [75](#page-84-0) logge af [4](#page-13-0) logge på som [4](#page-13-0) sidetæller [17](#page-26-0) Sikkerhed, skærmbillede [38](#page-47-0) sikkerhedsindstillinger faxmodem [57](#page-66-0) generelt [38](#page-47-0) SMTP-gateway, indstillinger [51](#page-60-0) Sprog, skærmbillede [43](#page-52-0) standardpapirformat, indstille [26](#page-35-0) status advarsler [29](#page-38-0) forbrugsvarer [14](#page-23-0) netværk [69](#page-78-0) sende oplysningssider via e-mail [34](#page-43-0) Status på forbrugsvarer, skærmbillede [14](#page-23-0) strøm, indstille vækningsklokkeslæt [48](#page-57-0) support instant [74](#page-83-0) produkt [75](#page-84-0) systemkrav [3](#page-12-0)

#### U

Udskriv, skærmbillede [23](#page-32-0) udskrive filer [23](#page-32-0), [24](#page-33-0) urindstillinger [45](#page-54-0)

#### V

vedhæftede filer, e-mail [52,](#page-61-0) [53](#page-62-0)

#### W

webbrowsere defineret [1](#page-10-0) understøttede [3](#page-12-0) Web Jetadmin [2](#page-11-0) webserver, integreret defineret [1](#page-10-0) funktioner [1](#page-10-0) websteder, support instant [74](#page-83-0) produkt [75](#page-84-0)

#### Å

åbne HP Integreret Webserver [3](#page-12-0)

#### T

taster, kontrolpanel [10](#page-19-0) TCP/IP-adresse e-mail-konfiguration [28](#page-37-0) finde [3](#page-12-0), [21](#page-30-0) TCP/IP-baseret netværk [3](#page-12-0) teknisk support instant [74](#page-83-0) produkt [75](#page-84-0) tekstfiler, udskrive [23](#page-32-0) telefonsupport [75](#page-84-0) test, papirgang [26](#page-35-0) teste papirgang [26](#page-35-0) tidsindstillinger [45](#page-54-0) TIL/FRA-plan [48](#page-57-0) tonerkassette bestille [41](#page-50-0), [74](#page-83-0) forbrugsoplysninger [17](#page-26-0) status [14](#page-23-0) tonerpatron. Se tonerkassette tæller, side [17](#page-26-0)

© 2005 Hewlett-Packard Development Company, L.P.

invent

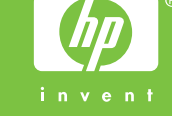